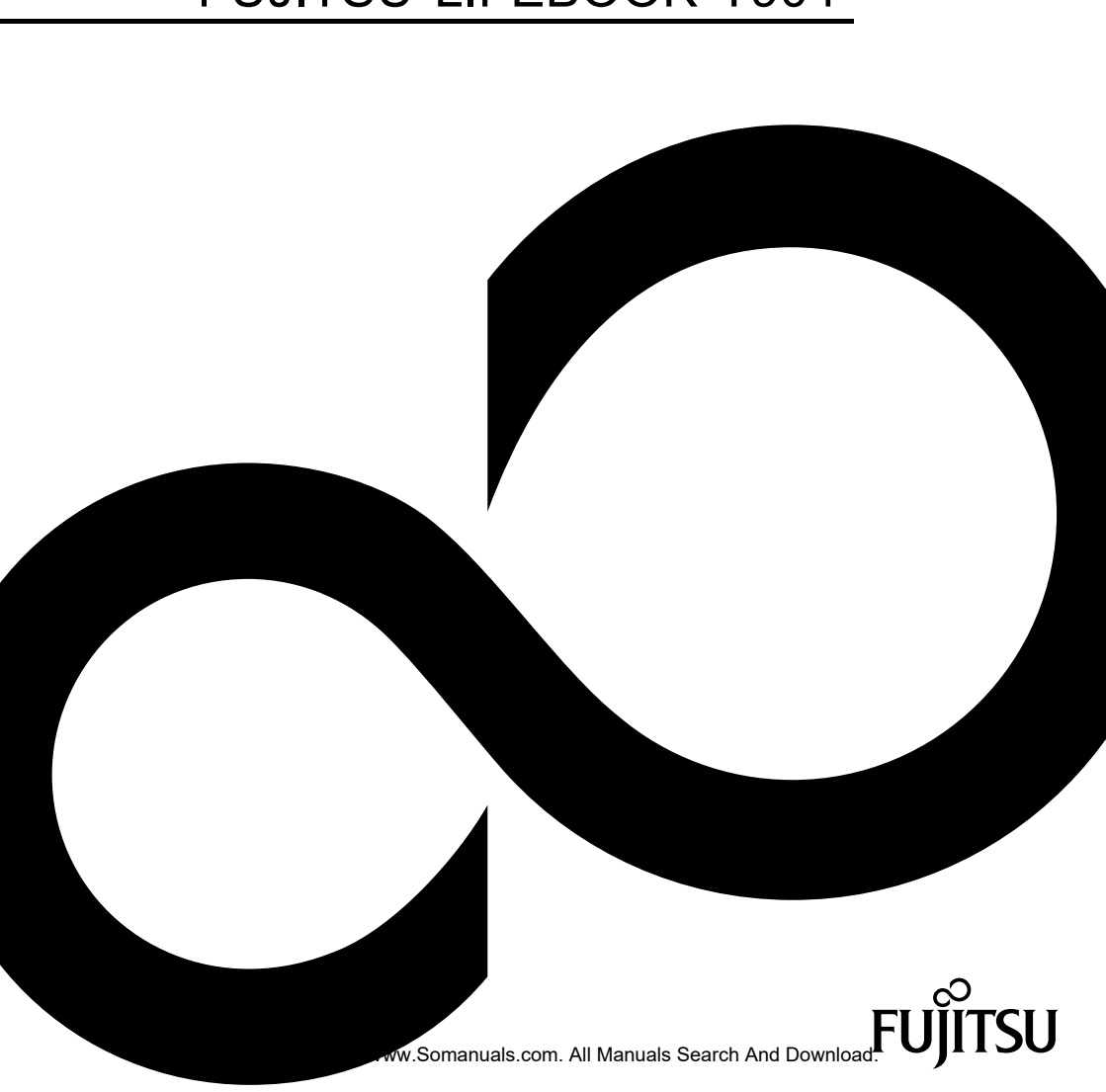

# FUJITSU LIFEBOOK T904

# Поздравляем Вас с приобретением инновационного продукта компании Fujitsu.

Актуальную информацию о наших изделиях, советы и рекомендации, а также сведения об обновлениях программного обеспечения можно найти в Интернете на сайте ["http://www.fujitsu.com/fts/"](http://www.fujitsu.com/fts/)

Обновления драйверов можно получить на сайте: ["http://support.ts.fujitsu.com/download"](http://support.ts.fujitsu.com/download)

При возникновении технических вопросов просим Вас обратиться:

- на нашу горячую линию/систему интерактивной помощи Service Desk (смотрите список "Service Desk" или в Интернете на сайте: ["http://support.ts.fujitsu.com/contact/servicedesk"](http://support.ts.fujitsu.com/contact/servicedesk ))
- к вашему дилеру
- в магазин, в котором вы приобрели устройство

Желаем, чтобы Ваша новая система Fujitsu принесла Вам много радости!

Download from Www.Somanuals.com. All Manuals Search And Download.

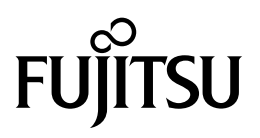

**Издатель / адрес для связи в ЕС** Fujitsu Technology Solutions GmbH Mies-van-der-Rohe-Straße 8 80807 München, Germany

["http://www.fujitsu.com/fts/"](http://www.fujitsu.com/fts/)

**Авторское право** © Fujitsu Technology Solutions 2014. Мы сохраняем за собой все права.

**Дата публикации**  $02/2014$ 

№ заказа: A26391-K395-Z320-1-5619, издание 1

Download from Www.Somanuals.com. All Manuals Search And Download.

# **FUJITSU LIFEBOOK T904**

Руководство по эксплуатации

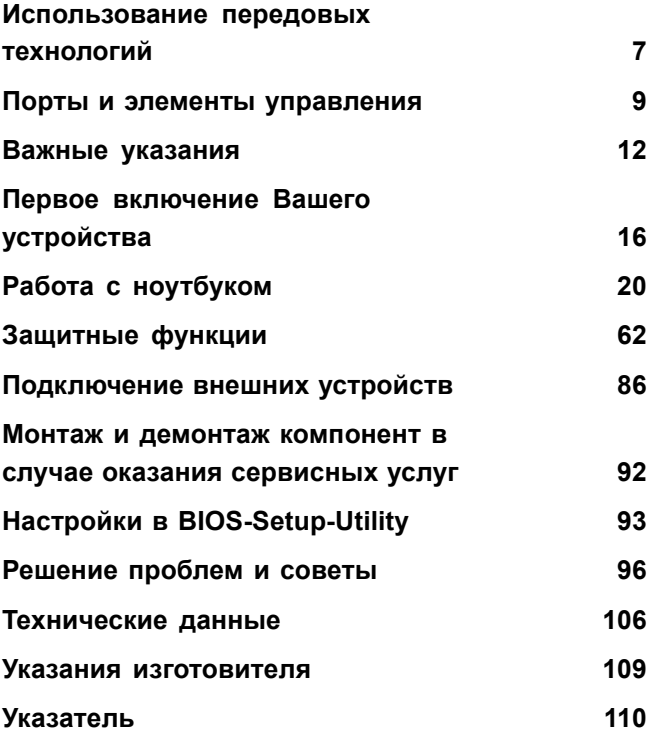

### **Примечание**

Примечания к описанию продукта соответствуют критериям дизайна компании Fujitsu и приводятся для сравнения. По причине множества факторов фактические результаты могут отличаться. Мы оставляем за собой право на внесение изменений в технические данные без уведомления. Компания Fujitsu не несёт ответственности за технические или редакционные ошибки / упущения.

### **Товарные знаки**

Fujitsu, логотип Fujitsu и LIFEBOOK являются зарегистрированными товарными знаками компании Fujitsu Limited или её дочерних компаний в Соединенных Штатах Америки и других странах.

Microsoft и Windows являются товарными знаками / зарегистрированными товарными знаками корпорации Майкрософт в Соединенных Штатах Америки и/или в других странах.

Adobe Reader – товарный знак компании Adobe Systems Incorporated.

Sony и Memory Stick являются товарными знаками компании Sony Electronics, Inc.

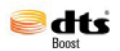

Произведено по лицензии DTS Licensing Limited. DTS и символ являются зарегистрированными товарными знаками & DTS Boost является товарным знаком компании DTS, Inc. Продукт включает в себя программное обеспечение. © DTS, Inc. Мы сохраняем за собой все права.

Все прочие упоминаемые здесь товарные знаки являются собственностью соответствующих владельцев.

#### **Авторское право (Copyright)**

Без предварительного письменного разрешения компании Fujitsu запрещается копировать, воспроизводить или переводить любую часть данной публикации.

Без письменного разрешения компании Fujitsu запрещается сохранять или пересылать в электронном виде любую часть данной публикации.

# **Содержание**

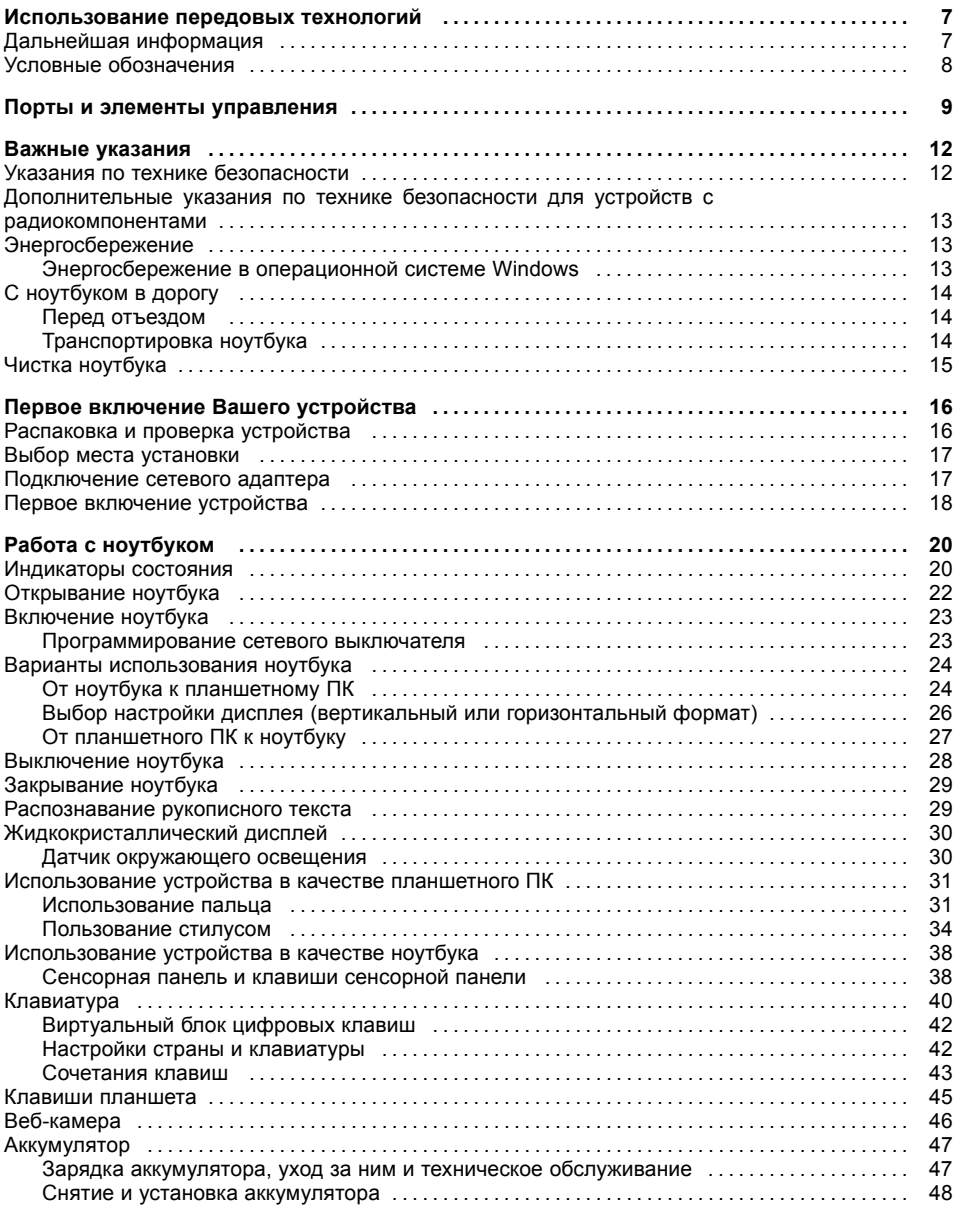

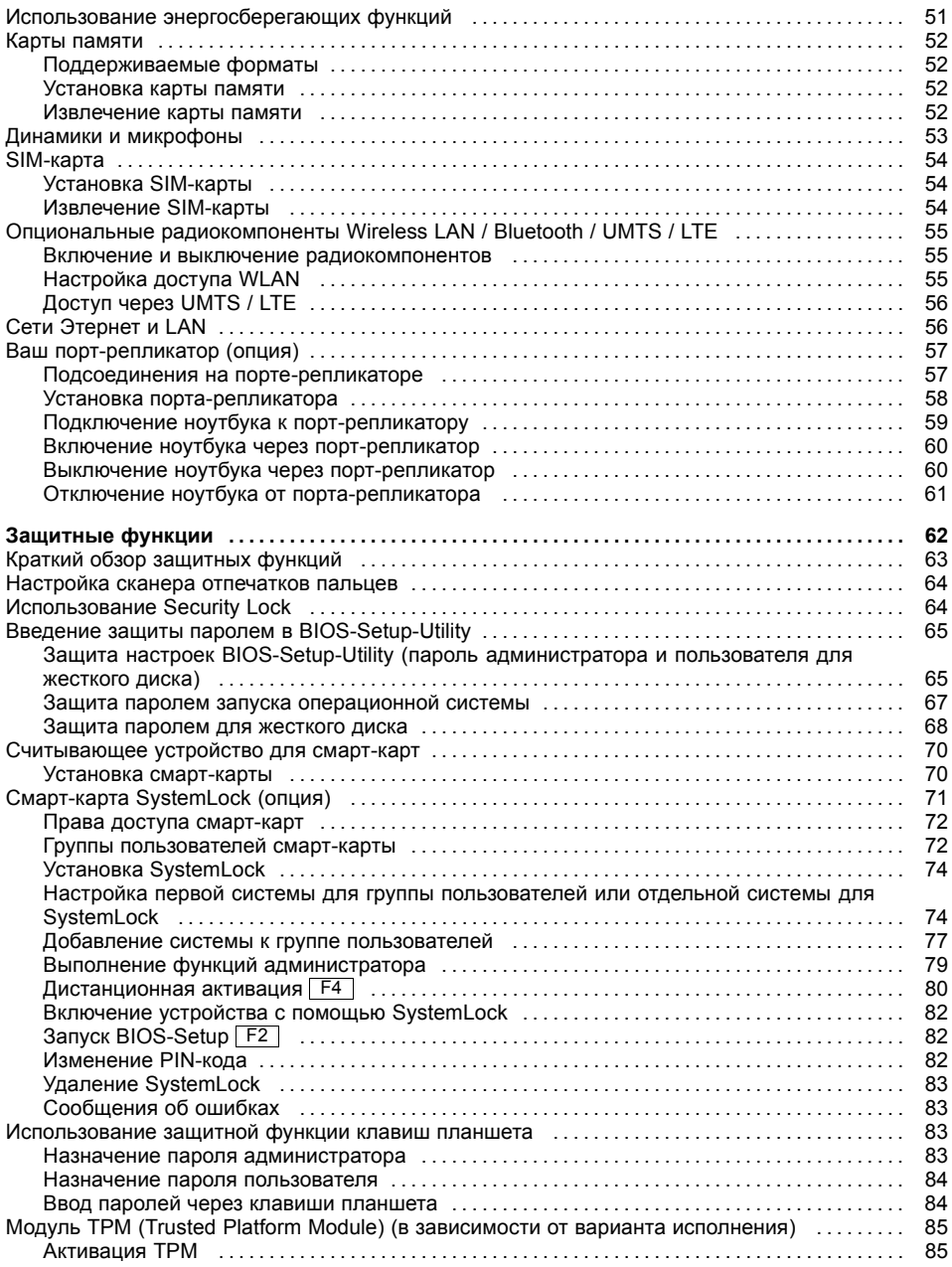

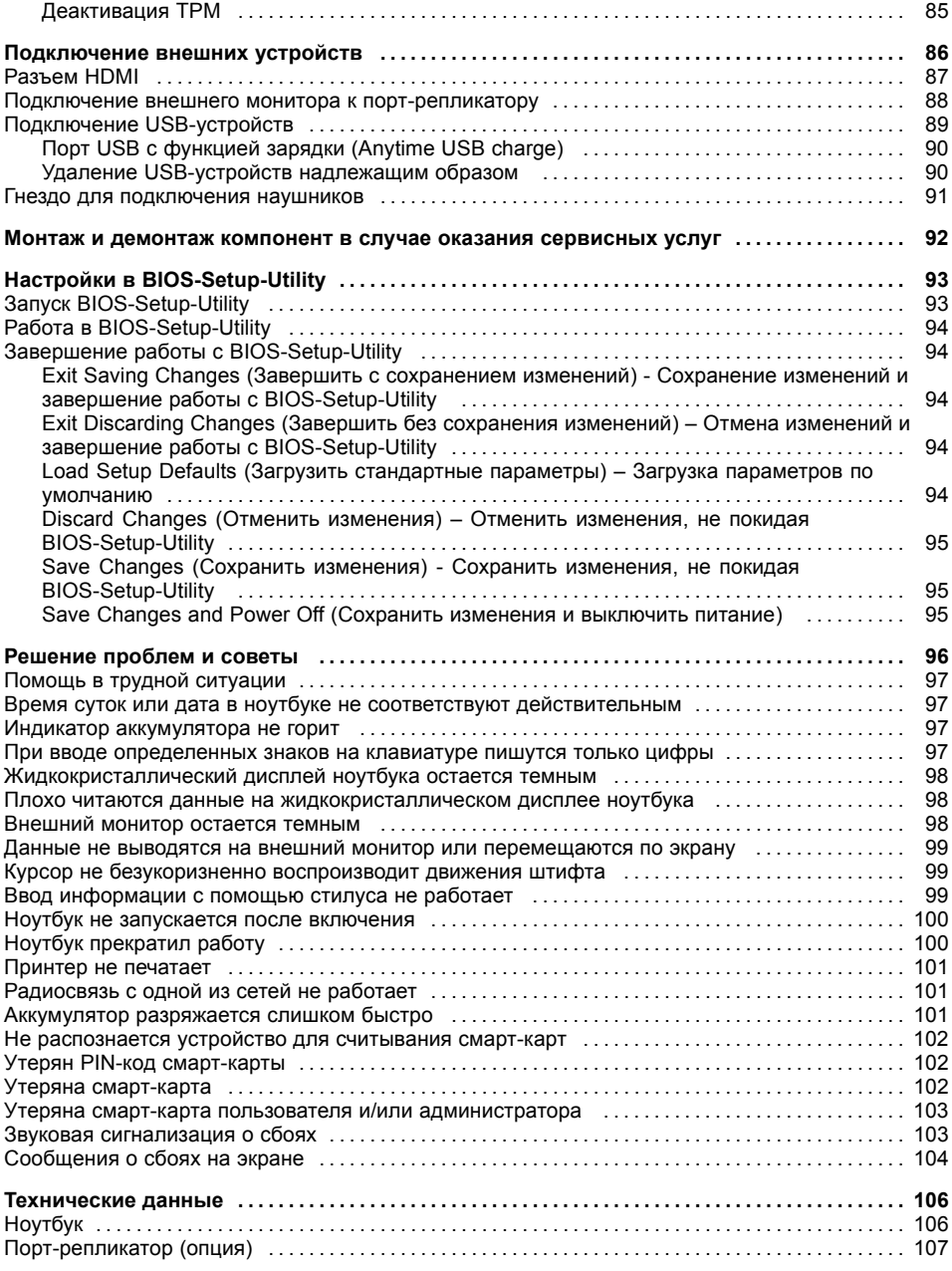

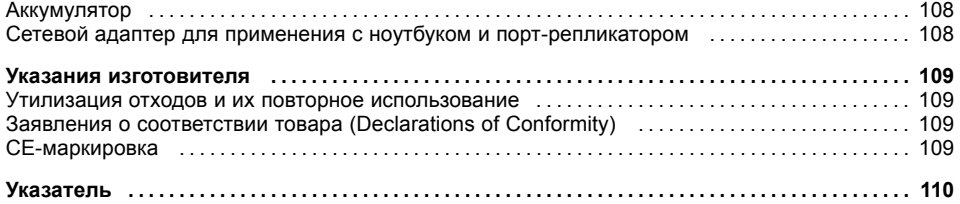

# <span id="page-10-0"></span>**Использование передовых технологий**

... и эргономичный дизайн делают Ваше устройство удобным в пользовании и надежным спутником.

Устройство очень быстро загружается, сразу же готово к работе и благодаря большой емкости аккумулятора обеспечивает продолжительное время работы.

При помощи удобной программы настройки "BIOS-Setup-Utility" Вы можете управлять аппаратным обеспечением Вашего ноутбука и обеспечивать лучшую защиту Вашей системы от доступа посторонних лиц, используя мощные возможности защиты паролем.

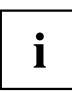

Информация о портах и элементах управления Вашего ноутбука содержится в главе "Порты и элементы [управления](#page-12-0)", Сторона [9](#page-12-0).

## **Дальнейшая информация**

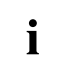

Драйверы Windows для Вашего устройства можно найти на нашем Интернет-сайте. Ваше устройство не поддерживает другие операционные системы. Компания Fujitsu Technology Solutions не несет ответственности при использовании других операционных систем.

Разделы настоящего руководства, посвященные программному обеспечению, относятся к продуктам компании Microsoft, входящим в комплект поставки.

При установке других программных продуктов соблюдайте указания изготовителя.

# <span id="page-11-0"></span>**Условные обозначения**

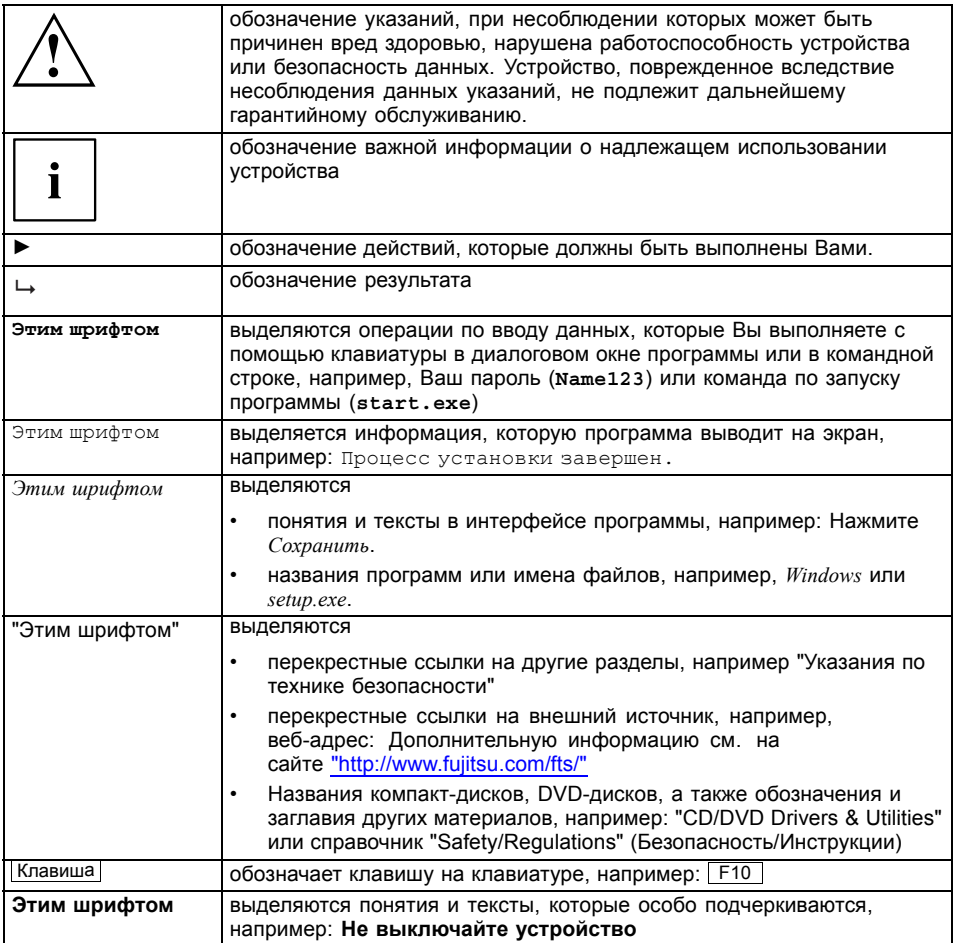

# <span id="page-12-0"></span>**Порты и элементы управления**

В данной главе показаны отдельные компоненты аппаратного обеспечения Вашего устройства. Вы получите обзорную информацию об индикаторах и портах устройства. Ознакомьтесь с этими элементами, прежде чем приступить к работе с устройством.

### **Открытый ноутбук**

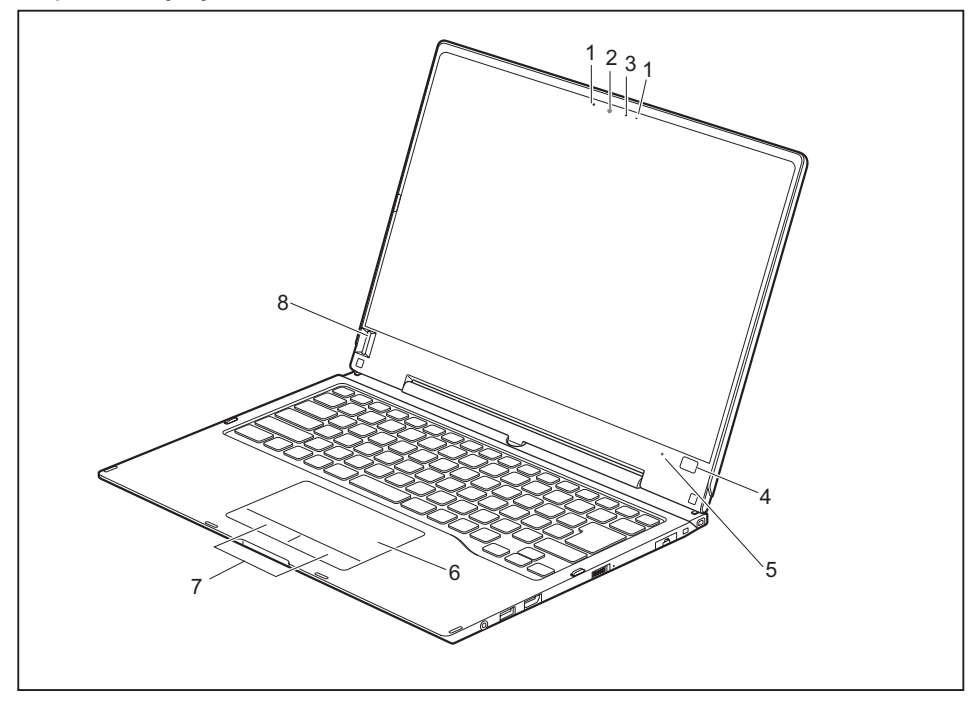

- 1 = Микрофон
- 2 = Веб-камера
- 3 = Светодиод веб-камеры
- 4 = Клавиша Windows
- 5 = Датчик окружающего освещения
- 6 = Сенсорная панель Clickpad
- 7 = Клавиши панели Clickpad
- 8 = Сканер отпечатков пальцев

### **Левая сторона**

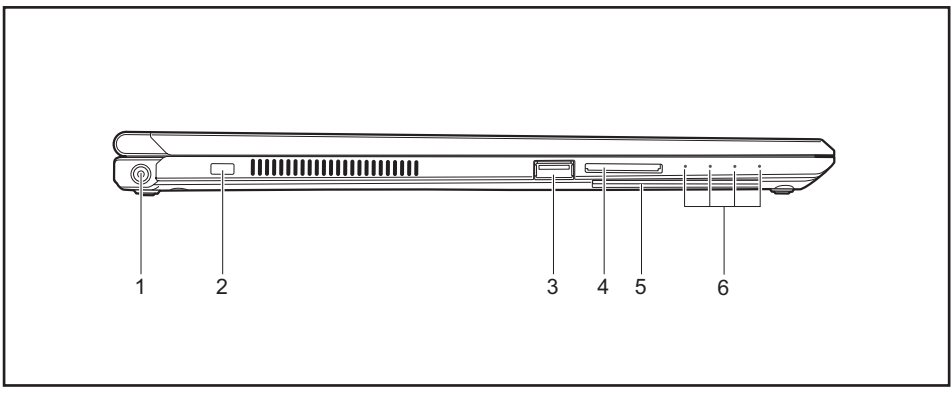

- 1 = Гнездо постоянного тока (DC IN)
- 2 = Приспособление Security-Lock
- 3 = Порт USB с функцией зарядки (Anytime USB charge, USB 3.0)
- 4 = Гнездо для карт памяти
- 5 = Считывающее устройство для смарт-карт
- 6 = Индикаторы состояния

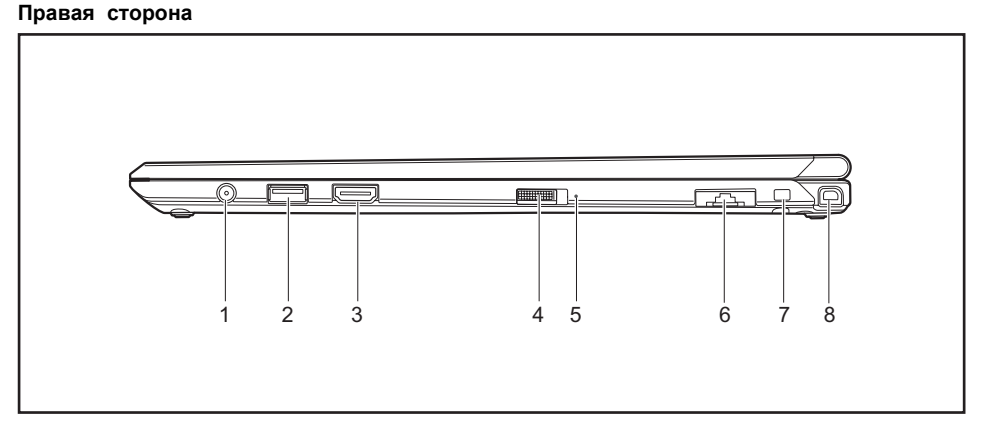

- 1 = Гнездо для подключения наушников
- 2 = Порт USB 3.0
- 3 = Разъем HDMI
- 4 = Сетевой выключатель
- 5 = Индикатор режима работы
- 6 = Порт LAN (выдвижной)
- 7 = Проушина для шнура стилуса
- 8 = Гнездо для стилуса

### **Нижняя сторона**

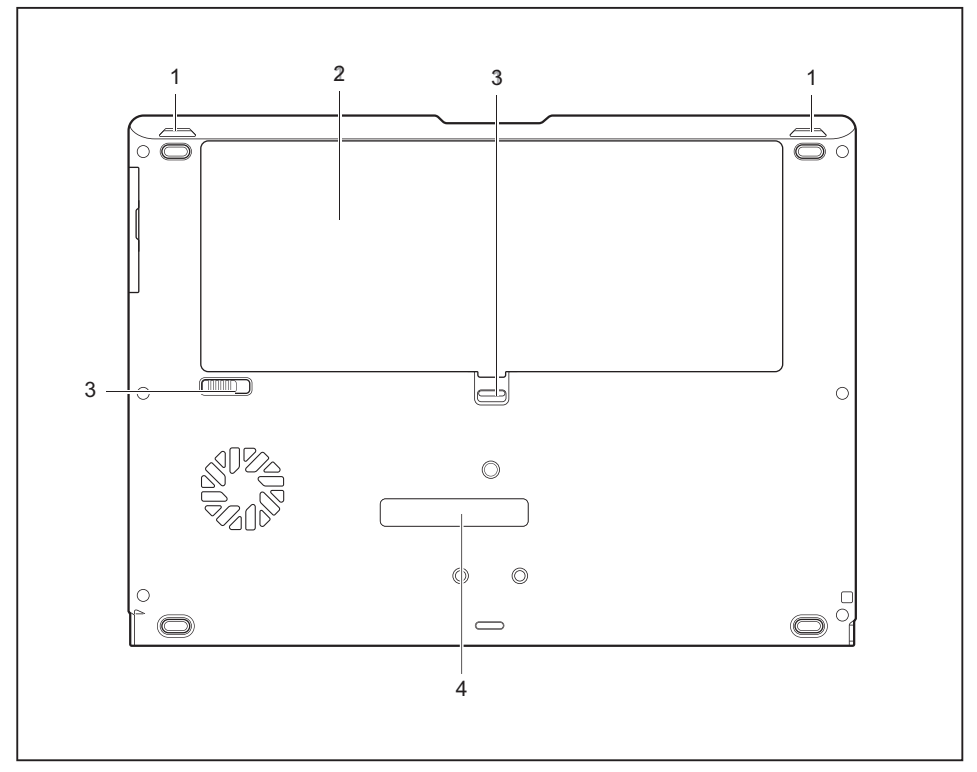

- 1 = Динамики
- 2 = Отсек аккумулятора с гнездом для SIM-карт под аккумулятором
- 3 = Фиксатор аккумулятора
- 4 = Разъем для порта-репликатора

# <span id="page-15-0"></span>**Важные указания**

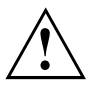

Настоящий раздел содержит указания по технике безопасности, которые обязательно должны соблюдаться при обращении с Вашим ноутбуком. Прочие указания предоставят Вам полезную информацию о Вашем ноутбуке.

### **Указания по технике безопасности**

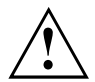

Соблюдайте указания по технике безопасности, приведенные в справочнике "Safety/Regulations" (Безопасность/Инструкции) и следующие указания по технике безопасности.

Соблюдайте указания, содержащиеся в разделах, которые обозначены условным знаком, показанным рядом с текстом.

При подсоединении и отсоединении кабелей соблюдайте указания настоящей инструкции по эксплуатации.

Перед вводом ноутбука в эксплуатацию и перед его первым включением необходимо соблюсти указания по условиям окружения, приведенные в главе ""Te[хнические](#page-109-0) данные", Сторона [106"](#page-109-0) и в главе ""[Первое](#page-19-0) включение Вашего [устройства](#page-19-0)", Сторона [16"](#page-19-0).

При чистке cоблюдайте указания, приведенные в разделе "Чистка [ноутбука](#page-18-0)", Сторона [15.](#page-18-0)

Соблюдайте дополнительные указания по технике безопасности для устройств с радиокомпонентами, изложенные в справочнике "Safety/Regulations" (Безопасность/Инструкции).

Соблюдайте указания, приведенные в главе "Монтаж и демонтаж [компонент](#page-95-0) в случае оказания [сервисных](#page-95-0) услуг", Сторона [92.](#page-95-0)

Настоящий ноутбук соответствует требованиям техники безопасности, предъявляемым к средствам информационной техники. Если Вы сомневаетесь, можете ли Вы установить ноутбук в предусмотренном для этих целей окружении, обратитесь в фирменный магазин, в котором Вы приобрели его, или на нашу горячую линию/интерактивную систему помощи "Service Desk".

## <span id="page-16-0"></span>**Дополнительные указания по технике безопасности для устройств с радиокомпонентами**

Если в Вашем ноутбуке имеется встроенный радиокомпонент (Wireless LAN, Bluetooth, UMTS, LTE), при обращении с ноутбуком необходимо соблюдать следующие указания по технике безопасности:

- При полете на самолете или поездке в автомобиле следует отключать радиокомпоненты.
- Выключайте радиокомпоненты находясь в больнице, операционном зале или вблизи медицинских электронных систем. Передаваемые радиоволны могут оказать негативное воздействие на работу медицинского оборудования.
- Выключайте радиокомпоненты при нахождении устройства вблизи воспламеняющихся газов или во взрывоопасном окружении (заправочная станция, лакировочная мастерская), так как передаваемые радиоволны могут вызвать взрыв или пожар.

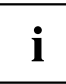

Информация о включении и выключении радиокомпонентов содержится в главе "Включение и выключение [радиокомпонентов](#page-58-0)", Сторона [55](#page-58-0).

# **Энергосбережение**

Выключайте ноутбук на время, в течение которого Вы им не пользуетесь. Выключайте внешние подключенные устройства, если не пользуетесь ими. При использовании энергосберегающих функций ноутбук потребляет меньше энергии. Благодаря этому продлевается срок работы с ноутбуком до повторной зарядки аккумулятора.

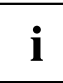

Увеличивается энергетическая эффективность и уменьшается нагрузка на окружающую среду. Вы экономите деньги и бережете окружающую среду.

### **Энергосбережение в операционной системе Windows**

► Пользуйтесь имеющимися в распоряжении энергосберегающими функциями, описанными в главе "Использование [энергосберегающих](#page-54-0) функций", Сторона [51](#page-54-0).

# <span id="page-17-0"></span>**С ноутбуком в дорогу**

Соблюдайте следующие указания, если Вы берете ноутбук с собой в дорогу.

### **Перед отъездом**

- ► Сделайте резервную копию важных данных с жесткого диска.
- ► Для обеспечения безопасности данных выключите радиокомпонент. При беспроводном обмене данными возможен также прием данных посторонними лицами.

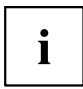

Указания по активации кодирования данных содержатся в документации на радиокомпоненты Вашего устройства.

► Если Вы желаете пользоваться ноутбуком в самолете, узнайте в авиакомпании, разрешено ли это.

### **Если Вы отправляетесь в зарубежную поездку**

- ► В случае поездок за рубеж убедитесь заранее в том, что сетевой адаптер может работать от напряжения в сети места назначения. Если нет, приобретите для Вашего ноутбука соответствующий сетевой адаптер. Использование иных трансформаторов напряжения не допускается!
- ► Убедитесь в совместимости местного напряжения сети и сетевого кабеля. Если это не так, приобретите сетевой кабель, соответствующий условиям страны, в которую Вы едете.
- ► Обратитесь в соответствующую организацию в той стране, в которую Вы направляетесь, с вопросом о том, разрешено ли в этой стране использование ноутбуков со встроенным радиокомпонентом (см. также "СЕ-[маркировка](#page-112-0)", Сторона [109](#page-112-0)).

### **Транспортировка ноутбука**

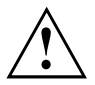

Защищайте ноутбук от сильных сотрясений и чрезмерного нагрева (например, солнечными лучами при поездке в автомобиле).

- ► Если Ваше устройство оснащено оптическим дисководом, извлеките все носители данных (например, CD, DVD) из дисководов.
- ► Выключите ноутбук.
- ► Отсоедините штекеры сетевого адаптера и всех прочих внешних устройств от розеток.
- ► Отсоедините кабель сетевого адаптера и кабели передачи данных всех внешних устройств.
- ► Закройте жидкокристаллический дисплей.
- ► Используйте для транспортировки приспособленный для этого футляр для ноутбука, обеспечивающий защиту от толчков и ударов.

## <span id="page-18-0"></span>**Чистка ноутбука**

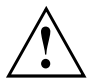

Чистка внутреннего пространства корпуса может производиться только авторизованными специалистами.

Пользуйтесь только специальными чистящими средствами для компьютеров. Обычные бытовые чистящие средства и политуры могут повредить надписи на клавишах и ноутбуке, лакокрасочное покрытие или сам ноутбук.

Следите за тем, чтобы внутрь устройства не попадала жидкость.

Жидкокристаллический дисплей очень чувствителен к царапанию! Очищайте поверхность дисплея только очень мягкой, слегка увлажненной тканью.

- ► Выключите ноутбук.
- ► Чтобы избежать случайного включения устройства, извлеките штекер сетевого адаптера из розетки и снимите аккумулятор (см. главу"Снятие и установка [аккумулятора](#page-51-0)", Сторона [48](#page-51-0)).
- Поверхность корпуса можно очистить сухой тряпкой. При сильных загрязнениях используйте влажную салфетку, смоченную в воде с небольшим добавлением средства для мытья посуды и тщательно отжатую.

Клавиатуру и сенсорную панель (при наличии) можно чистить дезинфицирующими салфетками.

Следите за тем, чтобы внутрь устройства не попала влага.

# <span id="page-19-0"></span>**Первое включение Вашего устройства**

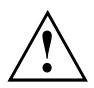

Соблюдайте инструкции главы "Важные [указания](#page-15-0)", Сторона [12.](#page-15-0)

Если Ваше устройство оснащено операционной системой Windows, необходимые драйверы аппаратного обеспечения и входящее в комплект поставки программное обеспечение уже предварительно установлены.

Перед первым включением устройства подключите его через сетевой адаптер к сетевому напряжению, см. "[Подключение](#page-20-0) сетевого адаптера", Сторона [17](#page-20-0). Сетевой адаптер должен быть подключен в течение всего процесса установки.

При первом включении Вашего устройства выполняется системная проверка. На экране дисплея могут появляться различные сообщения. Дисплей на короткое время может становиться темным или мигать.

Следуйте указаниям на дисплее.

Ни в коем случае не выключайте Ваше устройство во время процесса первого включения.

При поставке аккумулятор находится в аккумуляторном гнезде или в комплекте поставки. Если Вы желаете работать с устройством в режиме питания от аккумулятора, аккумулятор должен быть заряжен.

При работе в мобильном режиме встроенный аккумулятор питает устройство необходимой электроэнергией. Вы можете продлить время работы с ним, если будете использовать энергосберегающие функции.

О том, как следует подключать внешние устройства (например, мышь, принтер) к Вашему устройству, рассказывается в руководстве по эксплуатации Вашего устройства.

### **Распаковка и проверка устройства**

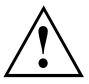

В случае обнаружения повреждений, полученных при транспортировке, следует незамедлительно поставить об этом в известность магазин, в котором было приобретено изделие!

- ► Распакуйте все детали.
- ► Проверьте устройство на наличие видимых повреждений, полученных при транспортировке.

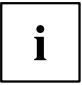

Сохраните упаковку на случай возможного возврата товара.

### <span id="page-20-0"></span>**Выбор места установки**

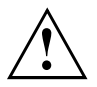

Перед установкой устройства следует выбрать для него подходящее место. Следуйте при этом следующим указаниям:

- Ни в коем случае не устанавливайте устройство и сетевой адаптер на теплочувствительную подкладку. Вследствие этого подкладка может быть повреждена.
- Никогда не устанавливайте устройство на мягкую поверхность (например, на ковер, на мягкую мебель или же на кровать). Это может привести к блокировке вентиляционных отверстий и повреждению ноутбука вследствие перегрева.
- При нормальной работе нижняя сторона устройства нагревается. Длительный контакт с кожей может вызвать неприятные ощущения и даже ожоги.
- Ставьте устройство на прочную, ровную и нескользкую поверхность. Помните, что резиновые ножки устройства могут оставлять отпечатки на чувствительных поверхностях.
- Для достаточной вентиляции свободное пространство возле устройства и сетевого адаптера должно быть не менее 100 мм / 3,97 дюйма.
- Никогда не закрывайте вентиляционные отверстия устройства.
- Устройство следует предохранять от нежелательных воздействий окружающей среды. Защищайте устройство от пыли, влажности и нагрева.

### **Подключение сетевого адаптера**

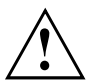

Соблюдайте указания по технике безопасности, приведенные в прилагаемом справочнике "Safety/Regulations" (Безопасность/Инструкции).

Входящий в комплект поставки сетевой кабель соответствует стандартам страны, в которой Вы купили устройство. Проследите за тем, чтобы сетевой кабель соответствовал стандартам страны, в которой он будет использоваться.

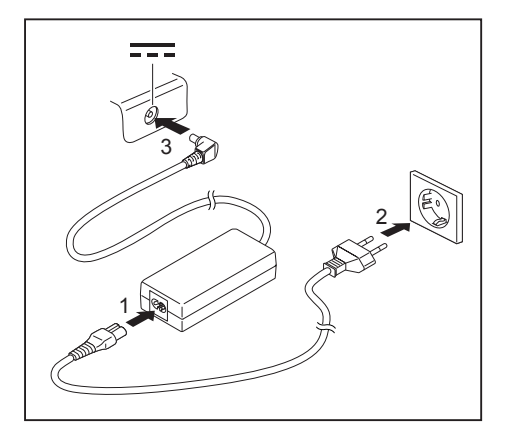

- ► Вставьте сетевой кабель (1) в адаптер.
- ► Вставьте сетевой кабель (2) в розетку.
- ► Подключите кабель сетевого адаптера (3) к гнезду постоянного тока (DC IN) устройства.

## <span id="page-21-0"></span>**Первое включение устройства**

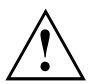

В случае устройств с выключателем радиокомпонентов: Перед включением устройства передвиньте выключатель радиокомпонентов в положение "ON" (Вкл.).

При первом включении устройства производятся установка и конфигурирование программного обеспечения, входящего в комплект поставки. Поскольку данный процесс не может быть прерван, следует запланировать для этого определенное время и подключить устройство через сетевой адаптер к сетевому напряжению.

Во время установки программного обеспечения перезагрузка устройства допускается только по требованию системы!

Для того, чтобы облегчить Вам ввод в эксплуатацию Вашего устройства, на жестком диске предварительно установлена операционная система.

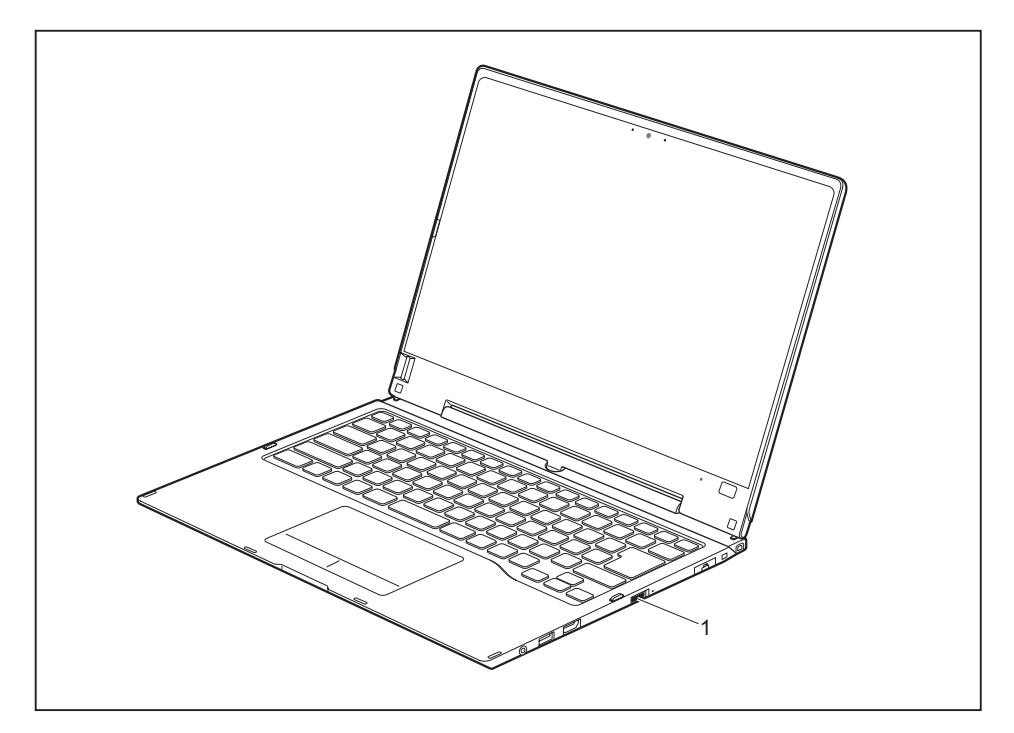

- ► Для включения ноутбука сдвиньте сетевой выключатель (1) вправо.
- Сетевой выключатель автоматически вернется в свое исходное положение.
- ► При установке программного обеспечения следуйте выводимым на экран инструкциям.

# $\mathbf{i}$

Если на Вашем устройстве установлена операционная система Windows, дополнительную информацию к системе, а также драйверы, вспомогательные программы, обновления, справочники и т.д. Вы сможете найти на Вашем устройстве или в Интернете на сайте ["http://www.fujitsu.com/fts/support/"](http://www.fujitsu.com/fts/support/).

Сведения и справку о функциях операционной системы Windows Вы найдете в Интернете на сайте ["http://windows.microsoft.com"](http://windows.microsoft.com)

# <span id="page-23-0"></span>**Работа с ноутбуком**

В данной главе описываются основы работы с Вашим ноутбуком. О том, как следует подключать внешние устройства (например, мышь, принтер) к ноутбуку, рассказывается в главе "[Подключение](#page-89-0) внешних устройств", Сторона [86.](#page-89-0)

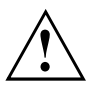

Соблюдайте указания в главе "Важные [указания](#page-15-0)", Сторона [12.](#page-15-0)

## **Индикаторы состояния**

Индикаторы состояния информируют о состоянии электропитания, дисководов, функций клавиатуры и т.д.

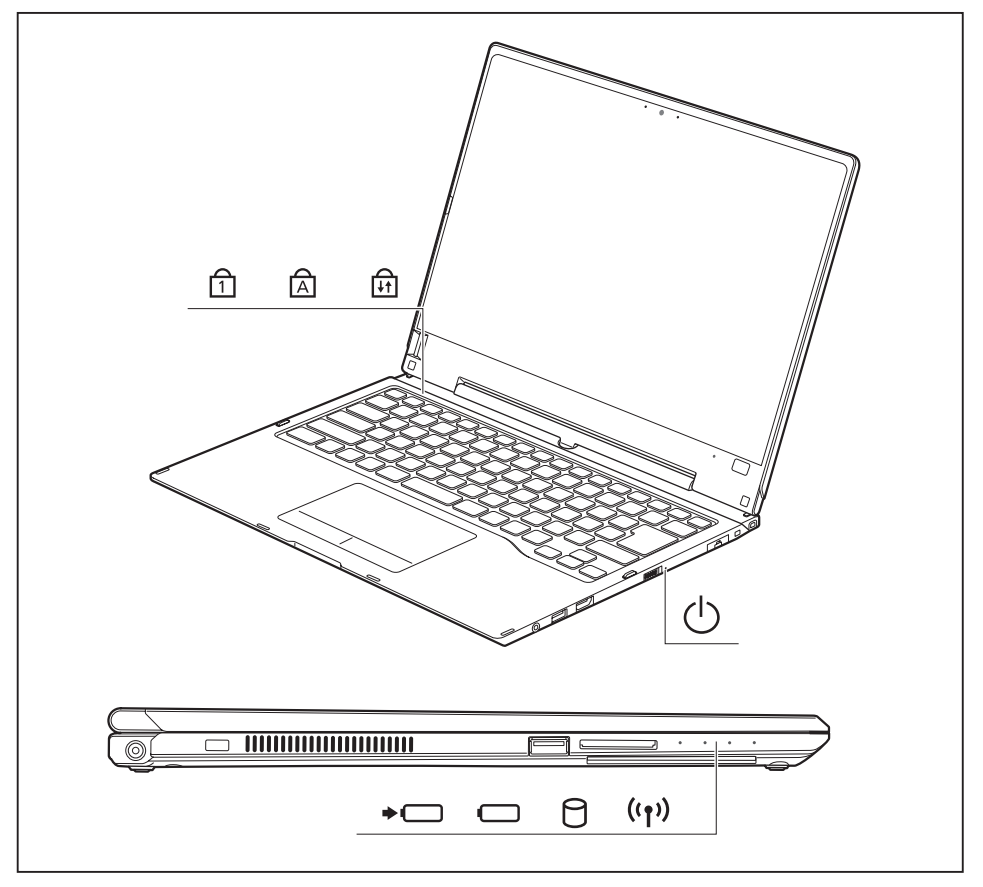

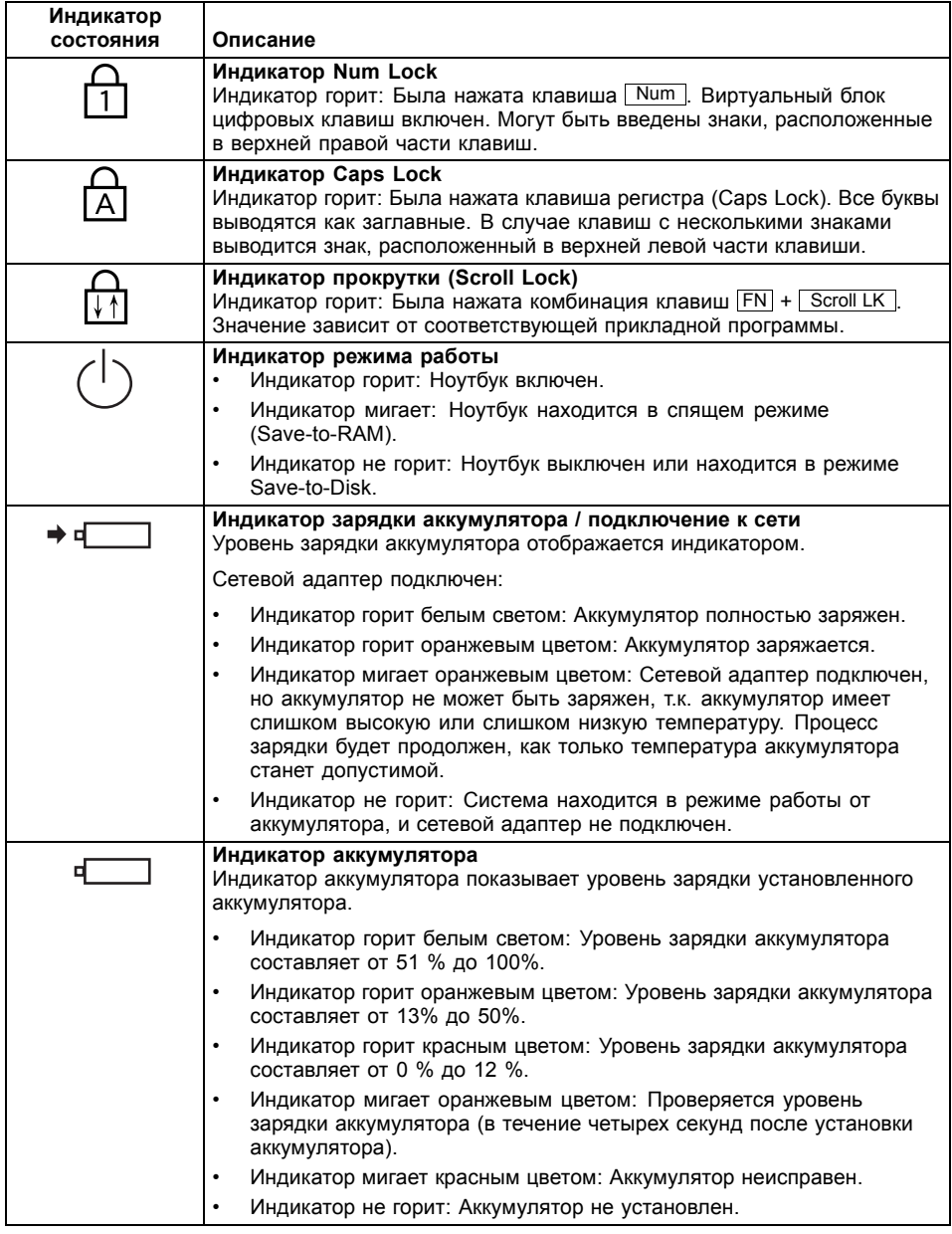

<span id="page-25-0"></span>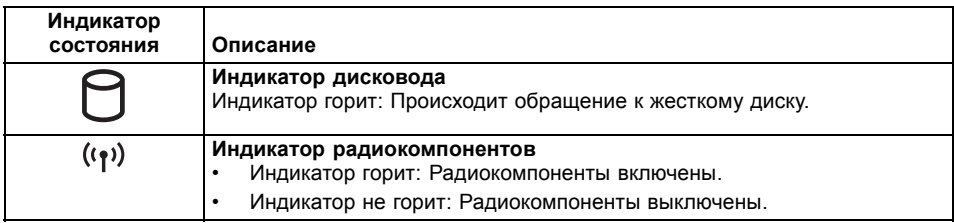

# **Открывание ноутбука**

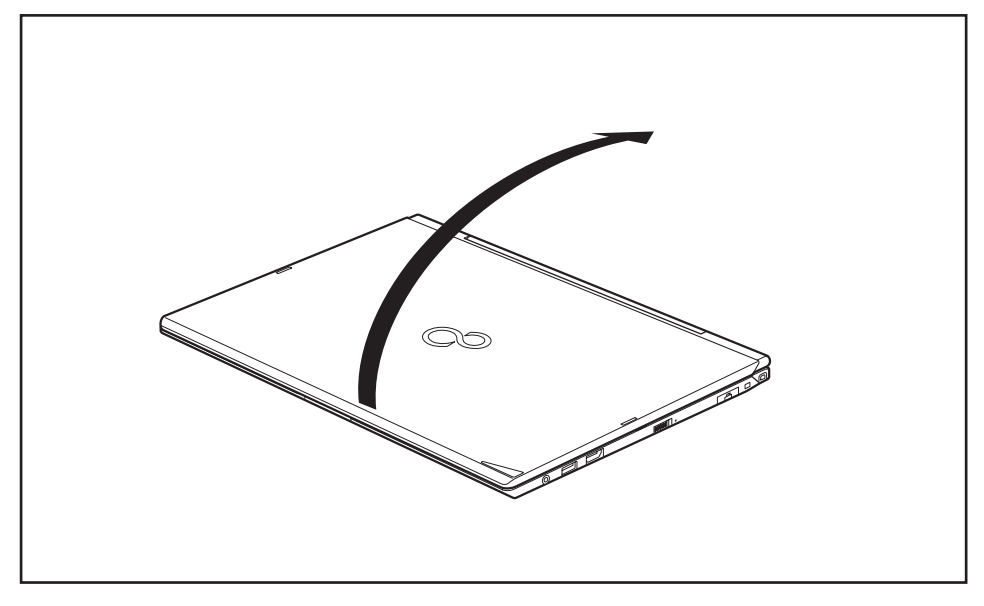

► Откиньте жидкокристаллический дисплей вверх.

## <span id="page-26-0"></span>**Включение ноутбука**

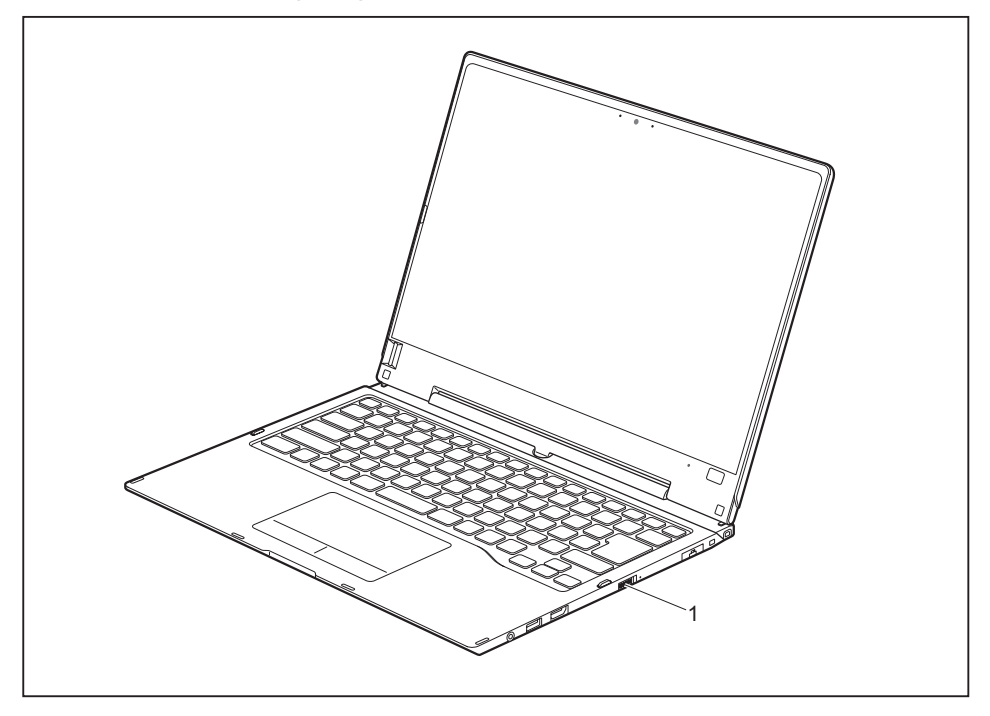

- ► Для включения ноутбука сдвиньте сетевой выключатель (1) вправо.
- Сетевой выключатель автоматически вернется в свое исходное положение. Индикатор сетевого выключателя (1) горит, пока система включена.

### **Программирование сетевого выключателя**

Вы можете запрограммировать сетевой выключатель:

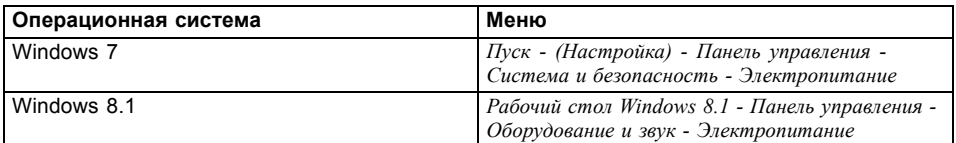

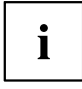

В случае назначения пароля запуск операционной системы будет произведен только после введения Вами этого пароля по требованию системы. Более подробная информация об этом содержится в главе "[Защитные](#page-65-0) функции", Сторона [62.](#page-65-0)

## <span id="page-27-0"></span>**Варианты использования ноутбука**

В Вашей повседневной работе Вы, по Вашему желанию, можете использовать данный ноутбук, как в качестве планшетного ПК, так и в качестве обычного ноутбука.

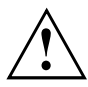

Учтите, что дисплей не может быть полностью повернут вокруг собственной оси! При возникновении сопротивления перестаньте поворачивать дисплей. В случае повреждений, вызванных неправильным поворачиванием дисплея, гарантийные услуги не предоставляются.

### **От ноутбука к планшетному ПК**

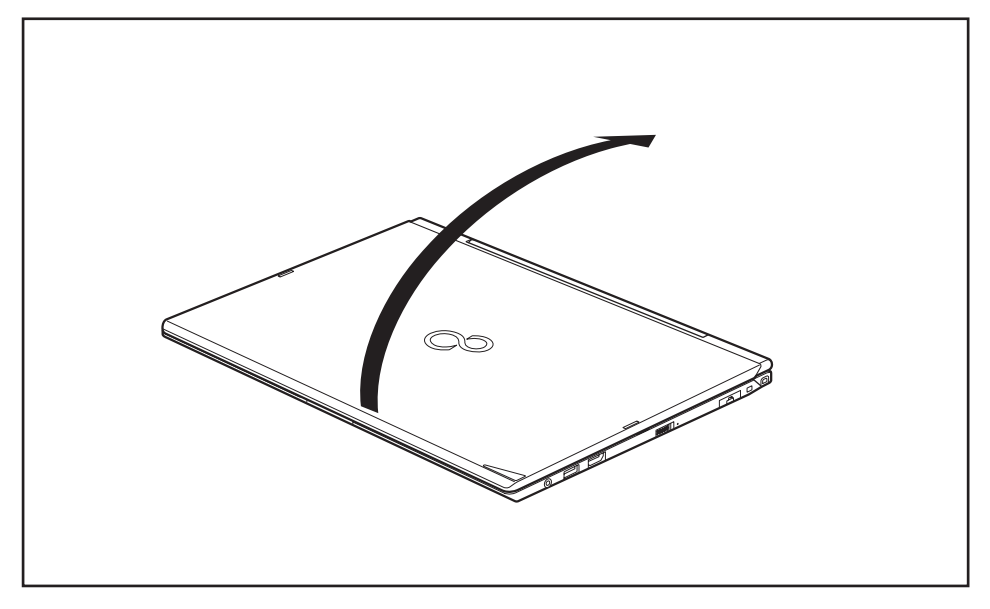

► Приведите ЖК-дисплей в вертикальное положение.

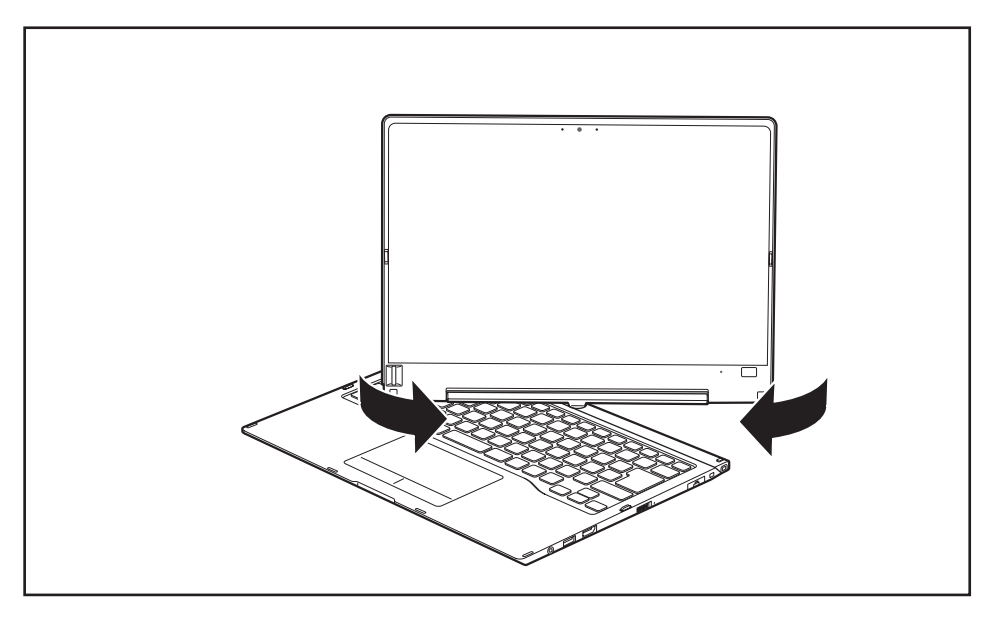

- ► Возьмитесь за дисплей как можно ниже с обеих сторон. Поверните дисплей в направлении, указанном стрелкой, налево или направо. Вначале чувствуется небольшое сопротивление, но затем вращение производится легко и беспрепятственно.
- ► Продолжайте вращать дисплей до тех пор, пока он не будет повернут на 180° и поворотный шарнир не будет зафиксирован.

<span id="page-29-0"></span>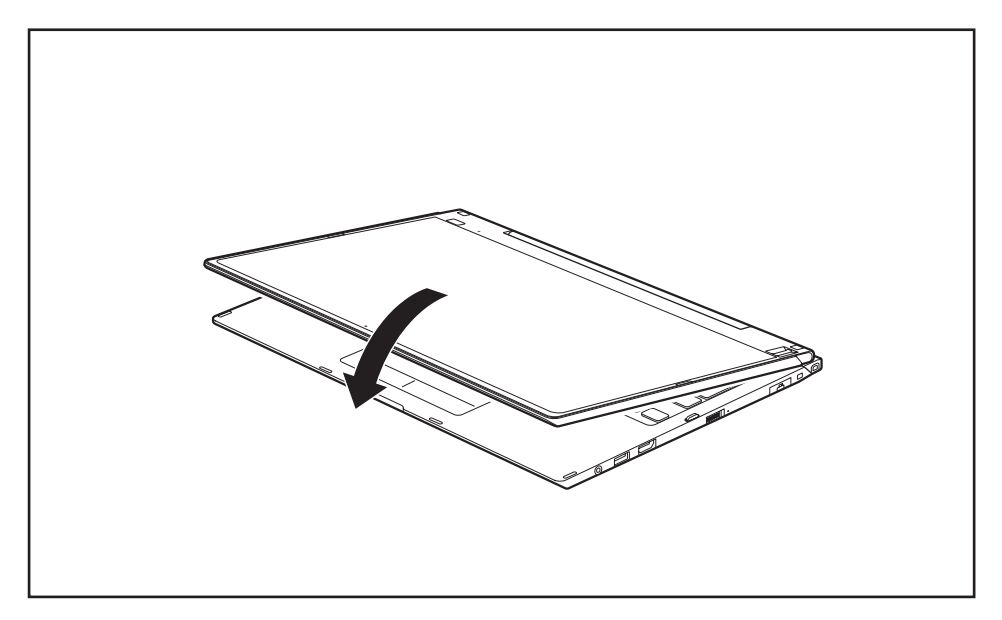

- ► Теперь опустите дисплей вниз таким образом, чтобы оборотная сторона дисплея прилегала к клавиатуре.
- Теперь дисплей надежно закреплен в положении планшета.

### **Выбор настройки дисплея (вертикальный или горизонтальный формат)**

Вы можете выбрать, в каком формате Вы желаете пользоваться дисплеем: в вертикальном или горизонтальном.

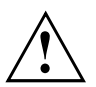

### **Windows 7**

Эти настройки Вы можете изменить в меню "Fujitsu" или через *Пуск* – (*Настройка* –) *Панель управления* – *Оборудование и звук* – *Дисплей* - *Настройка*.

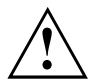

### **Windows 8.1**

Вы можете изменить эти настройки в меню *Рабочий стол Windows 8.1 - Панель управления - Оборудование и звук - Центр мобильности Windows / Повернуть экран*.

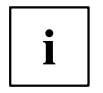

В настройках меню *Fujitsu Tablet Controls* (Управление планшетом Fujitsu) хранятся профили для работы в различных режимах дисплея. Эти профили содержат предустановленные стандартные настройки, которые можно изменять на свое усмотрение.

При помощи этих настроек можно изменить параметры не только дисплея планшетного компьютера, но и подсоединенных внешних дисплеев.

## <span id="page-30-0"></span>**От планшетного ПК к ноутбуку**

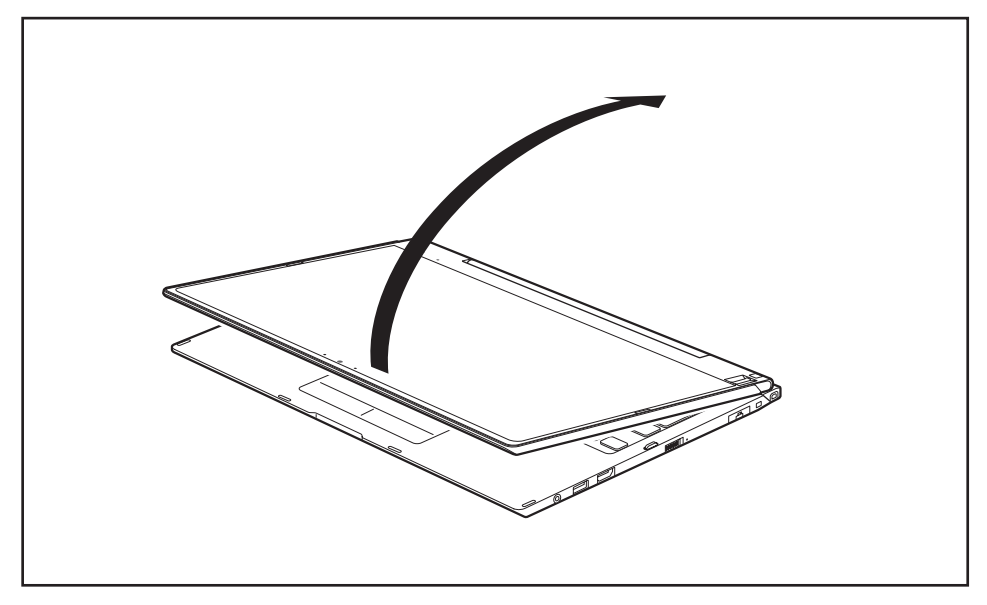

► Приведите ЖК-дисплей в вертикальное положение.

<span id="page-31-0"></span> $\mathbf i$ 

Учтите, что дисплей не может быть полностью повернут вокруг собственной оси! При возникновении сопротивления перестаньте поворачивать дисплей. В случае повреждений, вызванных неправильным поворачиванием дисплея, гарантийные услуги не предоставляются.

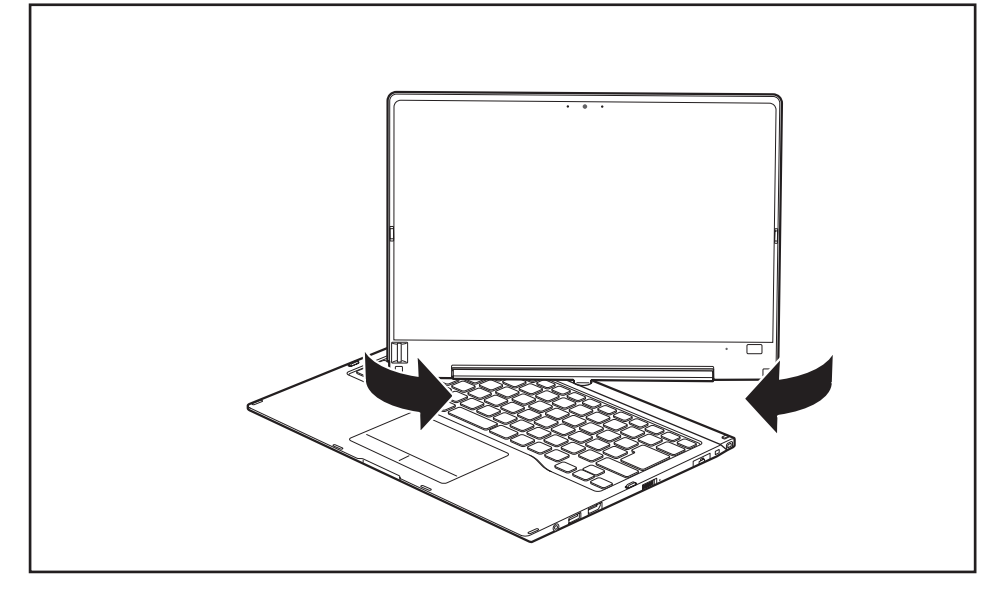

- ► Возьмитесь за дисплей как можно ниже с обеих сторон и поверните его. Поворот осуществляется легко и беспрепятственно.
- ► Продолжайте вращать дисплей до тех пор, пока он не будет повернут на 180° и поворотный шарнир не будет зафиксирован.

## **Выключение ноутбука**

- ► Завершите работу всех прикладных программ, а затем операционной системы (см. "руководство по операционной системе").
- ► Передвиньте вправо сетевой выключатель.
- Сетевой выключатель автоматически вернется в свое исходное положение.

### <span id="page-32-0"></span>**Закрывание ноутбука**

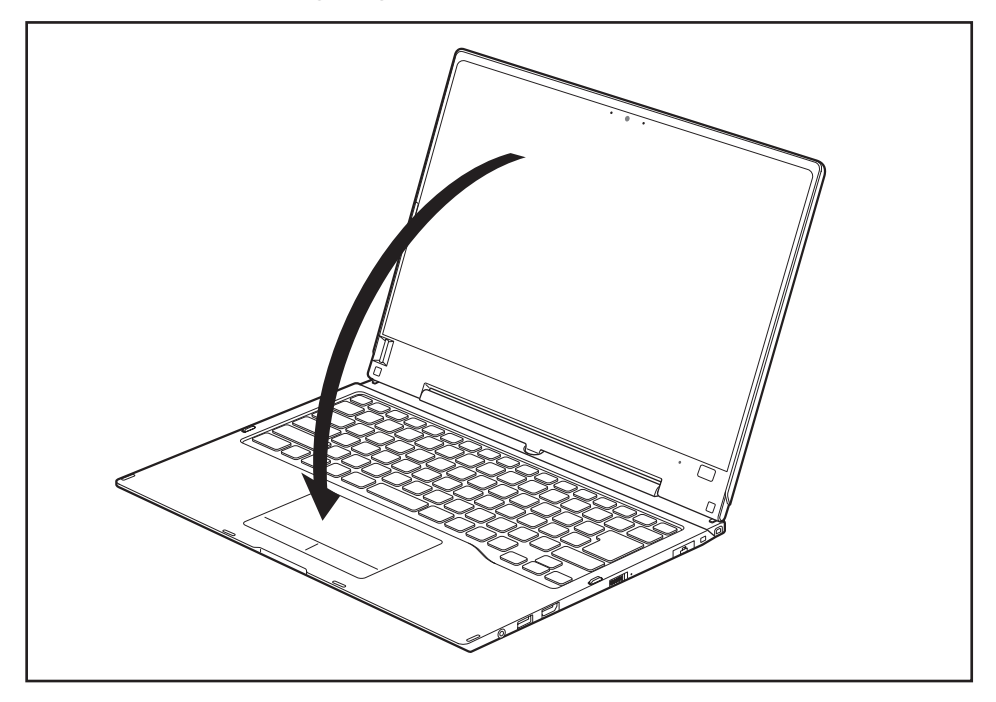

Опустите жидкокристаллический дисплей на нижнюю часть ноутбука таким образом, чтобы он защелкнулся с ощутимой фиксацией.

### **Распознавание рукописного текста**

Подробную информацию о распознавании рукописного текста Вы найдете в документации к Вашей операционной системе.

Функция распознавания рукописного текста в Windows 7 или Windows 8.1 на сегодняшний день поддерживает следующие языки:

английский, немецкий, французский, итальянский, японский, корейский, китайский (традиционный и упрощенный), голландский, португальский, испанский, бразильский, норвежский (Bokmål и Nynorsk), шведский, финский, датский, польский, румынский, сербский (кириллический и латинский), каталонский, русский, чешский и хорватский.

В Windows 8.1 Вы можете настроить желаемый язык в меню *Панель управления – Часы, язык и регион – Язык*.

## <span id="page-33-0"></span>**Жидкокристаллический дисплей**

В ноутбуках компании Fujitsu используются высококачественные ЖК-дисплеи на тонкопленочных транзисторах. Технология изготовления таких дисплеев предусматривает фиксированное разрешение. Оптимальное и четкое изображение может быть обеспечено только при разрешении, предусмотренном для соответствующего дисплея. Настройка разрешения дисплея, не соответствующего спецификации, может привести к нечеткости изображения.

Экранное разрешение дисплея настроено при поставке на оптимальные параметры.

Сегодняшний уровень развития производственной техники не может гарантировать абсолютное качество изображения на дисплее. Возможно наличие небольшого числа постоянно светлых или темных пикселей (элементов изображения). Максимально допустимое число таких дефектных пикселей установлено в международной норме ISO 9241-307 (II класс).

### **Пример:**

Монитор с разрешением 1280 x 800 имеет 1280 x 800 = 1024000 пикселей. Каждый пиксель состоит из трех субпикселей (красный, зеленый и синий), что составляет около 3 миллиона субпикселей. Согласно стандарту ISO 9241-307 (класс II) допускается наличие не более 2 светлых и 2 темных пикселей и дополнительно 5 светлых или 10 темных субпикселей или соответствующей смеси (1 светлый субпиксель соответствует 2 темным субпикселям) .

При разрешении 1600 x 900 = 1440000 пикселей допускается наличие не более 3 светлых и 3 тёмных пикселей и дополнительно 7 светлых или 14 тёмных субпикселей.

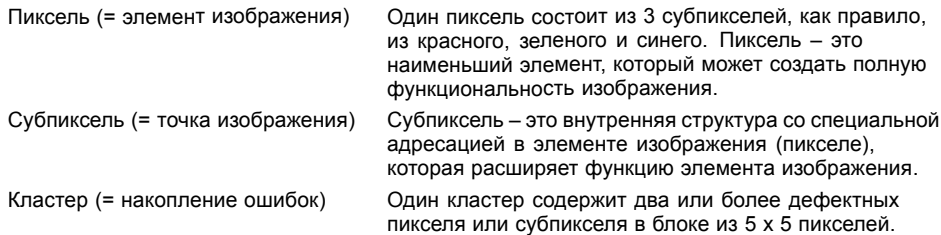

### **Фоновая подсветка**

Жидкокристаллические дисплеи работают с фоновой подсветкой. Мощность фоновой подсветки может снижаться в течение срока эксплуатации ноутбука. Однако Вы можете индивидуально настроить яркость Вашего дисплея.

### **Синхронизация вывода на жидкокристаллический дисплей и внешний монитор**

Соответствующую информацию Вы найдете в главе "[Сочетания](#page-46-0) клавиш", [Сторона](#page-46-0) [43](#page-46-0) в разделе "Переключение экранов".

### **Датчик окружающего освещения**

При поставке с операционной системой *Windows* с помощью датчика окружающего освещения регулируется яркость экрана в зависимости от соответствующих условий освещения. Это обеспечивает оптимальную читаемость информации с экрана при одновременном увеличении продолжительности работы от аккумулятора.

## <span id="page-34-0"></span>**Использование устройства в качестве планшетного ПК**

Вы можете выполнять команды следующим образом:

- с помощью стилуса (входит в комплект поставки Вашего устройства)
- с помощью своего пальца

### **Использование пальца**

Определенные команды на сенсорном экране Вашего устройства можно выполнять с помощью пальца.

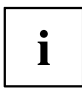

Все, что Вы выбираете или активируете с помощью пальца, в качестве альтернативы Вы можете выбрать и активировать с помощью стилуса.

### **Калибровка Dual Digitizer для управления устройством с помощью пальца**

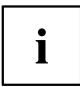

Сведения о калибровке устройства для использования технологии Dual Digitizer содержатся в соответствующем приложении.

Обратите внимание: Для калибровки стилуса как и для калибровки управления с помощью пальца имеется своя собственная калибровочная программа. В каждом случае используйте описанный в приложении инструмент калибровки. Не выполняйте калибровку управления с помощью пальца используя инструмент калибровки для стилуса.

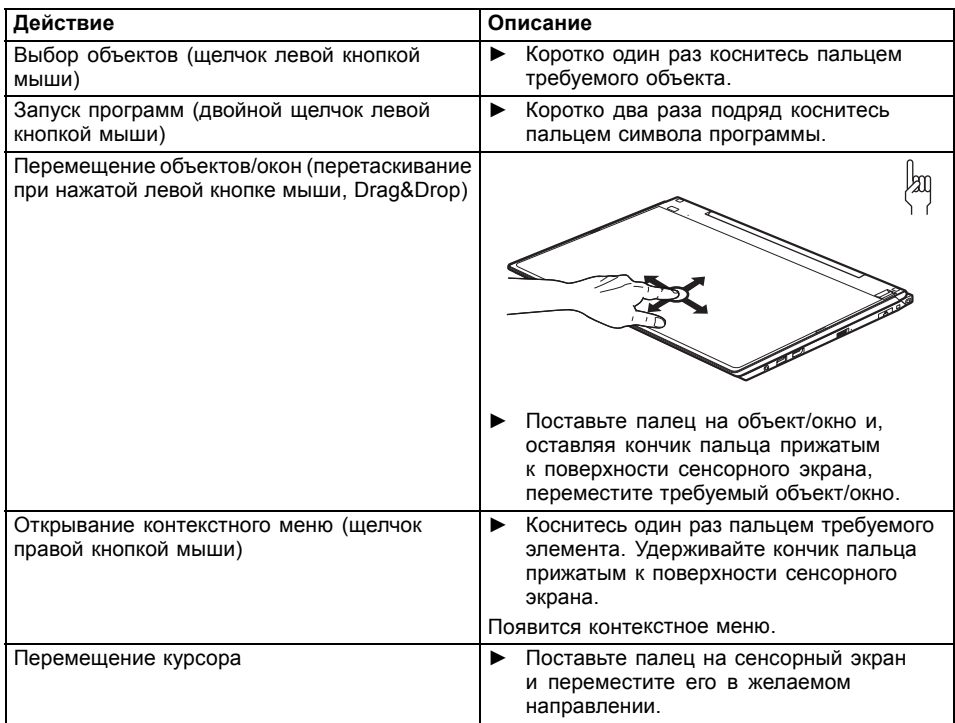

### **Действия, выполняемые при помощи пальца**
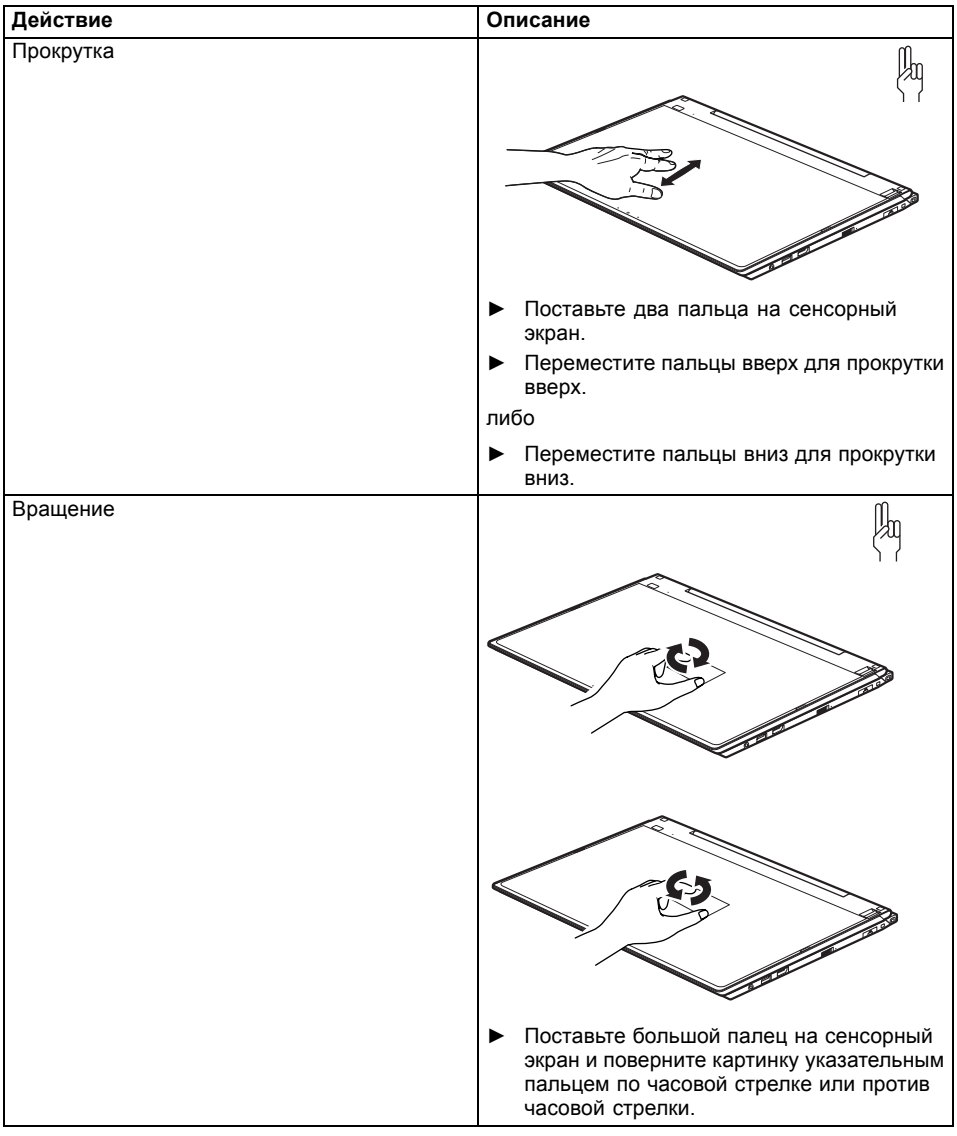

### **Действия, выполняемые при помощи двух пальцев**

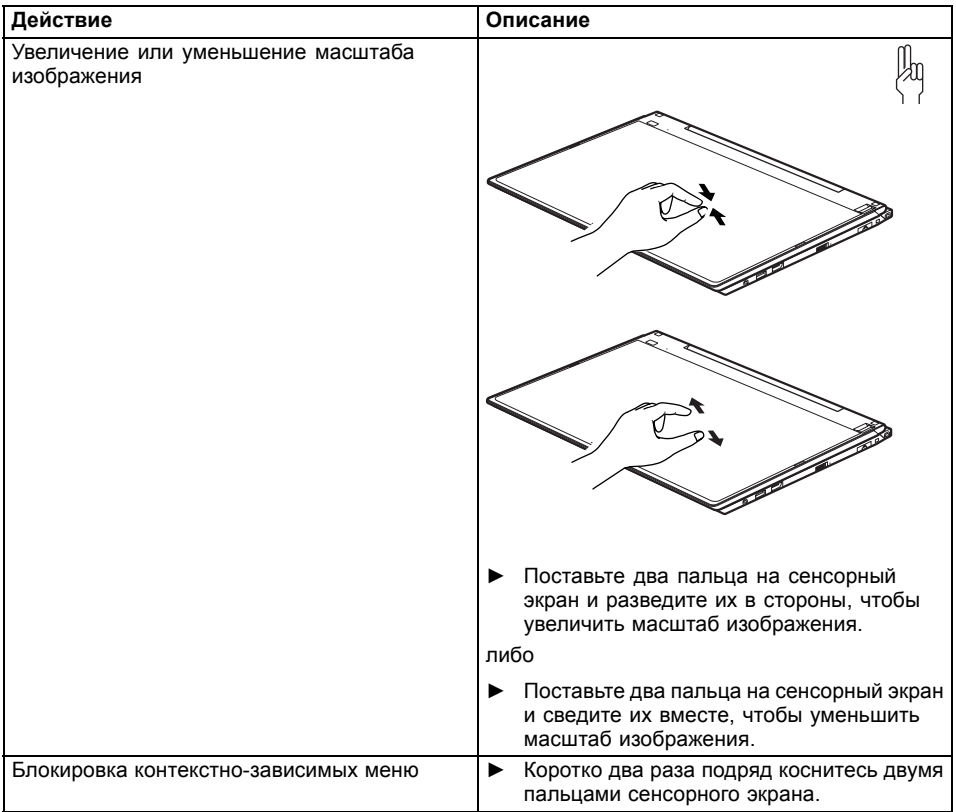

# **Пользование стилусом**

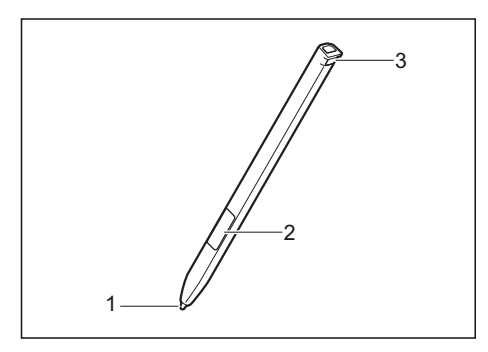

1 = острие стилуса

2 = клавиша стилуса (= правая клавиша мыши)

3 = проушина для шнурка стилуса

Вы можете использовать стилус на Вашем планшетном ПК в качестве электронного пишущего прибора для выбора пунктов меню и для навигации в программах. В случае программ, распознающих письменные тексты, Вы можете вводить текстовую информацию, производя написание текста непосредственно на дисплее. Вы можете также использовать стилус в качестве чертежного инструмента.

В комплект поставки входит шнурок стилуса, который Вы можете прикрепить к проушине стилуса и к проушине планшетного ПК.

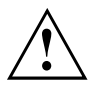

Пользуйтесь только стилусом, поставленным Вам вместе с планшетным ПК. Не используйте для его замены никаких заостренных стилусов, не разработанных специально для Вашего планшетного ПК. Замените острие стилуса, если оно износилось. Гарантийные услуги на поцарапанные дисплеи не предоставляются.

При письме следите за тем, чтобы не поцарапать поверхность дисплея (например, наручными часами, браслетом).

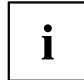

Стилус планшетного ПК – это электронный инструмент, который при ненадлежащем использовании может быть поврежден. Заботливо обращайтесь со стилусом.

Далее следуют рекомендации по надлежащему использованию стилуса:

- Старайтесь не жестикулировать со стилусом в руке.
- Не используйте стилус в качестве указки.
- Не используйте стилус ни на какой иной поверхности, кроме как на поверхности дисплея планшетного ПК.
- Старайтесь не проворачивать ручку стилуса. Ручка служит для того, чтобы устанавливать стилус в гнездо или извлекать его из него.
- Никогда не храните стилус таким образом, чтобы его вес приходился на острие (например, острием вниз в футляре для стилуса). Если стилус хранится острием вниз, это может (прежде всего при высоких температурах) негативно повлиять на механизм стилуса: В подобном случае острие стилуса реагирует так, будто на него постоянно давят. Во избежание повреждений, если Вы не пользуетесь стилусом, храните его в гнезде стилуса.

На стилус могут повлиять электромагнитные поля (курсор дрожит или прыгает). На дисплее может быть несколько небольших участков, где курсор слегка дрожит несмотря на плотно прижатый стилус.

Дисплей реагирует на ввод посредством кончика пальца или стилуса, когда кончик пальца или стилус непосредственно касаются экрана.

При помощи стилуса Вы можете выполнять все функции, для которых в противном случае требуется мышь.

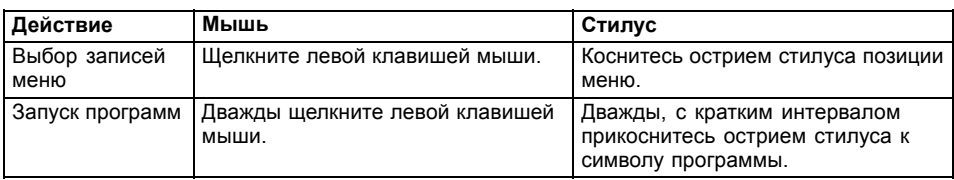

Стилус не поддерживает функции стирания.

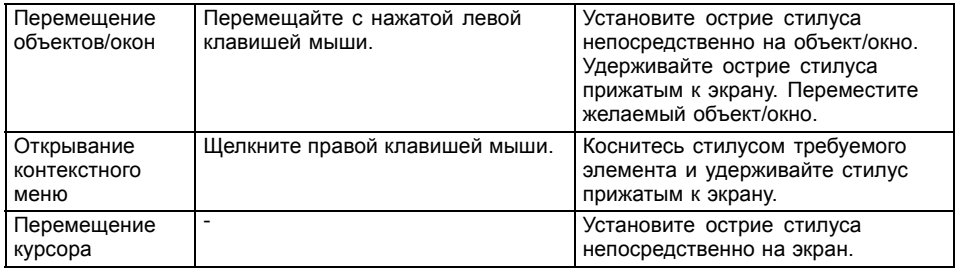

#### **Настройка стилуса**

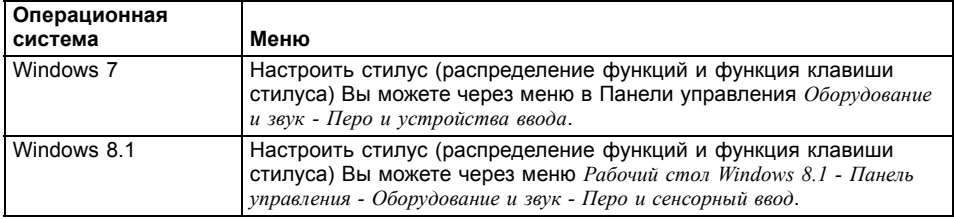

#### **Калибровка штифта**

Если на Ваш планшетный ПК установлена ОС Windows 8.1, то при первом включении Ваш планшетный ПК уже откалиброван.

Если на Ваш планшетный ПК установлена другая ОС, перед первым использованием стилуса Вы должны откалибровать свой планшетный ПК, чтобы он как можно точнее распознавал стилус.

Производите калибровку также в случае любого рассогласования движений штифта и курсора.

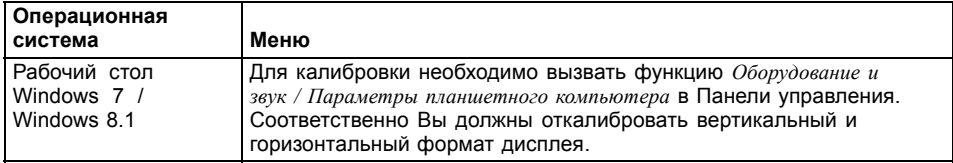

### **Крепление шнурка стилуса**

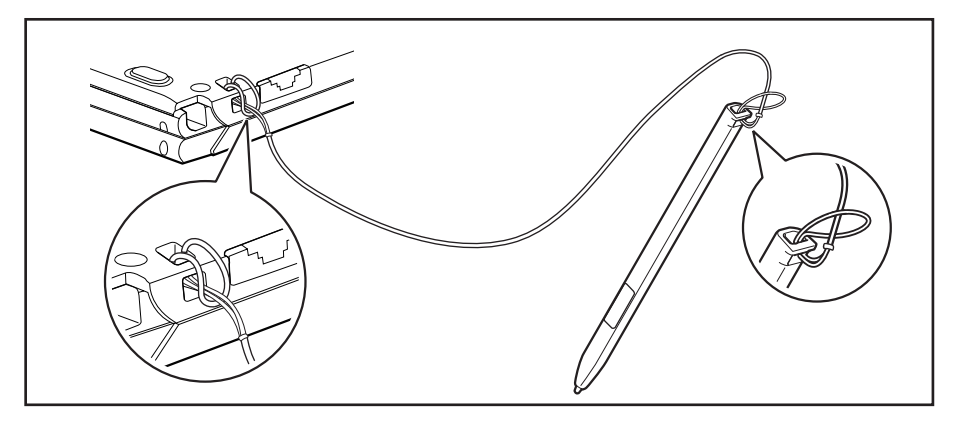

Во избежание падения или потери стилуса, Вам необходимо закрепить его при помощи шнурка.

- ► Закрепите на стилусе конец шнурка с маленькой петлей.
- Закрепите на ноутбуке конец шнурка с большой петлей.

# **Использование устройства в качестве ноутбука**

## **Сенсорная панель и клавиши сенсорной панели**

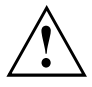

Следите за тем, чтобы на сенсорную панель не попадали грязь, жидкости или жир. Никогда не прикасайтесь к сенсорной панели грязными пальцами. Не кладите тяжелые предметы на сенсорную панель или на ее клавиши.

1  $\mathcal{L}$  1 = Сенсорная панель

2 = Клавиши сенсорной панели

При помощи сенсорной панели Вы можете перемещать курсор по дисплею.

Клавиши сенсорной панели служат для выбора и выполнения команд. Они соответствуют кнопкам обычной мыши.

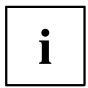

Вы можете деактивировать сенсорную панель посредством комбинации клавиш, чтобы избежать случайных перемещений указателя на дисплее (см. главу "[Сочетания](#page-46-0) клавиш", Сторона [43\)](#page-46-0).

#### **Перемещение курсора**

- ► Передвигайте палец по сенсорной панели.
- Курсор перемещается.

#### **Выбор объекта**

- ► Установите курсор на требуемый объект.
- ► Коснитесь один раз сенсорной панели или однократно нажмите на левую клавишу.
- Объект выбран.

#### **Выполнение команды**

- ► Установите курсор на требуемом поле.
- ► Дважды коснитесь сенсорной панели или нажмите два раза на левую клавишу.
- Команда выполняется.

## **Перемещение объекта**

- ► Выберите требуемый объект.
- ► Придерживая левую клавишу в нажатом положении, переместите объект на требуемое место, держа палец на сенсорной панели.
- Объект перемещен.

#### **Включение и выключение сенсорной панели Clickpad**

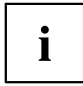

Вы можете включить и выключить сенсорную панель Clickpad при помощи комбинации клавиш, см. "[Сочетания](#page-46-0) клавиш", Сторона [43.](#page-46-0)

# **Клавиатура**

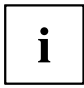

Клавиатура Вашего ноутбука подвержена постоянному износу, вызванному обычным пользованием. Наибольшую нагрузку испытывают в первую очередь надписи на ее клавишах. По истечении срока пользования ноутбуком возможно стирание надписей на клавишах клавиатуры.

Клавиатура сконструирована таким образом, что в распоряжении имеются все функции расширенной клавиатуры. Некоторые функции расширенной клавиатуры воспроизводятся с помощью комбинаций клавиш.

Приведенное ниже описание клавиш действительно для операционной системы Windows. Дальнейшие функции клавиш описаны в справочнике к Вашей прикладной программе.

На следующем рисунке показано, каким образом производится вывод знаков в случае клавиш с несколькими знаками. Данный пример действителен в случае, если не нажата клавиша регистра (Caps Lock).

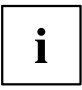

Рисунок может отличаться от Вашего варианта устройства.

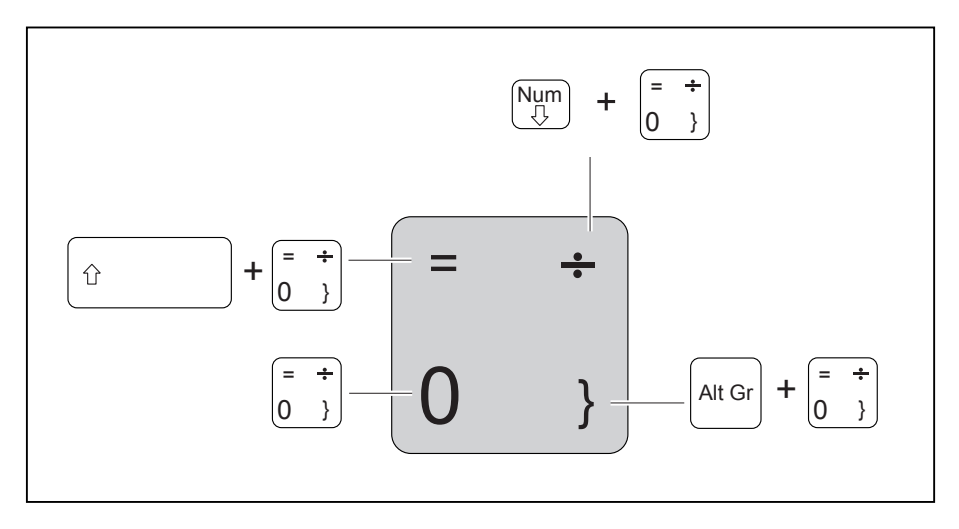

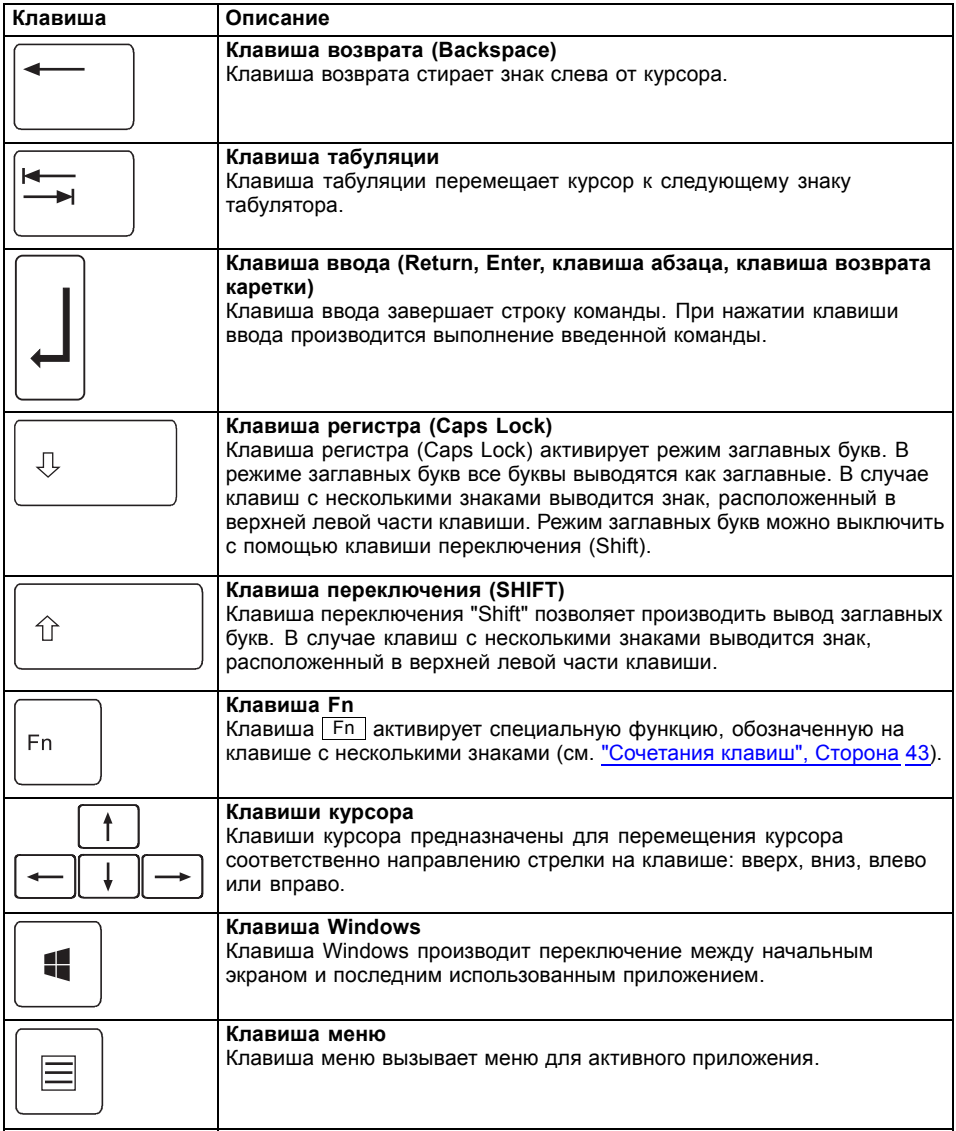

# **Виртуальный блок цифровых клавиш**

Для того, чтобы Вы могли использовать в определенных прикладных программах клавиши цифровой клавиатуры, имеется виртуальный блок цифровых клавиш. На клавиатуре Вы можете опознать клавиши виртуального блока цифровых клавиш по цифрам и символам в правой верхней части соответствующих клавиш. Если виртуальный блок цифровых клавиш включен, Вы можете выводить знаки, размещенные в верхней правой части клавиш.

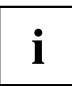

Изображенная ниже раскладка клавиатуры может отличаться от клавиатуры Вашего варианта устройства.

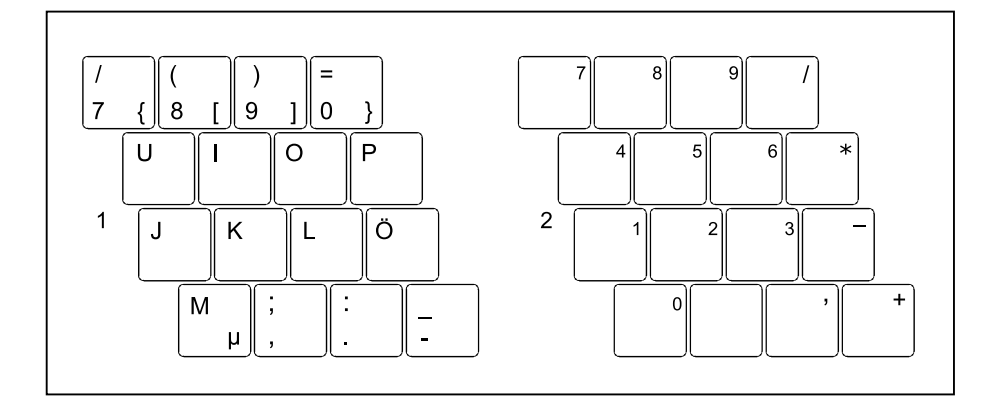

- 1 = Знаки, действительные в случае, если не нажата клавиша Num
- 2 = Знаки, действительные в случае, если нажата клавиша Num

Информация об индикаторах состояния содержится в главе"[Индикаторы](#page-23-0) состояния", [Сторона](#page-23-0) [20](#page-23-0).

## **Настройки страны и клавиатуры**

► Измените настройки страны и клавиатуры, как описано в документации к Вашей операционной системе.

## <span id="page-46-0"></span>**Сочетания клавиш**

Приводимое ниже описание комбинаций клавиш действительно для операционных систем Windows. В случае иных операционных систем и некоторых драйверов устройств отдельные перечисленные ниже комбинации клавиш могут не действовать.

Дальнейшие комбинации клавиш описываются в справочнике по Вашей прикладной программе.

Ввод комбинаций клавиш производится следующим образом:

- ► Нажмите и удерживайте в нажатом положении первую клавишу комбинации.
- ► Одновременно с этим нажмите клавишу или клавиши, необходимые для соответствующей функции.

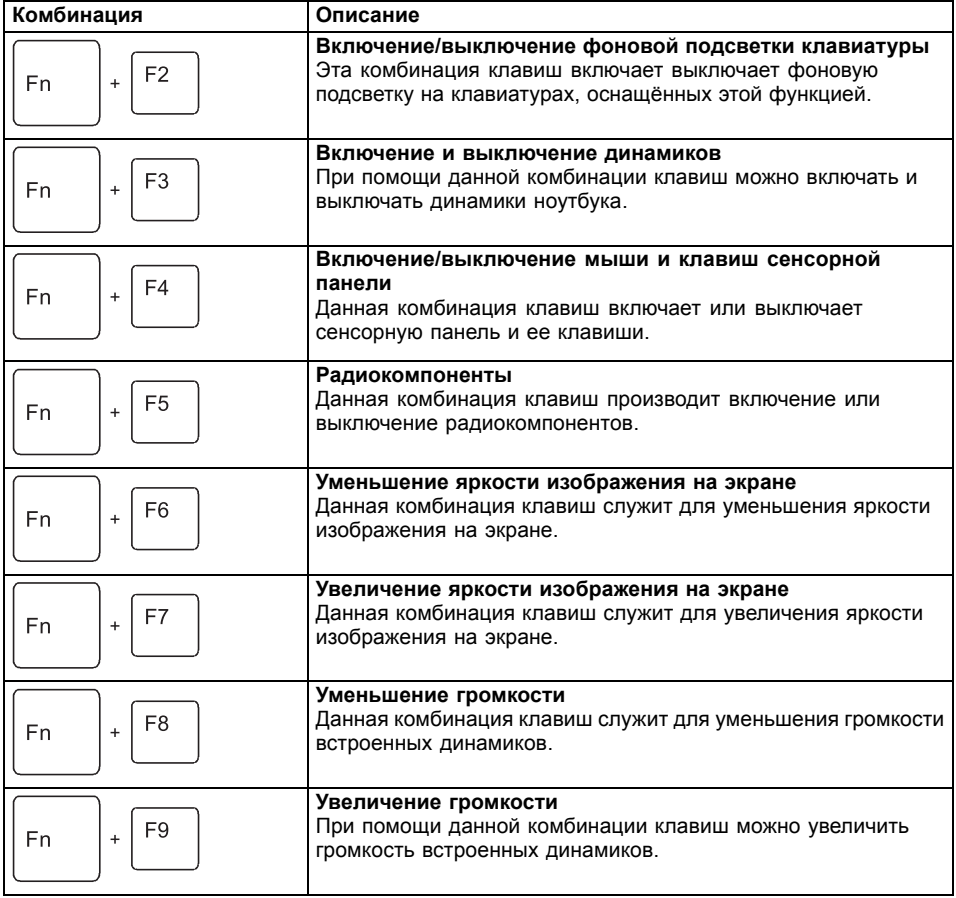

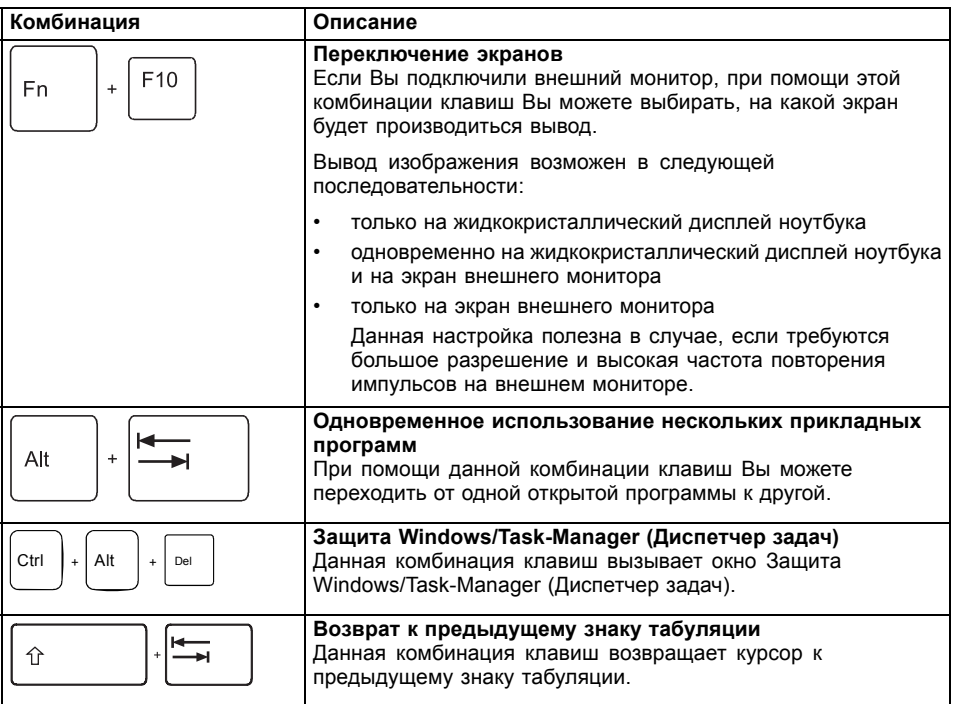

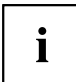

Комбинации клавиш для клавиш Windows приведены в инструкции по эксплуатации вашей операционной системы.

# **Клавиши планшета**

Ваш ноутбук оснащен клавишей Windows и двумя клавишами регулирования громкости.

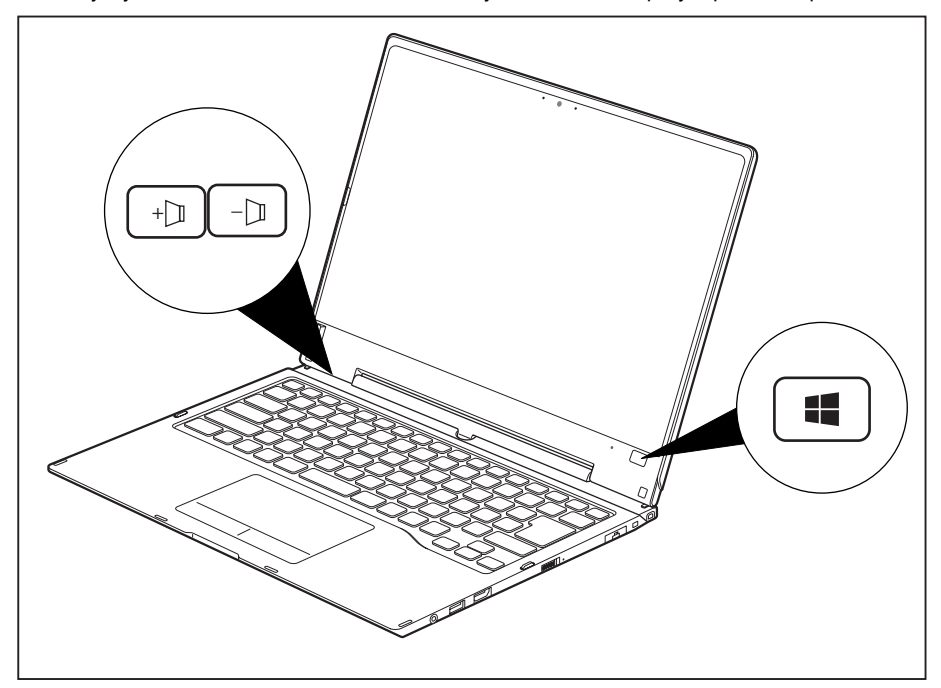

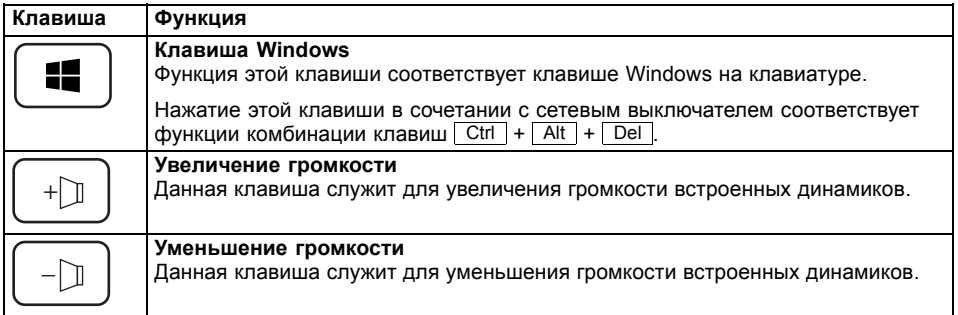

# **Веб-камера**

С помощью веб-камеры можно сохранять изображения, записывать видеоклипы или общаться в видеочате (в зависимости от используемого программного обеспечения).

Веб-камера имеет собственный индикатор состояния. Индикатор состояния горит, когда веб-камера активна.

- Качество изображения зависит от условий освещения и используемого программного обеспечения.
- Вы можете использовать веб-камеру одновременно только с одним приложением (например, с программой Интернет-телефонии или с программой видеоконференций, поддерживающей веб-камеру).
- При использовании веб-камеры подставка под ноутбуком не должна шататься.
- Веб-камера автоматически настраивается под текущую освещенность. Поэтому при настройке освещенности жидкокристаллический дисплей может мигать.

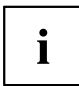

Дальнейшую информацию по использованию веб-камеры, а также о дальнейших возможностях настройки Вашей веб-камеры Вы найдете в разделе помощи программы, использующей веб-камеру.

Если Вы хотите выполнить проверку функционирования Вашей веб-камеры, на сайте ["http://www.fujitsu.com/fts/support/index.html"](http://www.fujitsu.com/fts/support/index.html) имеется соответствующее проверочное программное обеспечение.

# **Аккумулятор**

При работе в мобильном режиме встроенный аккумулятор питает ноутбук необходимой электроэнергией. Надлежащий уход за аккумулятором продлевает срок службы аккумулятора. Средний срок службы аккумулятора составляет примерно 800 циклов зарядки и разрядки.

Использование энергосберегающих функций позволяет продлить время работы с аккумулятором.

## **Зарядка аккумулятора, уход за ним и техническое обслуживание**

Зарядка аккумулятора ноутбука может производиться только при окружающей температуре от 5°C / 41°F до макс. 35°C / 95°F.

Аккумулятор может заряжаться посредством подключения ноутбука к сетевому адаптеру (см. "[Подключение](#page-20-0) сетевого адаптера", Сторона [17\)](#page-20-0).

При достижении низкого уровня зарядки аккумулятора раздается предупредительный звуковой сигнал. Если Вы не подключили сетевой адаптер в течение 5 минут после звукового сигнала, Ваш ноутбук автоматически выключается.

#### **Контроль уровня зарядки**

К инструментам контроля емкости аккумулятора в Windows относится "Измеритель уровня зарядки аккумулятора", находящийся на панели задач. При установке курсора на символ аккумулятора отображается уровень его зарядки.

#### **Хранение аккумулятора**

Хранение аккумулятора должно производиться при температуре от 0°C / 32°F до 30°C / 86°F в сухом окружении. Чем ниже температура хранения, тем меньше саморазрядка аккумулятора.

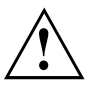

Если Вы храните аккумуляторы в течение продолжительного периода времени (дольше двух месяцев), то уровень зарядки должен составлять около 30 %. Во избежание глубокого разряда и повреждения аккумулятора регулярно проверяйте уровень его заряженности.

В целях обеспечения оптимальной зарядной емкости аккумулятора следует полностью разрядить его и затем зарядить повторно.

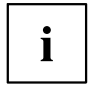

Если Вы длительное время не пользуетесь аккумуляторами, следует извлечь аккумуляторы из ноутбука. Не храните аккумуляторы в устройстве!

## <span id="page-51-0"></span>**Снятие и установка аккумулятора**

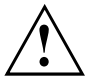

Пользуйтесь только аккумуляторами, разрешенными фирмой Fujitsu для Вашего ноутбука.

При установке или снятии аккумулятора не допускается применение силы.

Следите за тем, чтобы никакие инородные тела не попадали в гнезда для подключения аккумуляторов.

Не храните аккумулятор длительное время в разряженном состоянии. Это может привести к тому, что его невозможно будет больше зарядить.

#### **Снятие аккумулятора**

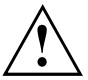

Соблюдайте указания по технике безопасности, приведенные в главе "Важные [указания](#page-15-0)", Сторона [12.](#page-15-0)

Отключите сетевой кабель от розетки с заземленным контактом!

► Выключите устройство.

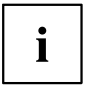

Не допускается нахождение устройства в режиме энергосбережения!

- ► Закройте жидкокристаллический дисплей.
- ► Отсоедините все кабели от устройства.
- ► Переверните устройство и положите его на устойчивую, ровную и чистую поверхность. При необходимости положите на эту поверхность подкладку, предохраняющую от скольжения, для того, чтобы избежать возникновения царапин на устройстве.

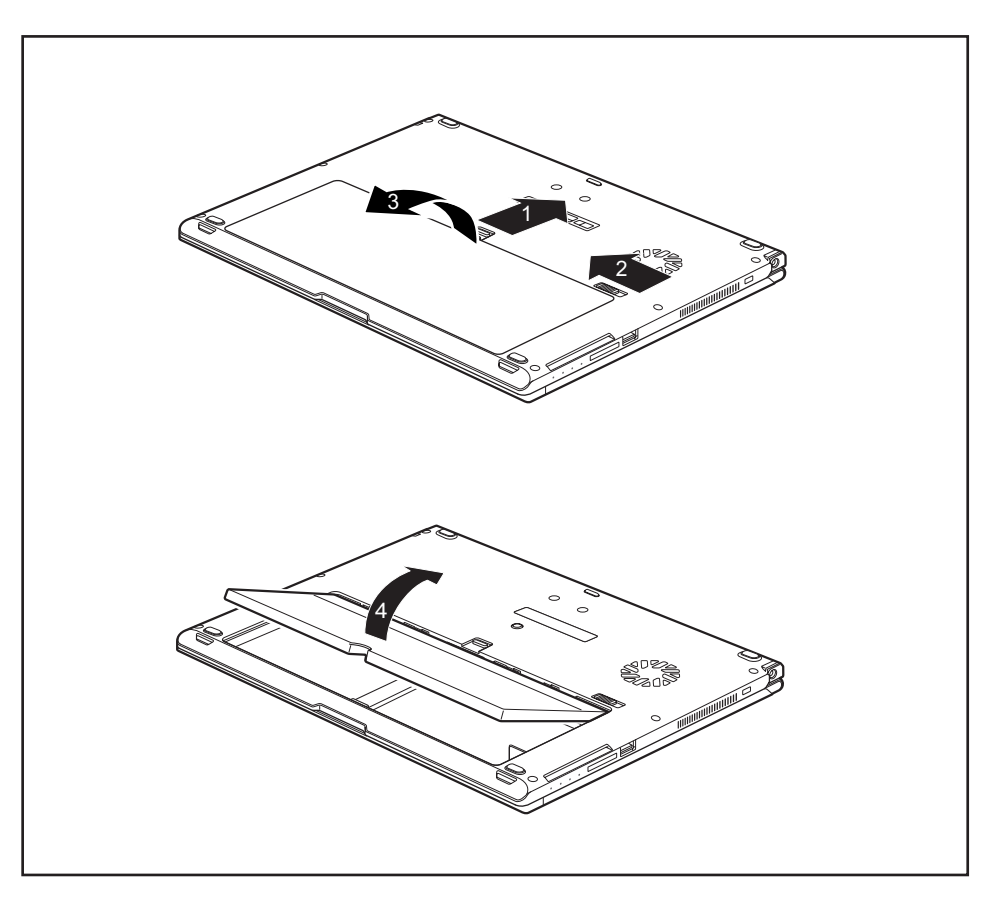

- ► Передвиньте рычажок фиксатора аккумулятора в направлении, указанном стрелкой (1), и крепко удерживайте его.
- ► Передвиньте фиксатор аккумулятора в направлении, указанном стрелкой (2).
- ► Снимите крышку отсека аккумулятора (3).
- ► Выньте аккумулятор из отсека аккумулятора (4).

#### <span id="page-53-0"></span>**Установка аккумулятора**

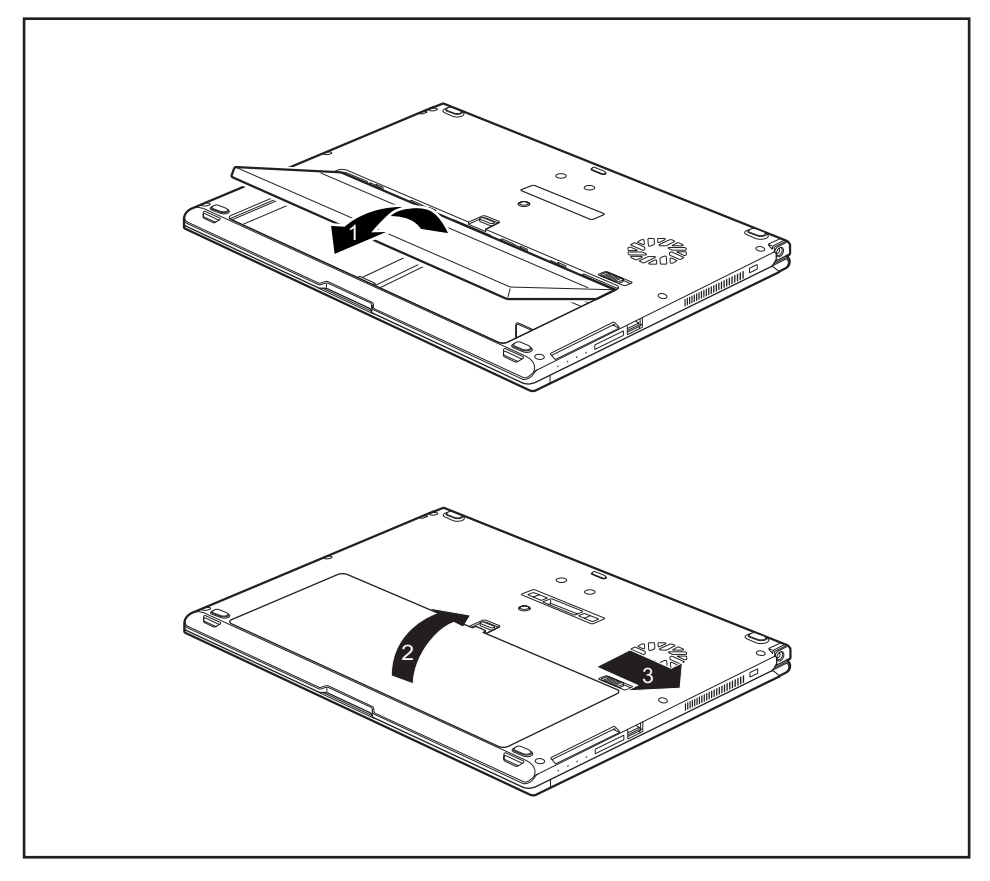

- ► Вставьте аккумулятор в отсек (1).
- ► Закройте крышку отсека аккумулятора (2).
- ► Передвиньте фиксатор аккумулятора в направлении, указанном стрелкой (3).
- Аккумулятор зафиксирован.
- ► Установите ноутбук в правильном положении на ровной поверхности.
- ► Подключите отсоединенные до этого кабели.

# **Использование энергосберегающих функций**

При использовании имеющихся в распоряжении энергосберегающих функций ноутбук потребляет меньше энергии. Это позволяет дольше работать в режиме питания от аккумулятора до момента его перезарядки.

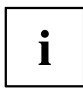

Увеличивается энергетическая эффективность и уменьшается нагрузка на окружающую среду. Если Вы оптимально используете параметры питания, Вы можете добиться значительной экономии и одновременно с этим оберегаете окружающую среду.

При закрытии жидкокристаллического дисплея, в зависимости от настройки Windows, ноутбук автоматически переключается в режим энергосбережения.

- ► Настройте функции энергосбережения в Вашей панели управления.
- ► Настройте экранную заставку в Вашей панели управления.

**или**

► Щелкните правой клавишей мыши по рабочему столу. Включите экранную заставку, нажав *Персонализация – Изменение заставки*.

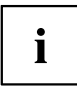

Если на момент выбора Вам потребуется дополнительная информация, при помощи клавиши F1 Вы можете отобразить Помощь Microsoft для большинства настроек.

#### **Если Ваш ноутбук находится в режиме энергосбережения, необходимо обязательно соблюдать следующее:**

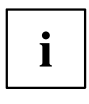

Открытые файлы во время режима энергосбережения сохраняются в оперативной памяти или в файле подкачки на жестком диске.

Ни в коем случае не выключайте ноутбук, если он находится в режиме энергосбережения. Если встроенный аккумулятор почти разряжен, Вам необходимо закрыть открытые файлы и не переходить в режим энергосбережения.

#### **Если Вы долго не пользуетесь ноутбуком:**

- ► При необходимости выйдите из режима энергосбережения посредством движения мыши, нажатия клавиши или включения ноутбука.
- ► Завершите работу всех открытых программ и затем полностью выключите ноутбук.

# **Карты памяти**

Ваш ноутбук оснащен встроенным устройством для считывания карт памяти.

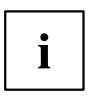

При обращении с картами памяти необходимо соблюдать указания их изготовителя.

## **Поддерживаемые форматы**

Ваш ноутбук поддерживает следующие форматы:

- Secure Digital (SD™ Card)
- SDHC
- SDXC

## **Установка карты памяти**

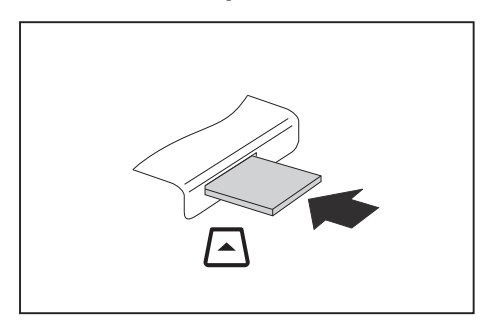

- ► Осторожно вставьте карту памяти в гнездо. Текстовое поле должно "смотреть" наверх. Не применяйте силу, иначе могут быть повреждены чувствительные контактные поверхности.
- В зависимости от типа карта памяти может слегка выступать из гнезда.

## **Извлечение карты памяти**

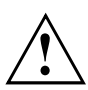

Чтобы избежать потери данных, всегда извлекайте карту надлежащим образом (см. документацию к Вашей операционной системе).

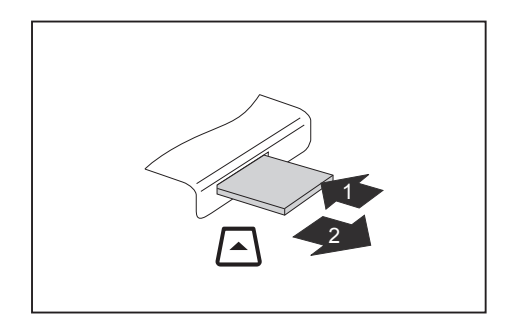

- ► В случае устройств с блокировкой карты: Нажмите на карту памяти (1).
- Карта памяти деблокирована и может быть извлечена.
- ► Извлеките карту памяти из гнезда (2).

# **Динамики и микрофоны**

Информация о точном расположении динамиков и микрофона содержится в главе "Порты и элементы [управления](#page-12-0)", Сторона [9](#page-12-0).

Информацию по регулировке громкости, а также по включению и выключению динамиков посредством комбинации клавиш Вы найдете в главе "[Сочетания](#page-46-0) клавиш", Сторона [43](#page-46-0).

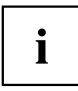

Если Вы подключите внешний микрофон, то встроенный микрофон при этом отключится.

При подключении наушников или внешних динамиков внутренние динамики отключаются.

Дальнейшая информация о подключении наушников и микрофона содержится в главе "[Подключение](#page-89-0) внешних устройств", Сторона [86.](#page-89-0)

# **SIM-карта**

SIM-карта (Subscriber Identity Module) – это карта с микрочипом, которая устанавливается в мобильный телефон или ноутбук и вместе со встроенным модулем UMTS/LTE обеспечивает доступ к сети мобильной радиосвязи.

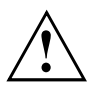

При обращении с SIM-картами соблюдайте указания провайдера.

# **Установка SIM-карты**

► Снимите аккумулятор, см. главу "Снятие [аккумулятора](#page-51-0)", Сторона [48](#page-51-0).

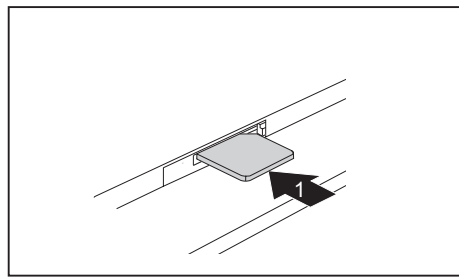

► Осторожно вставьте SIM-карту, как это символически показано в отсеке аккумулятора, в гнездо (1) до ее ощутимой фиксации.

► Произведите повторный монтаж аккумулятора, см. главу "[Установка](#page-53-0) [аккумулятора](#page-53-0)", Сторона [50.](#page-53-0)

# **Извлечение SIM-карты**

► Снимите аккумулятор, см. главу "Снятие [аккумулятора](#page-51-0)", Сторона [48](#page-51-0).

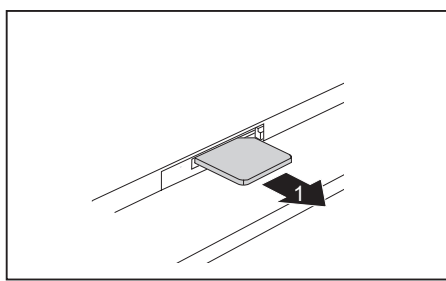

- ► Нажмите на край SIM-карты так, чтобы SIM-карта немного выскочила из гнезда.
- ► Извлеките SIM-карту из гнезда, потянув за нее в направлении, указанном стрелкой (1).
- ► Произведите повторный монтаж аккумулятора, см. главу "[Установка](#page-53-0) [аккумулятора](#page-53-0)", Сторона [50.](#page-53-0)

# **Опциональные радиокомпоненты Wireless LAN / Bluetooth / UMTS / LTE**

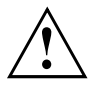

В случае установки радиокомпонента, не допущенного к использованию фирмой Fujitsu, предоставленные допуски недействительны.

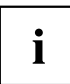

В зависимости от заказанной конфигурации Ваше устройство оснащено модулем Wireless LAN, Bluetooth, UMTS или LTE.

## **Включение и выключение радиокомпонентов**

- ► Нажмите комбинацию клавиш Fn + F5 , чтобы запустить *WirelessSelector*.
- $\rightarrow$  Если один или несколько радиокомпонентов включены, горит индикатор радиокомпонентов.

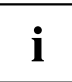

При выключении радиокомпонентов отключается модуль Bluetooth и UMTS и передающее устройство Wireless LAN (антенна).

Соблюдайте дополнительные указания по технике безопасности для устройств с радиокомпонентами, изложенные в справочнике "Safety" (Безопасность).

Более подробную информацию о пользовании Wireless LAN Вы найдете в системе помощи Online для Вашего программного обеспечения Wireless LAN.

Более подробную информацию о UMTS Вы можете получить от своего поставщика услуг.

# **Настройка доступа WLAN**

• Условие: Доступна сеть WLAN и в Вашем распоряжении имеются необходимые для доступа данные.

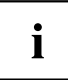

Информация о настройке доступа WLAN содержится в документации на Вашу операционную систему.

# **Доступ через UMTS / LTE**

Если Вы заказали Вашу систему со встроенным модулем UMTS/LTE, насладитесь наилучшим приёмом и высочайшей энергетической эффективностью без мешающих проводов или антенн. Доступный в качестве опции модуль UMTS/LTE сразу же готов к работе.

Если Вы не заказали модуль UMTS/LTE, принадлежности для приема UMTS/LTE Вы можете приобрести в специализированном магазине или через дилера Fujitsu Technology Solutions.

Информацию по установлению соединения с сетью UMTS/LTE Вы найдете в документации к используемому аппаратному обеспечению.

Вы можете подключить Ваше устройство к сети Интернет через UMTS/LTE. Используйте для этого следующие способы подключения:

- встроенный модуль UMTS/LTE (в зависимости от варианта исполнения Вашего устройства)
- USB-ключ (USB-устройство с SIM-картой Вашего провайдера мобильной связи)
- мобильное оконечное устройство (например, мобильный телефон с Bluetooth или проводным соединением)

# **Сети Этернет и LAN**

С помощью доступного в качестве принадлежности LAN-адаптера Вы можнете использовать Ethernet-LAN. При помощи этого модуля Вы можете установить связь с локальной сетью (LAN = Local Area Network).

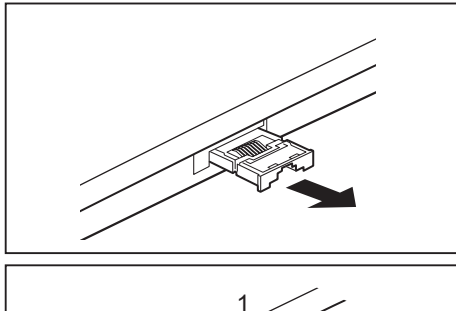

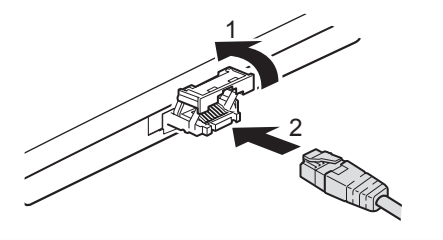

► Вытяните адаптер LAN в направлении стрелки из порта LAN ноутбука.

- ► Сдвиньте адаптер LAN вверх в направлении, указанном стрелкой (1).
- ► Подключите сетевой кабель к адаптеру LAN (2).
- ► Подключите сетевой кабель к сетевому порту.

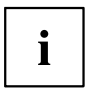

Ваш администратор сети может помочь Вам при конфигурации и применении LAN-соединений.

Сетевой кабель не входит в комплект поставки. Вы можете приобрести такой кабель в специализированном магазине.

# **Ваш порт-репликатор (опция)**

Ваш порт-репликатор - это устройство, при помощи которого возможно быстрое подключение Вашего ноутбука к Вашим периферийным устройствам: например, монитору, принтеру и т.д.

В этих целях порт-репликатор оснащен, в частности, стандартными портами для монитора, аудиоустройств, мыши и клавиатуры.

Вам нужно лишь пристыковать ноутбук, чтобы работать с Вашими периферийными устройствами.

## **Подсоединения на порте-репликаторе**

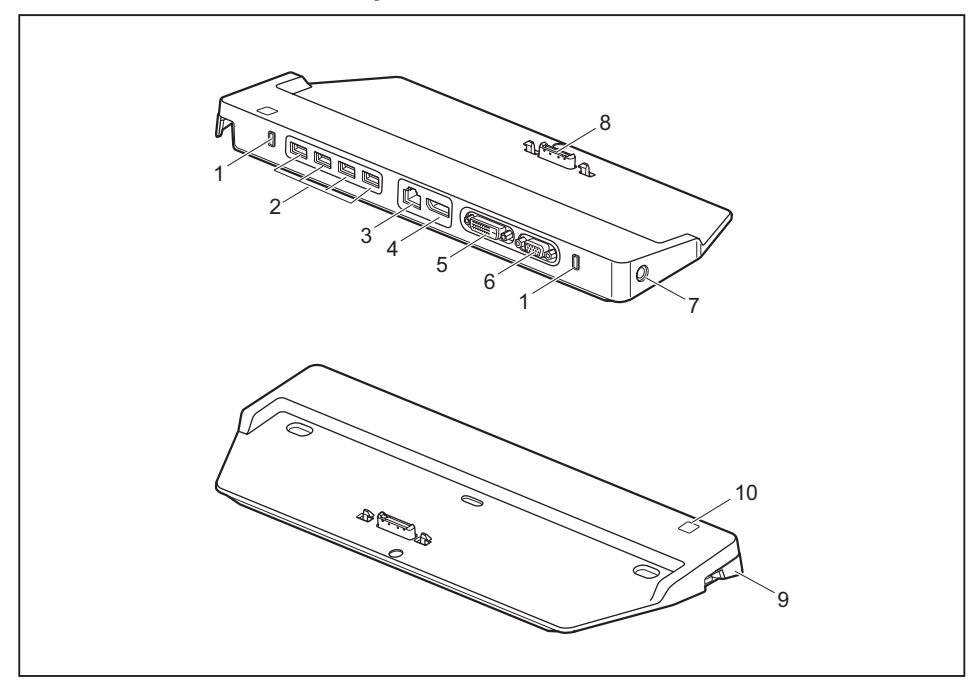

- 1 = Security Lock
- 2 = Порты USB
- $3 = \text{floor}$  LAN
- 4 = DisplayPort
- 5 = Порт DVI
- 6 = Порт монитора (VGA)
- 7 = Гнездо постоянного тока (DC IN)
- 8 = Штекеры репликатора порта для стыковочного порта с нижней стороны ноутбука
- 9 = Блокиратор
- 10 = Сетевой выключатель

## **Установка порта-репликатора**

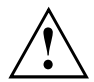

Перед установкой Вашего порта-репликатора необходимо выбрать подходящее для этого место. Следуйте при этом следующим указаниям:

- Никогда не устанавливайте порт-репликатор на мягкую поверхность (например, на ковер, на мягкую мебель или же на кровать). Это может привести к блокировке вентиляции ноутбука и повреждению вследствие перегрева.
- Ставьте порт-репликатор на прочную, ровную и нескользкую поверхность. Помните, что резиновые ножки порта-репликатора могут оставлять отпечатки на чувствительных поверхностях.
- Ни в коем случае не устанавливайте порт-репликатор и сетевой адаптер на теплочувствительную подкладку.
- Порт-репликатор следует предохранять от нежелательных воздействий окружающей среды. Обеспечьте защиту порта-репликатора от пыли, влаги и жары.

## **Подключение ноутбука к порт-репликатору**

► Отсоедините кабель сетевого адаптера от гнезда постоянного тока (DC IN) ноутбука.

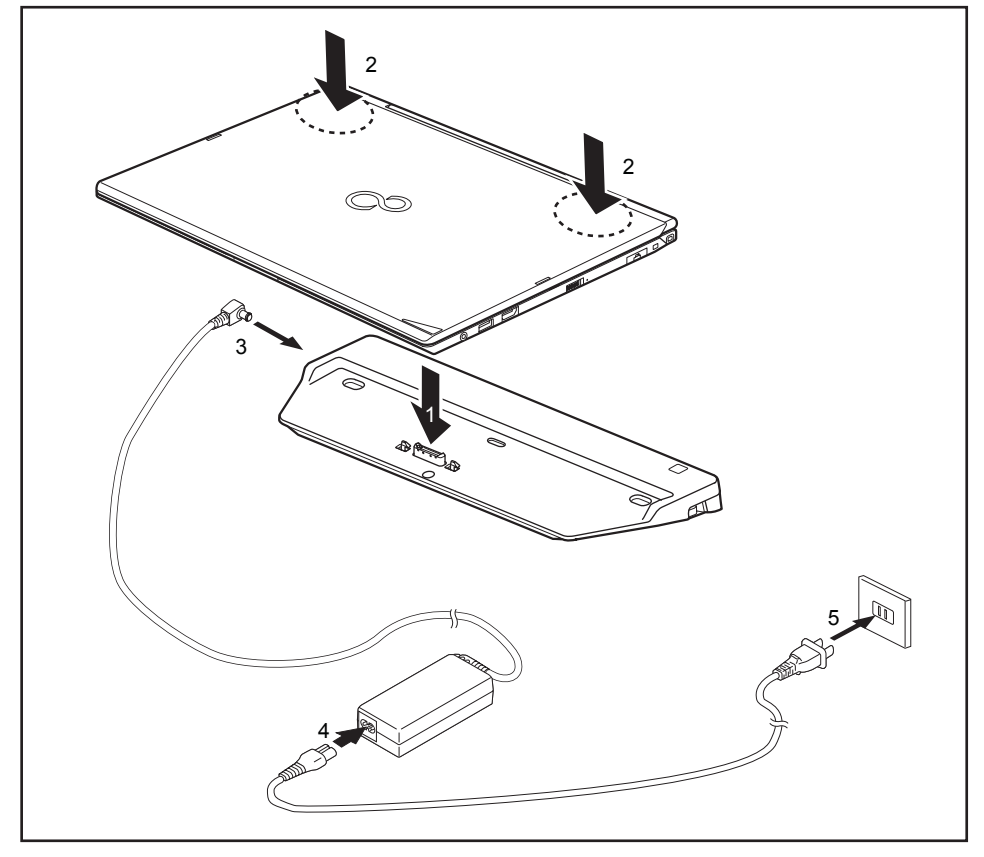

- Расположите ноутбук на порт-репликаторе таким образом, чтобы штекер на нижней части ноутбука совпадал со штекером порт-репликатора (1).
- ► Нажмите на задние углы ноутбука таким образом, чтобы он зафиксировался на репликаторе (2).
- ► Подключите кабель сетевого адаптера к гнезду постоянного напряжения (DC IN) порт-репликатора (3).
- ► Подключите сетевой кабель к адаптеру (4).
- ► Вставьте кабель питания в розетку (5).

## **Включение ноутбука через порт-репликатор**

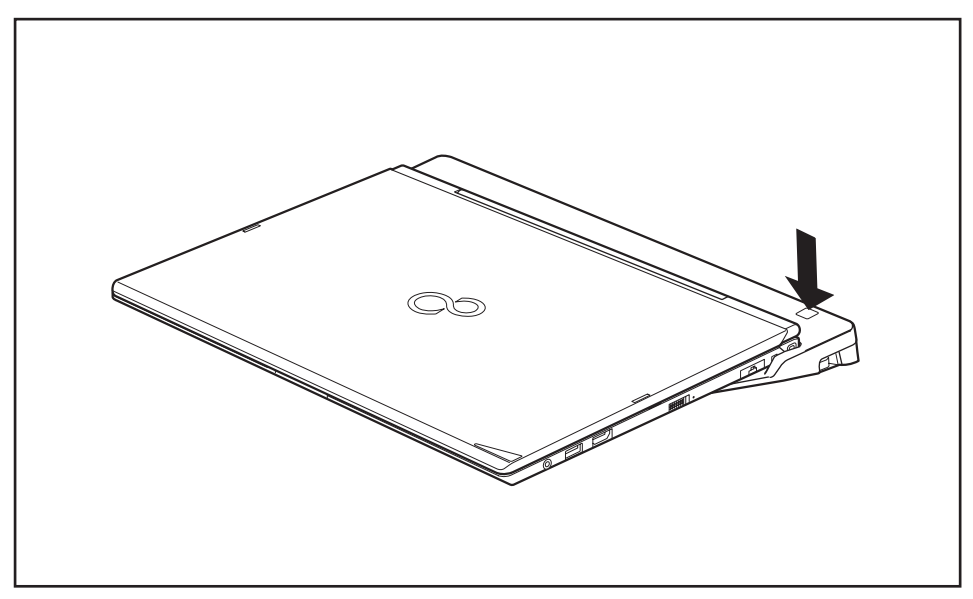

► Нажмите на кнопку сетевого выключателя порта-репликатора для включения ноутбука.

# **Выключение ноутбука через порт-репликатор**

► Завершите работу всех прикладных программ, а затем операционной системы (см. руководство по операционной системе).

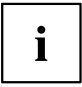

Если ноутбук не выключается надлежащим образом, нажмите клавишу сетевого выключателя порта-репликатора и придержите ее в нажатом положении в течение примерно четырех секунд. Ноутбук выключается. Однако это может привести к потере не сохраненных данных.

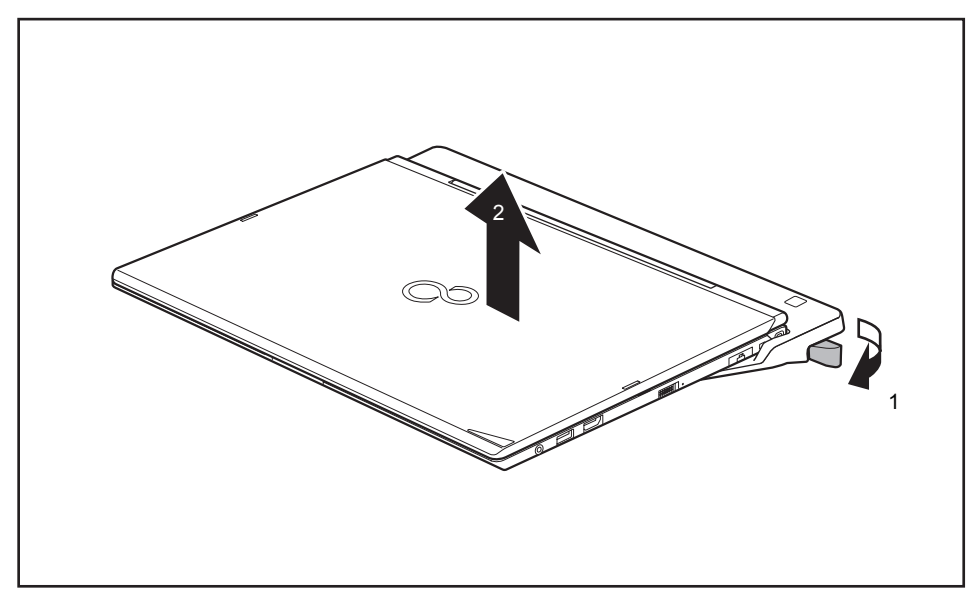

## **Отключение ноутбука от порта-репликатора**

- ► Потяните за рычажок блокиратора в направлении, указанном стрелкой (1), до тех пор, пока не будет обеспечена слышимая расфиксация ноутбука.
- ► Снимите ноутбук (2).

# <span id="page-65-0"></span>**Защитные функции**

Ваш ноутбук располагает различными защитными функциями, при помощи которых Вы можете защитить Вашу систему и Ваши личные данные от доступа к ним посторонних лиц.

В этой главе Вы узнаете, как пользоваться данными функциями и какие преимущества они Вам дают.

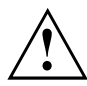

Помните, что в некоторых случаях, если Вы, например, забыли Ваш пароль, Вы сами также утратите доступ к Вашей системе и к Вашим данным. Поэтому соблюдайте следующие указания:

- Через регулярные промежутки времени создавайте резервные копии Ваших данных на внешних носителях данных, например, на внешних жестких дисках, дисках CD, DVD или Blu-ray.
- В случае некоторых защитных функций требуется назначение паролей. Записывайте пароли и храните их в надежном месте.

В случае утери паролей Вы должны обратиться в нашу систему интерактивной помощи Service Desk. Удаление или восстановление паролей не является гарантийным случаем и потому подлежит оплате.

# **Краткий обзор защитных функций**

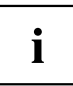

Подробную информацию о защитных функциях Вашего устройства Вы найдете в справочнике "Professional Notebook", на диске CD/DVD "Drivers & Utilities" или в Интернете на сайте ["http://www.fujitsu.com/fts/support/index.html".](http://www.fujitsu.com/fts/support/index.html)

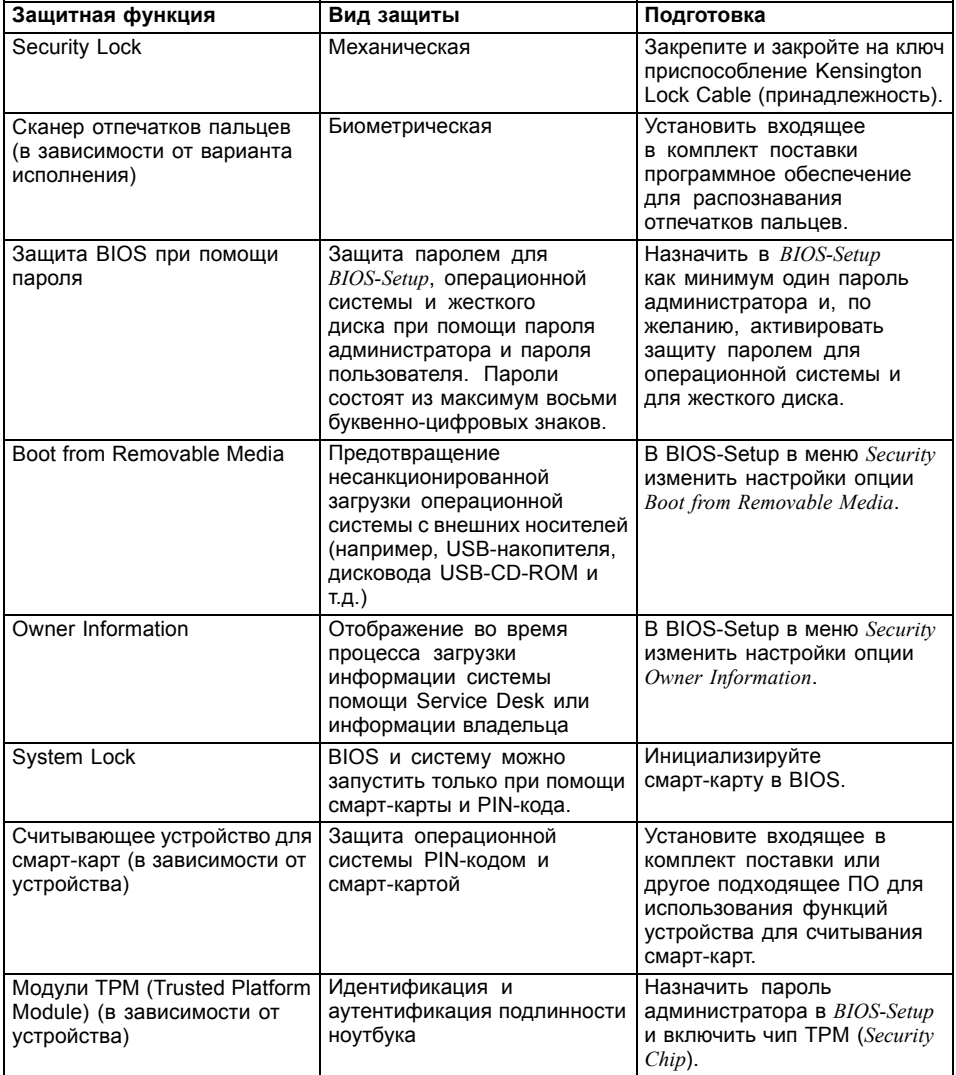

# **Настройка сканера отпечатков пальцев**

Сканер отпечатков пальцев может записывать изображение отпечатка пальца. При помощи дополнительного программного обеспечения для распознавания отпечатков пальцев это изображение будет проанализировано, после чего его можно использовать в качестве альтернативы для пароля.

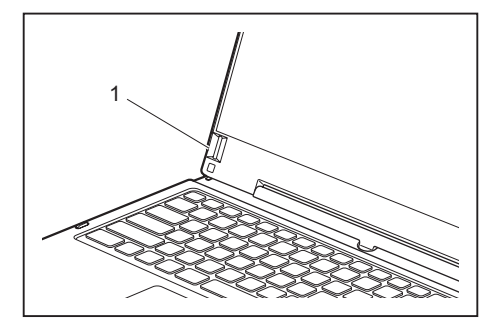

► Для того чтобы у Вас появилась возможность использовать сканер отпечатков пальцев (1), установите программное обеспечение для распознавания отпечатков.

# **Использование Security Lock**

Устройство имеет приспособление Security-Lock для троса Kensington Lock Cable. При помощи Kensington Lock Cable, прочного стального кабеля, Вы можете защитить Ваш ноутбук от кражи. Kensington Lock Cable может быть поставлен в качестве принадлежности.

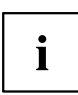

Fujitsu рекомендует использовать замок с числовым кодом.

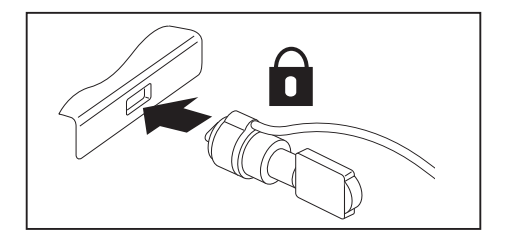

Закрепите Kensington Lock Cable на предназначенном в этих целях приспособлении на Вашем ноутбуке.

# i

Закрепите еще один Kensington Lock Cable на Вашем порте-репликаторе, чтобы защитить от кражи также Ваш порт-репликатор. На Вашем порте-репликаторе предусмотрены два приспособления Security Lock.

# **Введение защиты паролем в BIOS-Setup-Utility**

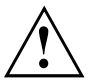

Прежде, чем в целях обеспечения безопасности Ваших данных воспользоваться различными возможностями защиты паролем, имеющимися в настройках *BIOS-Setup-Utility*, обратите внимание на следующие указания:

Записывайте пароли и храните их в надежном месте. Если Вы забудете пароль администратора для жесткого диска, Вы утратите доступ к Вашему ноутбуку. Удаление паролей не является гарантийным случаем, и их восстановление подлежит оплате.

i

Ваш пароль может состоять максимум из восьми знаков и может содержать буквы и цифры. Отсутствует различие между прописными и строчными буквами.

# **Защита настроек BIOS-Setup-Utility (пароль администратора и пользователя для жесткого диска)**

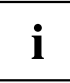

Если Вы читаете эту инструкцию по эксплуатации с экрана, то мы рекомендуем Вам распечатать ее. После этого Вы сможете проводить настройку пароля без вызова указаний на экран.

При помощи как пароля администратора, так и пароля пользователя для жесткого диска Вы воспрепятствуете несанкционированному доступу к *BIOS-Setup-Utility*. Зная пароль администратора для жесткого диска, Вы имеете доступ ко всем функциям *BIOS-Setup-Utility*, а зная пароль пользователя для жесткого диска - только к определенной части этих функций. Пароль пользователя для жесткого диска может быть назначен только в случае, если уже назначен пароль администратора для жесткого диска.

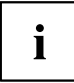

Вызов настроек *BIOS-Setup-Utility* и работа с ними описаны в главе "Настройки в [BIOS-Setup-Utility",](#page-96-0) Сторона [93.](#page-96-0)

#### <span id="page-69-0"></span>**Назначение пароля администратора и пароля пользователя для жесткого диска**

- ► Войдите в *BIOS-Setup-Utility* и выберите меню *Security* (Безопасность).
- ► Выделите поле *Set Supervisor Password* и нажмите клавишу ввода.
- Команда *Enter new Password*: (Введите новый пароль:) требует от вас ввода пароля.
- ► Введите пароль и нажмите клавишу ввода.
- В *Confirm new Password* выводится требование подтверждения пароля.
- ► Введите пароль еще раз и нажмите клавишу ввода.
- *Changes have been saved* (Изменения были сохранены) подтверждает сохранение нового пароля.
- ► Чтобы назначить пароль пользователя для жесткого диска, выберите поле *Set User Password* (Установить пароль пользователя) и введите данные точно также, как и при назначении пароля администратора для жесткого диска.
- Если Вы не хотите выполнять какие-либо другие настройки, Вы можете завершить работу с *BIOS-Setup-Utility*.
- ► Выберите в меню *Exit* (Выход) пункт *Save Changes & Exit* (Сохранить изменения и выйти).
- ► Выберите *Yes* (Да) и нажмите клавишу ввода.
- → Производится перезагрузка ноутбука, и новый пароль вступает в силу. Если после этого вы захотите вызвать *BIOS-Setup-Utility*, предварительно потребуется ввести пароль администратора или пароль пользователя для жесткого диска. Необходимо учесть, что пароль пользователя для жесткого диска позволяет иметь доступ только к малой части настроек BIOS.

#### **Изменение пароля администратора для жесткого диска или пароля пользователя**

Пароль администратора для жесткого диска может быть изменен только в том случае, если при входе в *BIOS-Setup-Utility* Вы зарегистрировались посредством ввода пароля администратора.

- ► Произведите вызов настроек *BIOS-Setup-Utility* и выберите меню *Security*.
- ► При изменении пароля следует произвести точно такие же действия, как и при назначении пароля.

#### **Удаление паролей**

Чтобы удалить пароль без назначения нового пароля необходимо выполнить следующие действия:

- ► Войдите в *BIOS-Setup-Utility* и выберите меню *Security* (Безопасность).
- ► Выделите поле *Set Supervisor Password* (Установить пароль администратора) или *Set User Password* (Установить пароль пользователя) и нажмите клавишу ввода.
- Команда *Enter Сurrent Password* (Введите текущий пароль) требует от вас ввода актуального пароля.

Команда *Enter New Password* (Введите новый пароль) требует от вас ввода нового пароля.

- ► При появлении этого запроса нажмите клавишу ввода дважды.
- ► Выберите в меню *Exit* (Выход) пункт *Save Changes & Exit* (Сохранить изменения и выйти).
- ► Выберите *Yes* (Да) и нажмите клавишу ввода.
- Производится перезагрузка ноутбука, и пароль удаляется.

При удалении пароля администратора для жесткого диска одновременно становится недействительным и пароль пользователя.

## **Защита паролем запуска операционной системы**

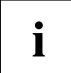

При помощи пароля администратора для жесткого диска, заданного в *BIOS-Setup-Utility* (см. раздел "Назначение пароля [администратора](#page-69-0) и пароля [пользователя](#page-69-0) для жесткого диска", Сторона [66](#page-69-0)), Вы можете также заблокировать запуск операционной системы.

#### **Активирование защиты системы**

- ► Войдите в *BIOS-Setup-Utility* и выберите меню *Security* (Безопасность).
- ► Выберите опцию *Password on Boot* (Запрос пароля при загрузке) и нажмите клавишу ввода.
- ► Выберите требуемую опцию (*Disabled* (Отключено), *First Boot* (При первой загрузке) или *Every Boot* (При каждой загрузке)) и нажмите клавишу ввода.
- ► Выберите в меню *Exit* (Выход) пункт *Save Changes & Exit* (Выход с сохранением изменений).
- Ноутбук перезагружается. От Вас потребуется ввести пароль (пароль администратора для жесткого диска).

#### **Удаление защиты системы**

- ► Войдите в *BIOS-Setup-Utility* и выберите меню *Security* (Безопасность).
- ► Выберите опцию *Password on Boot* (Запрос пароля при загрузке) и нажмите клавишу ввода.
- ► Выберите опцию *Disabled* (Отключено) и нажмите клавишу ввода.
- Если Вы не хотите выполнять какие-либо другие настройки, можете завершить работу с *BIOS-Setup-Utility*.
- ► Выберите в меню *Exit* (Выход) пункт *Save Changes & Exit* (Выход с сохранением изменений).
- Ноутбук перезагружается. Система больше не защищена паролем.

### **Защита паролем для жесткого диска**

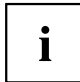

Пароль для защиты жесткого диска препятствует доступу посторонних лиц к жестким дискам и проверяется автоматически при каждом запуске системы. Условием для этого является предварительное назначение как минимум пароля администратора для жесткого диска.

#### **Активирование защиты жесткого диска**

- ► Произведите вызов *BIOS-Setup* и выберите меню *Security*.
- Если Вы еще не назначили никакие пароли в BIOS, Вы можете теперь задать пароль администратора и, по желанию, пароль пользователя для жесткого диска (см. "[Защитные](#page-65-0) функции", Сторона [62](#page-65-0)).
- ► Выделите поле *Hard Disk Security* и нажмите клавишу ввода.
- ► В зоне *Drive0* выделите поле *Set Master Password* и нажмите клавишу ввода.
- В *Enter new Password* выводится требование ввода пароля.
- ► Введите пароль и нажмите клавишу ввода.
- В *Confirm new Password* выводится требование подтверждения пароля.
- ► Введите пароль еще раз и нажмите клавишу ввода.
- Сообщение *Setup Notice: Changes have been saved* подтверждает, что новый пароль сохранен.
- ► Если Вы хотите назначить пароль для второго жесткого диска (*Drive1*), в зоне *Drive1* выделите поле *Set Master Password* и затем действуйте также, как и при назначении пароля для первого жесткого диска (*Drive0*).
- Поле *Password Entry on Boot* настроено по умолчанию на значение *Enabled*. Если Вы не желаете производить какие-либо иные настройки, Вы можете завершить работу с *BIOS-Setup*.
- ► Выберите в меню *Exit* возможность *Exit Saving Changes*.
- ► Нажмите клавишу ввода и выберите *Yes*.
- Производится перезагрузка ноутбука, после которой вступает в силу защита жесткого диска паролем. Запрос пароля становится активным после перезагрузки ноутбука.
#### **Удаление защиты жесткого диска**

Для удаления пароля без назначения нового пароля необходимо выполнить следующие действия:

- ► Произведите вызов *BIOS-Setup* и выберите меню *Security*.
- ► Выделите поле *Hard Disk Security* и нажмите клавишу ввода.
- ► В зоне *Drive0* выделите поле *Set Master Password* и нажмите клавишу ввода.
- Команда *Enter current Password* требует от вас сначала повторно ввести Ваш старый пароль. Команда *Enter new Password* требует от вас затем ввести новый пароль.
- ► После ввода трижды нажмите клавишу ввода.
- ► Выберите в меню *Exit* возможность *Exit Saving Changes*.
- ► Нажмите клавишу ввода и выберите *Yes*.
- Производится перезагрузка ноутбука, после которой удаляется защита этого жесткого диска паролем.
- ► Если Вы хотите удалить пароль для второго жесткого диска (*Drive1*), в зоне *Drive1* выделите поле *Set Master Password* и затем действуйте также, как и при удалении пароля для первого жесткого диска (*Drive0*).

## **Считывающее устройство для смарт-карт**

Смарт-карты не входят в стандартный комплект поставки. Вы можете использовать любые смарт-карты, соответствующие стандарту ISO 7816-1, -2 или -3. Эти смарт-карты Вы можете приобрести у различных производителей.

При помощи соответствующего программного обеспечения Вы можете использовать смарт-карту не только в качестве альтернативы защиты паролем, но и в качестве цифровой подписи в целях кодирования электронной почты или в целях работы с банковской онлайн-системой «Homebanking».

Рекомендуем Вам во всех случаях использовать две смарт-карты. Всегда храните одну из смарт-карт в надежном месте, если берете вторую смарт-карту с собой, выходя из дома.

Чтобы пользоваться всеми функциями безопасности Вашего ноутбука, Вам необходима смарт-карта CardOS компании Fujitsu.

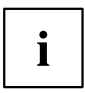

Смарт-карта может быть использована только с PIN-кодом, благодаря чему максимальная защита обеспечивается даже в случае утери смарт-карты. Для Вашей максимальной безопасности смарт-карта CardOS блокируется после трехкратного ввода неправильного PIN-кода.

При первом использовании Вашей смарт-карты CardOS необходимо ввести либо предустановленный PIN-код "12345678", либо PIN-код, сообщенный Вам администратором Вашей системы.

#### **Установка смарт-карты**

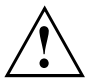

При установке и извлечении смарт-карты не допускается применение силы.

Следите за тем, чтобы в устройство для считывания смарт-карт не попадали инородные тела.

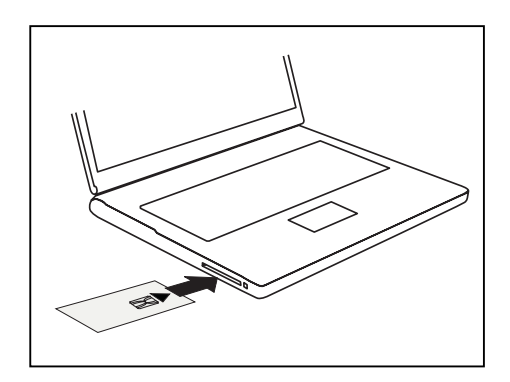

► Вставляйте смарт-карту в устройство для считывания смарт-карт чипом вперед и вверх (или, в зависимости от устройства, вниз).

## **Смарт-карта SystemLock (опция)**

При использовании *SystemLock* запуск устройства возможен только с инициализированной смарт-картой (SICRYPT, CardOS или Fujitsu) и персональным секретным кодом (PIN-кодом). Смарт-карта и PIN-код проверяются в BIOS уже при запуске системы, то есть еще до запуска операционной системы.

```
SmartCard SystemLock 
  SmartCard SystemLock Not Installed | Item Specific Help
      Install Single PC: [Enter] 
     Install Group PC: [Enter] | Installs the security
                                                  for this PC, and 
                                                  creates a new 
                                                  SystemLock Admin 
                                                  SmartCard dedicated to 
                                                  this PC. 
                                                  SmartCard data will be 
                                                  overwritten. 
                                                  A correct SmartCard is 
                                                  required for a 
                                                  permanent installation
```
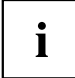

Все новые смарт-карты имеют предустановленный PIN-код (Personal Identification Number) и PUK-код (Personal Unblocking Kev).

В смарт-картах SICRYPT и CardOS коды PIN и PUK предварительно установлены на *12345678* .

На устройствах компании Fujitsu PIN-код предварительно установлен на *0000* , а PUK-код на *administrator* . В целях безопасности обязательно требуется изменение кодов PIN и PUK.

Для проверки во время работы правильности вставленной смарт-карты необходимо дополнительное программное обеспечение, например, Smarty.

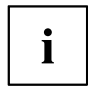

Сведения об удалении *SystemLock* находятся в разделе "Удаление SystemLock" Система, защищенная *SystemLock*, больше не может быть разблокирована.

Всегда создавайте резервную копию используемой смарт-карты.

#### <span id="page-75-0"></span>**Права доступа смарт-карт**

Новая смарт-карта имеет только предустановленный код PIN и PUK. Только после инициализации смарт-карты могут быть заданы права доступа и введены индивидуальные коды PIN и PUK. В зависимости от того, какими правами доступа обладает смарт-карта, она обозначается следующим образом:

- Смарт-карта пользователя: запуск системы, изменение PIN-кода
- Смарт-карта супер-пользователя: запуск системы, внесение изменений в *BIOS-Setup*, изменение PIN-кода
- Сервисная смарт-карта Внесение изменений в *BIOS-Setup*, запуск операционной системы невозможен
- Смарт-карта администратора: запуск системы, внесение изменений в *BIOS-Setup*, изменение PIN-кода, удаление *SystemLock*, инициализация смарт-карт, деблокирование смарт-карт

Следующая таблица содержит краткую информацию о том, какими правами обладает та или иная смарт-карта при вводе PIN-кода или PUK-кода:

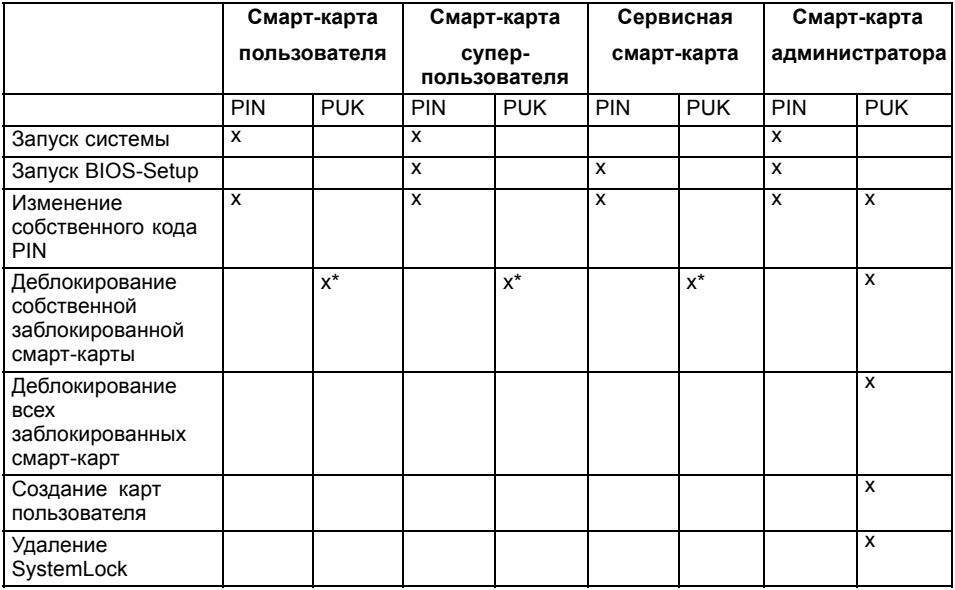

\* В *BIOS-Setup* настроена опция (*Unblock own SmartCard*)

Обычно для работы с системой всегда имеется одна смарт-карта администратора и, по крайней мере, одна смарт-карта пользователя или смарт-карта супер-пользователя.

#### **Группы пользователей смарт-карты**

При помощи *SystemLock* можно образовать группы пользователей. Это дает возможность при помощи одной смарт-карты запускать несколько систем. Одна группа пользователей состоит как минимум из двух систем. Каждый пользователь, имеющий

право запускать системы, получает одну смарт-карту. С помощью этой смарт-карты пользователь может по выбору запускать одну из систем.

#### **Важная информация по настройке групп пользователей**

При установке *SystemLock* первый ПК в группе пользователей настраивается как "Single PC". При помощи создаваемой при этом смарт-карты администратора образуется группа пользователей. Каждое последующее устройство при установке *SystemLock* настраивается как "Group PC". Вставляется имеющаяся смарт-карта администратора, считывается информация и устройство добавляется к группе пользователей. Смарт-карта администратора определяет, к какой группе пользователей относится устройство.

Если Вы используете смарт-карты FSC-CardOS, администрирование *SystemLock* можно осуществлять в Windows с помощью программы "SystemLock Admin". С помощью "SystemLock Admin" Вы можете комфортно управлять *SystemLock* на уровне операционной системы, создавать организационные единицы и группы SystemLock, создавать смарт-карты для организационных единиц или групп, распределять права доступа различного уровня для карт пользователей, а также дистанционно восстанавливать права доступа. Вы можете изменять PIN- или PUK-код Вашей смарт-карты или смарт-карт других пользователей и снова активировать заблокированные карты. Точное описание Вы найдете в справочном руководстве программы "SystemLock Admin".

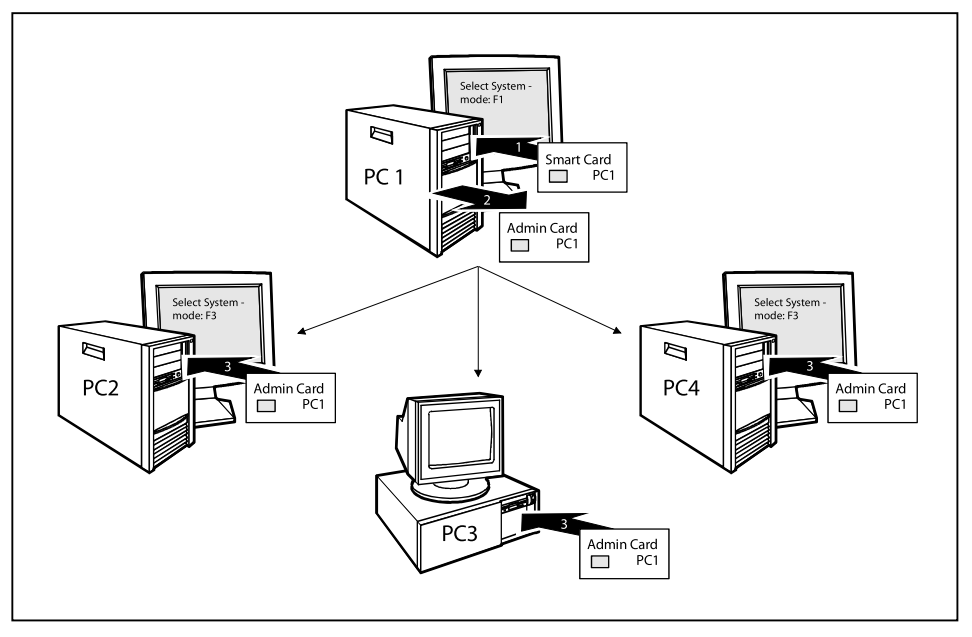

Чтобы пользователи получили доступ к системам внутри группы пользователей, посредством *SystemLock* должны быть созданы смарт-карты пользователей или смарт-карты супер-пользователей. При помощи смарт-карты пользователя или смарт-карты супер-пользователя пользователь может зарегистрироваться в любой системе внутри группы пользователей.

### **Установка SystemLock**

При первой установке данной функции первая смарт-карта становится смарт-картой администратора. В сочетании с кодом PUK она обладает всеми правами доступа и должна поэтому храниться в надежном месте. Ее может использовать только авторизованный пользователь (администратор), чтобы, например, инициализировать карты пользователей.

Если Вы хотите создать группу пользователей, Вам необходима смарт-карта администратора. Эту смарт-карту Вы используете для добавления других систем к группе пользователей.

#### **Настройка первой системы для группы пользователей или отдельной системы для SystemLock**

- ► Запустите устройство и вызовите BIOS-Setup.
- ► Выберите в меню *Security* страницу *SmartCard SystemLock*.
- Появляется следующее меню SystemLock для смарт-карт:

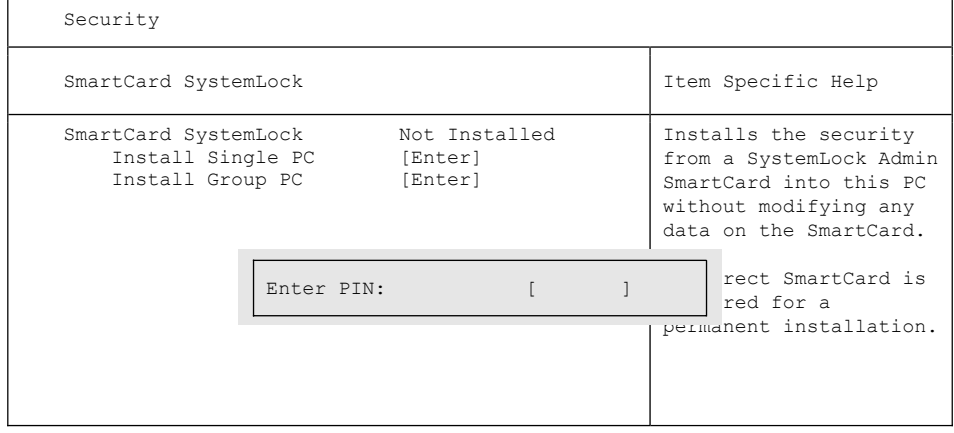

► Вставьте новую смарт-карту в считывающее устройство и нажмите клавишу ввода.

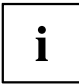

Новые смарт-карты имеют предустановленный PUK-код (см. выше).

Если Вы хотите заново инициализировать уже инициализированную смарт-карту, Вы должны знать PUK-код, назначенный для этой смарт-карты.

- ► Введите PUK-код.
- Появляется сообщение:
	- *ACCESS DENIED* = Вы ввели неверный PUK-код. После шести попыток ввести неверный код смарт-карта блокируется и больше не может быть использована.
- ► При появлении следующего сообщения введите новый PIN-код.
- *Enter new PIN:*

*Confirm new PIN:*

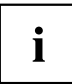

Для нового PUK-кода допускаются числа от четырехзначного до восьмизначного. Рекомендуем Вам в целях безопасности изменить PUK-код для каждой смарт-карты, используя для этого восьмизначные числа.

- ► Для подтверждения еще раз введите новый PIN-код.
- Появляется сообщение:
	- *PIN/PUK do not match* = Вы неверно ввели PIN-код для подтверждения. Вам будет дана команда еще раз ввести новый PIN-код и подтвердить его.

После подтверждения нового PIN-кода подождите несколько секунд: производится установка *SystemLock* .

При успешной установке появляется сообщение:

Setup Notice

Changes have been saved

[Continue]

► Теперь нажмите клавишу ввода. Появляется меню администрирования SystemLock:

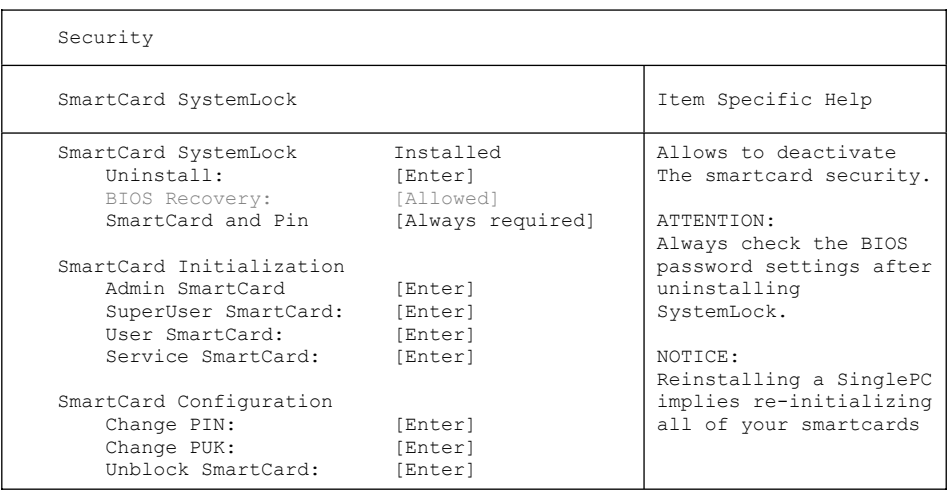

- ► Перед извлечением новой смарт-карты в целях безопасности Вы должны обязательно изменить предустановленный PUK-код. Для этого в меню *SmartCard Configuration* выберите опцию *Change PUK*, нажмите клавишу ввода и введите новый PUK-код.
- ► Сначала введите предустановленный PUK-код.
- *Enter the PUK:*

Новые смарт-карты имеют предустановленный PUK-код (см. выше).

Если Вы хотите заново инициализировать уже инициализированную смарт-карту, Вы должны знать PUK-код, назначенный для этой смарт-карты.

- ► Введите PUK-код.
- Появляется сообщение:
	- *ACCESS DENIED* = Вы ввели неверный PUK-код. После шести попыток ввести неверный код смарт-карта блокируется и больше не может быть использована.
- Затем введите новый PUK-код.
- *Enter new PUK:*

*Confirm new PUK:*

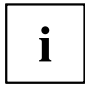

Для нового PUK-кода допускаются числа от четырехзначного до восьмизначного. Рекомендуем Вам в целях безопасности изменить PUK-код для каждой смарт-карты, используя для этого восьмизначные числа.

- ► Для подтверждения еще раз введите новый PUK-код.
- Появляется сообщение:
	- *PIN/PUK do not match* = Вы неверно ввели PUK-код для подтверждения. Вам будет дана команда еще раз ввести новый PUK-код и подтвердить его.

Информацию об инициализации дальнейшей смарт-карты Вы найдете в разделе "Выполнение функций [администратора](#page-82-0)", Сторона [79](#page-82-0).

► Если Вы больше не хотите инициализировать никакие смарт-карты, нажмите Esc и извлеките смарт-карту администратора. Ни в коем случае не записывайте PIN-код или PUK-код на смарт-карте!

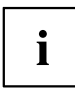

Храните смарт-карту и PIN-/PUK-код в надежном месте и защитите их от несанкционированного доступа.

#### **Добавление системы к группе пользователей**

- ► Запустите устройство.
- ► Произведите вызов *BIOS-Setup* и в меню *Security* выберите страницу *SmartCard SystemLock*.
- Появляется следующее меню SystemLock для смарт-карт:

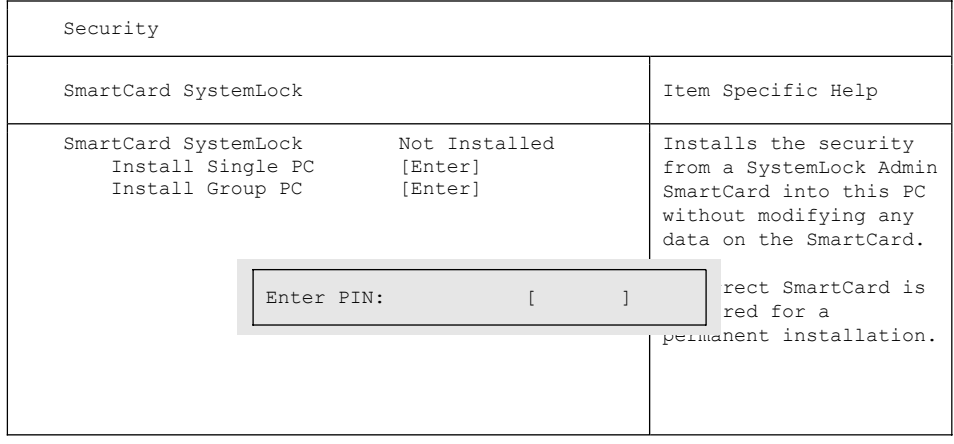

- ► Вставьте смарт-карту администратора группы пользователей.
- *Enter PIN:*
- ► Введите PIN-код.
- Появляется сообщение:
	- *ACCESS DENIED* = Вы неверно ввели PIN-код для подтверждения. Затем Вам будет дана команда еще раз ввести новый PIN-код и подтвердить его. После трех попыток ввести неверный код смарт-карта блокируется и может быть снова активирована только путем введения PUK-кода.

*Enter the PUK:*

- ► Введите PUK-код.
- Появляется сообщение:
	- *ACCESS DENIED* = Вы ввели неверный PUK-код. После шести попыток ввести неверный код смарт-карта блокируется и больше не может быть использована.

После введения PIN-кода и PUK-кода подождите несколько секунд: производится установка *SystemLock* .

При успешной установке появляется сообщение:

Setup Notice

Changes have been saved

[Continue]

Теперь нажмите клавишу ввода. Появляется меню администрирования SystemLock:

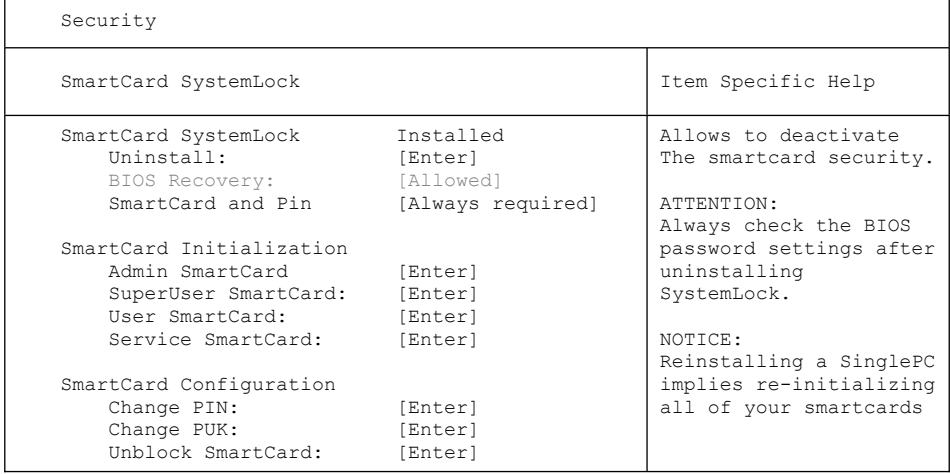

Создайте для устройства карту пользователя, как это описано в разделе "Выполнение функций [администратора](#page-82-0)", Сторона [79](#page-82-0).

Если Вы больше не хотите инициализировать никакие смарт-карты, нажмите Esc и извлеките смарт-карту администратора.

#### <span id="page-82-0"></span>**Выполнение функций администратора**

Если Вы имеете внутреннее устройство для считывания смарт-карт, то в этом случае Вы можете включать устройство путем вставления смарт-карты. При включении устройства сетевым выключателем появляется следующее сообщение:

*SystemLock*

*Insert a SmartCard*.

- ► Вставьте смарт-карту администратора. Появится следующее сообщение:
- *Enter your PIN:*

Теперь Вы можете выбрать:

*F2=Setup, F3=Change PIN, F4=Administration*

- $\blacktriangleright$  Нажмите функциональную клавишу  $\boxed{F4}$ . Появится следующее сообщение:
- *Enter the PUK:*
- ► В случае правильного ввода PUK-кода Вы получите следующее сообщение:
- $\rightarrow$  *PUK OK.*

*Initialize another SmartCard or press ESC to abort?*

*F5=User, F6=SuperUser, F7=Admin, F8=Service, F9=Unblock SmartCard, F10=Uninstall*

F5 : Смарт-карта обычного пользователя (права доступа "Система"):

Позволяет осуществлять лишь запуск системы, запрещает внесение изменений в BIOS-Setup.

F6 : Смарт-карта расширенного пользователя (права доступа "Система и Setup"):

Позволяет осуществлять запуск системы и вносить изменения в BIOS-Setup.

F7 : Смарт-карта администратора (права доступа "Администратор"):

Позволяет создавать другие смарт-карты администратора.

F8 : Сервисная смарт-карта (права доступа "Обслуживание"):

Позволяет лишь вносить изменения в BIOS-Setup.

F9 : Реактивация заблокированной смарт-карты пользователя.

Позволяет осуществить новый ввод PIN-кода пользователя.

F10 : Удаляет SystemLock.

Дальнейшие смарт-карты должны создаваться либо как обычные смарт-карты пользователя ("System"), либо как смарт-карты расширенного пользователя ("Система и Setup"). Они имеют ограниченный доступ к устройству.

- ► Нажмите желаемую функциональную клавишу. Появится следующее сообщение:
- *Remove the SmartCard.*
- ► Извлеките смарт-карту администратора.
- *Insert a SmartCard.*

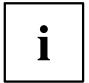

Храните смарт-карту администратора в надежном месте и защитите ее от несанкционированного доступа.

- ► Вставьте следующую смарт-карту. Она инициализируется по желанию.
- Появится следующее сообщение:

*Remove the SmartCard*.

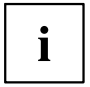

На всех последующих смарт-картах обязательно меняйте PIN-код и PUK-код. PUK-код смарт-карты необходим, чтобы снова активировать заблокированную смарт-карту.

► Извлеките смарт-карту пользователя и подпишите ее, например, именем пользователя. Но ни в коем случае не записывайте на смарт-карте PIN-код!

#### **Дистанционная активация** F4

Условие:

Устройство централизовано управляется внутри организационной единицы и зарегистрировано в базе данных администратора SystemLock. Используемая для установки группы смарт-карта должна быть предварительно инициализирована в Windows при помощи программы *SystemLock Admin.EXE* (см. "Группы [пользователей](#page-75-0) смарт-карты", Сторона [72\)](#page-75-0).

Чтобы "дистанционно" предоставить пользователю доступ к устройству или разрешить гостю или технику сервисной службы однократный доступ к устройству, действуйте следующим образом:""

- ► Запустите устройство.
- Отображается сообщение *Insert a SmartCard*.

► Нажмите клавишу F4 .

*User*

```
SmartCard SystemLock
Org Unit:
PC Group:
I-CODE 1:
I-CODE 2:
              Company Department 1
              Group 1
              0123456789ABCDEF
              0123456789ABCDEF
```
Появляется диалоговое окно:

 Теперь пользователь должен связаться со своим администратором или обратиться на свою горячую линию администрирования и сообщить отображенные данные и коды.

После этого администратор определяет вид однократного санкционирования доступа:

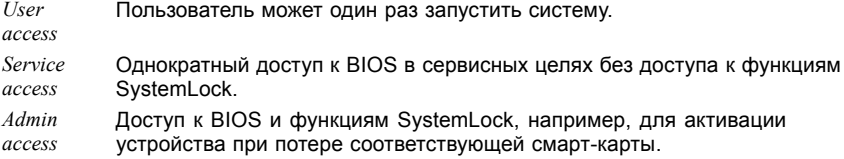

В зависимости от вида санкционирования доступа генерируется код активации, который сообщается пользователю по горячей линии.

Пользователь должен сначала нажать клавишу ввода активируемой системы, ввести первую половину кода активации (код 1) и подтвердить его путем нажатия клавиши ввода. Появится диалоговое окно для ввода и подтверждения второй половины кода (код 2). При неверном вводе кода ввод можно повторить неограниченное количество раз.

Если все 32 знака кода активации введены правильно, устройство запустится с назначенными администратором правами, как если бы была вставлена соответствующая смарт-карта.

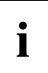

Код активации можно использовать для запуска устройства только один раз; он теряет силу сразу после запуска устройства. Если Вы выключили устройство и снова хотите запустить его без Вашей смарт-карты, Вы должны снова повторить описанную выше процедуру.

#### **Включение устройства с помощью SystemLock**

Если Вы имеете внутреннее устройство для считывания смарт-карт, то в этом случае Вы можете включать устройство путем вставления смарт-карты. При включении устройства сетевым выключателем появляется следующее сообщение:

*Insert a SmartCard.*

- ► Вставьте Вашу смарт-карту.
- *Enter PIN:*
- ► Введите Ваш PIN-код.
- Появляется сообщение:

*ACCESS DENIED* = Вы ввели неверный PIN-код. После трех попыток ввести неверный код смарт-карта блокируется и может быть снова активирована только путем введения PUK-кода.

 Пока отображается сообщение, в зависимости от прав Вашей смарт-карты, Вы можете выбрать следующие функции:

*F2=Setup, F3=Change PIN*

При соответствующих правах смарт-карты Вы можете при помощи

F2 : запуск BIOS-Setup.

F3 : изменение PIN-кода.

Если не выбираете никакую функция, происходит запуск системы.

#### **Запуск BIOS-Setup** F2

Должна быть вставлена смарт-карта с соответствующими правами (супер-пользователь, сервис или администратор).

#### **Изменение PIN-кода**

Изменение PIN-кода возможно на любой инициализированной смарт-карте.

- ► Нажмите функциональную клавишу F3 .
- ► Введите старый PIN-код.
- ► Введите новый PIN-код.

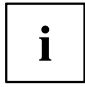

Для нового PIN-кода допускаются числа от четырехзначного до восьмизначного. Рекомендуем Вам в целях безопасности изменить PIN-код для каждой смарт-карты, используя для этого восьмизначные числа.

► Подтвердите новый PIN-код.

### **Удаление SystemLock**

- ► Запустите устройство.
- ► Следуйте указаниям, изложенным в разделе "Выполнение функций [администратора](#page-82-0)", [Сторона](#page-82-0) [79.](#page-82-0) Выберите пункт "Uninstall", чтобы удалить *SystemLock*. После этого Вы снова сможете работать с устройством без смарт-карты.

#### **Сообщения об ошибках**

В этой главе Вы найдете сообщения об ошибках, выдаваемые материнскими платами и устройством считывания смарт-карт.

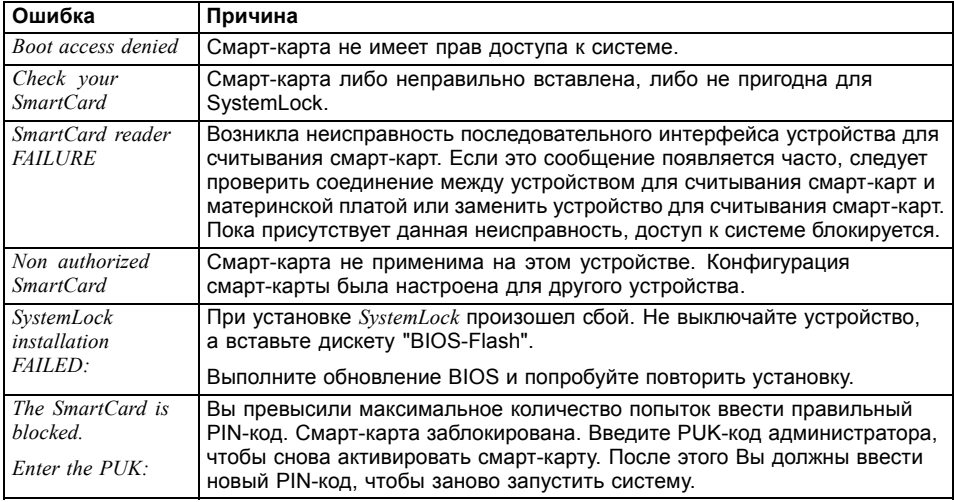

## **Использование защитной функции клавиш планшета**

Если Вы, как описано ниже, задали пароль администратора и/или пользователя для жесткого диска в виде комбинации клавиш планшета, при запуске Вашего устройства Вы можете ввести его посредством клавиш планшета.

#### **Назначение пароля администратора**

- ► Выберите меню Пуск Выполнить.
- $\blacktriangleright$  При запросе ввода введите следующую информацию:  $C:\PP$ rogram Files\Fujitsu\Security Panel Application\Supervisor\FJSECS.EXE.
- ► Подтвердите, нажав Enter .
- ► Следуйте указаниям на дисплее.

#### **Назначение пароля пользователя**

- ► Выберите меню *Пуск - Все программы*.
- ► Выберите *Security Panel Application Security Panel Application*.
- ► Следуйте указаниям на дисплее.

#### **Ввод паролей через клавиши планшета**

Пароли для ввода через клавиши планшета, как правило, задаются посредством комбинации клавиш, например, клавиша  $\boxed{2}$  + клавиша  $\boxed{3}$ , затем клавиша  $\boxed{1}$  и клавиша  $\boxed{ENT}$ .

- $\blacktriangleright$  Введите свой пароль при помощи клавиш  $\boxed{1}$   $\boxed{4}$ .
- ► Подтвердите, нажав ENT .
- Устройство разблокировано.

## **Модуль ТРМ (Trusted Platform Module) (в зависимости от варианта исполнения)**

Для того чтобы у Вас появилась возможность использовать TPM модуль, **обязательно еще перед установкой программного обеспечения** Вы должны включить ТРМ модуль в *BIOS-Setup*. Условием для этого является предварительное назначение как минимум пароля администратора для жесткого диска (см. ""[Защитные](#page-65-0) функции", Сторона [62](#page-65-0)").

#### **Активация TPM**

- Необходимое условие: Вы назначили пароль администратора для жесткого диска, см. ""[Защитные](#page-65-0) функции", Сторона [62"](#page-65-0).
- ► Произведите вызов BIOS-Setup и выберите меню *Security*.
- ► Выделите поле *TPM Security Chip Setting* и нажмите клавишу ввода.
- ► Для активации ТРМ выберите запись *Enabled*.
- Если Вы активировали модуль TPM, то на дисплее появится пункт меню *Clear Security Chip*.

При помощи *Clear Security Chip* Вы можете удалить владельца в ТРМ. При выборе записи *Enabled* стираются все секретные ключи, сгенерированные приложениями (например, SRK - Storage Root Keys, AIK - Attestation Identity Keys и т.д.).

Помните о том, что при этом Вы потеряете доступ к данным, которые закодированы ключами владельца!

- ► Выберите в меню Exit возможность *Exit Saving Changes*.
- ► Нажмите клавишу ввода и выберите *Yes*.
- Производится перезагрузка ноутбука, после которой включается ТРМ.

#### **Деактивация TPM**

- Необходимое условие: Вы назначили пароль администратора для жесткого диска, см. ""[Защитные](#page-65-0) функции", Сторона [62"](#page-65-0).
- ► Произведите вызов BIOS-Setup и выберите меню *Security*.
- ► Выделите поле *TPM Security Chip Setting* и нажмите клавишу ввода.
- ► Для деактивации ТРМ выберите запись *Disabled*.
- ► Выберите в меню *Exit* возможность *Exit Saving Changes*.
- ► Нажмите клавишу ввода и выберите *Yes*.
- Производится перезагрузка ноутбука, и ТРМ деактивируется.

# **Подключение внешних устройств**

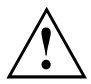

Перед подключением устройств к ноутбуку и отсоединением их от ноутбука во всех случаях соблюдайте указания по технике безопасности, приведенные в главе "Важные [указания](#page-15-0)", Сторона [12](#page-15-0).

Всегда читайте документацию на внешнее устройство, которое Вы хотите подключить.

Ни в коем случае не подсоединяйте и не отсоединяйте кабели во время грозы.

Ни в коем случае не тяните за отсоединяемый кабель! Всегда берите его за штекер.

Если Вы желаете подключить к Вашему ноутбуку или отсоединить от него внешние устройства, соблюдайте описанную ниже последовательность действий:

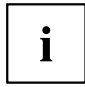

В случае некоторых устройств (например, USB-устройств) нет необходимости выключать ноутбук и устройство перед подключением и отключением. Дальнейшую информацию о том, требуется ли выключение устройства, можно найти в документации на внешнее устройство.

Для подключения некоторых внешних устройств требуются установка и настройка специального программного обеспечения (например, драйверов) (см. документацию на внешнее устройство и операционную систему).

#### **Подключение устройств к ноутбуку**

- 1. Выключите ноутбук и все внешние устройства.
- 2. Выньте вилку сетевого шнура ноутбука и всех соответствующих устройств из розеток.
- 3. Подсоедините кабели всех внешних устройств согласно указаниям.
- 4. Вставьте в розетки все вилки сетевых шнуров.

#### **Отсоединение устройств от ноутбука**

- 1. Выключите ноутбук и все внешние устройства.
- 2. Выньте вилку сетевого шнура ноутбука и всех соответствующих устройств из розеток.
- 3. Отсоедините кабели всех внешних устройств согласно указаниям.

## **Разъем HDMI**

через разъем HDMI к ноутбуку можно подсоединить внешний усилитель, жидкокристаллический или плазменный телевизор, оснащенный разъемом HDMI.

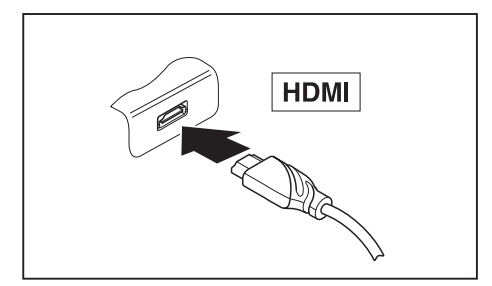

- ► Подключите кабель для передачи данных к внешнему устройству.
- ► Подключите кабель для передачи данных к разъему HDMI на ноутбуке.

## **Подключение внешнего монитора к порт-репликатору**

Аналоговый монитор подключается к аналоговому порту для подключения монитора VGA, а цифровой монитор – к порту DisplayPort или к порту DVI-D на доступном в качестве опции порт-репликаторе. Одновременно изображение может выводиться не более чем на два монитора (см. главу "[Сочетания](#page-46-0) клавиш", Сторона [43,](#page-46-0) раздел "Переключение экранов").

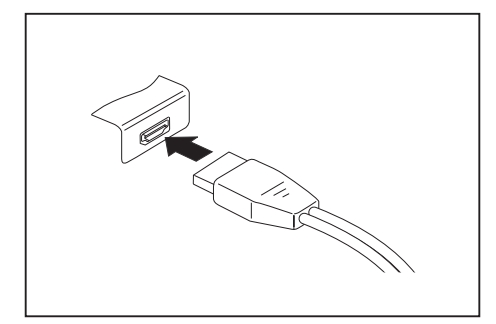

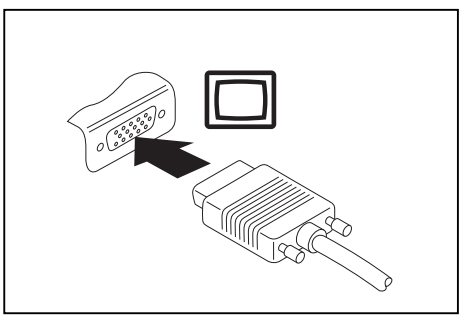

Цифровой DisplayPort **AHALOR** Аналоговый порт монитора VGA

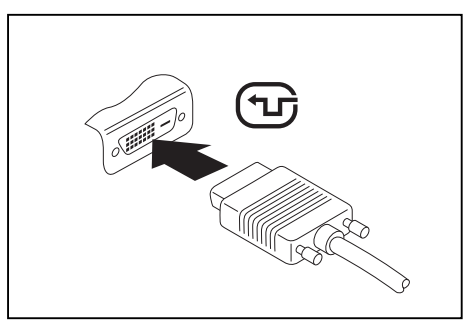

Цифровой порт для подключения монитора DVI-D

- ► Выключите ноутбук и внешний монитор.
- ► Подключите кабель передачи данных внешнего монитора к разъему монитора.
- ► Включите сначала внешний монитор, а затем ноутбук.

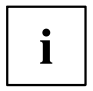

Вы можете также переключаться с внешнего монитора на жидкокристаллический дисплей ноутбука и обратно, см. главу "[Сочетания](#page-46-0) клавиш", Сторона [43](#page-46-0).

Вы можете одновременно вывести одно и то же изображение как на внешний монитор, так и на жидкокристаллический дисплей ноутбука.

## **Подключение USB-устройств**

К портам USB могут подключаться внешние устройства, которые также оснащены интерфейсом USB (например, DVD-дисковод, принтер, сканер или модем).

 $\mathbf i$ 

Устройства USB являются устройствами, пригодными для замены во время эксплуатации (hot-plug). Поэтому кабели устройств USB могут подсоединяться и отсоединяться при включенной системе.

В случае USB 1.x максимальная скорость передачи данных составляет 12 Mб/с.

В случае USB 2.0 скорость передачи данных составляет до 480 Мбит/с.

В случае USB 3.0 скорость передачи данных составляет до 5 Гбит/с.

Дальнейшую информацию Вы найдете в документации на устройства USB.

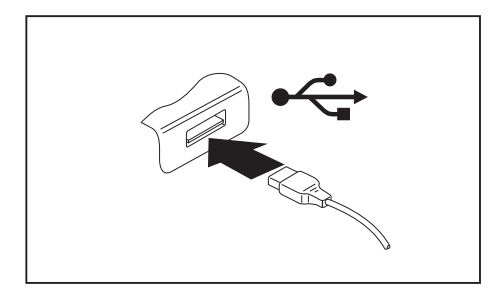

- ► Подключите кабель передачи данных к внешнему устройству.
- Подключите кабель для передачи данных к порту USB ноутбука.

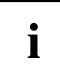

#### **Драйверы устройств**

USB-устройства автоматически распознаются и устанавливаются Вашей операционной системой.

### **Порт USB с функцией зарядки (Anytime USB charge)**

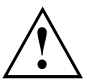

При использовании порта USB с функцией зарядки рекомендуется эксплуатировать ноутбук с подключенным блоком питания, так как зарядка дополнительных USB-устройств сокращает время работы от аккумулятора.

Источник питания должен быть подключен уже при выключении ноутбука, так как иначе не будет активна функция зарядки USB и поэтому подключенные USB-устройства не будут заряжаться.

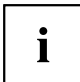

Некоторые USB-устройства (например, мобильные телефоны) нуждаются в драйвере, чтобы иметь возможность пользоваться функцией зарядки USB. В этом случае функция зарядки USB не работает при выключенном ноутбуке, так как при выключенном ноутбуке драйверы не активны.

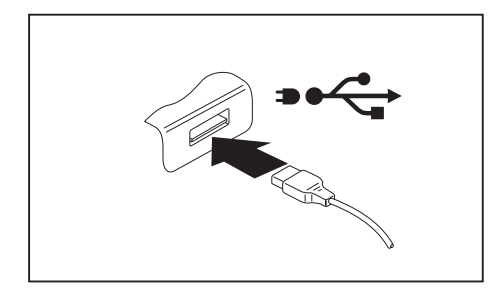

Подключенное к порту USB устройство можно заряжать и обеспечивать энергией и при выключенном ноутбуке (например, заряжать КПК или мобильный телефон или подключать лампу с USB-разъемом).

#### **Удаление USB-устройств надлежащим образом**

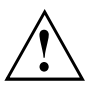

Чтобы избежать потери данных, всегда удаляйте устройство надлежащим образом, как описано ниже.

- ► Щелкните левой кнопкой мыши в Панели задач на значке для безопасного извлечения оборудования.
- ► Выберите устройство, работу которого Вы желаете завершить и который Вам требуется удалить.
- ► Нажмите клавишу ввода.
- Поле диалога покажет Вам, что Вы без каких-либо проблем можете удалить устройство.

### **Гнездо для подключения наушников**

Через порт для подключения наушников Вы можете подключать к Вашему ноутбуку либо наушники, либо внешние динамики.

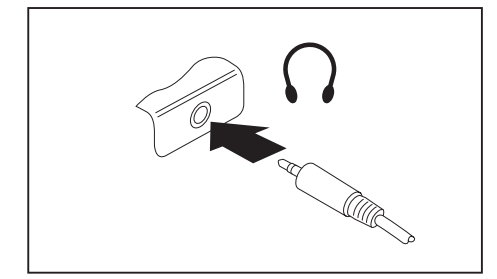

- ► Подключите аудиокабель к внешнему устройству.
- ► Подключите аудиокабель к порту для подключения наушников на ноутбуке.
- Внутренние динамики отключаются.

 $\mathbf i$ 

Если Вы покупаете кабель в специализированном магазине, пожалуйста, учтите следующее указание:

Гнездо для подключения наушников на Вашем ноутбуке – это "гнездовой контактный зажим 3,5 мм".

Для подключения наушников или динамиков потребуется "аудио-штекер 3,5 мм".

# **Монтаж и демонтаж компонент в случае оказания сервисных услуг**

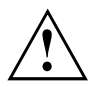

Ремонт ноутбука может производиться только авторизованными специалистами. В случае недозволенного открытия устройства или выполнения ремонта ненадлежащим образом гарантия утратит свою силу, а пользователь подвергается высокому риску (удар током, угроза возгорания).

# **Настройки в BIOS-Setup-Utility**

При помощи *BIOS-Setup-Utility* можно настроить системные функции и конфигурацию аппаратного обеспечения ноутбука.

При поставке ноутбука действительна стандартная настройка. Эти настройки можно изменить в меню *BIOS-Setup-Utility*. Изменения настроек вступают в силу сразу же после их сохранения в *BIOS-Setup-Utility* и выхода из него.

В *BIOS-Setup-Utility* имеются следующие меню:

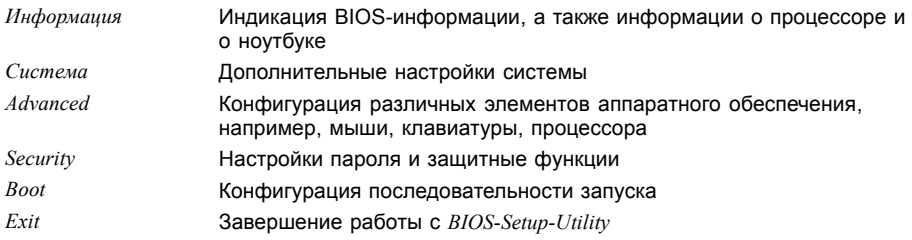

## **Запуск BIOS-Setup-Utility**

- ► Перезагрузите устройство (включение/выключение или перезагрузка операционной системы).
- При запуске на экран кратковременно выводится следующее или аналогичное сообщение: <F2> BIOS Setup <F12> Boot Menu
- ► Нажмите функциональную клавишу F2 .
- ► Если задан пароль, введите его и нажмите клавишу ввода.

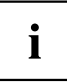

Если Вы забыли пароль, обратитесь к Вашему системному администратору или же в наш сервисный центр.

Запустится *BIOS-Setup-Utility*.

## **Работа в BIOS-Setup-Utility**

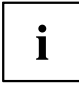

Нажмите клавишу F1 , чтобы получить помощь для работы с *BIOS-Setup-Utility*. Описание отдельных настроек выводится в правом окне *BIOS-Setup-Utility*.

При помощи клавиши F9 Вы можете загрузить стандартные настройки *BIOS-Setup-Utility*.

- ► Выберите клавишами курсора  $\leftarrow$  или  $\rightarrow$  меню, в котором Вы намерены произвести настройку параметров.
- Данное меню выводится на экран.
- $\blacktriangleright$  Выберите клавишами курсора  $\lceil \uparrow \rceil$  или  $\lceil \downarrow \rceil$  опцию, которую Вы хотите изменить.
- ► Нажмите клавишу ввода.
- ► Нажмите клавишу **ESC** для выхода из выбранного меню.
- ► Запишите измененные записи (например, в данной инструкции по эксплуатации).

## **Завершение работы с BIOS-Setup-Utility**

В меню *Exit* (Выход) необходимо выбрать требуемую опцию и активировать ее с помощью клавиши ввода:

#### **Exit Saving Changes (Завершить с сохранением изменений) - Сохранение изменений и завершение работы с BIOS-Setup-Utility**

- ► Чтобы сохранить актуальные записи в меню и завершить работу с *BIOS-Setup-Utility*, выберите пункт *Exit Saving Changes* (Завершить с сохранением изменений), а затем *Yes* (Да).
- Ноутбук перезагружается, и новые настройки вступают в силу.

#### **Exit Discarding Changes (Завершить без сохранения изменений) – Отмена изменений и завершение работы с BIOS-Setup-Utility**

- ► Для отмены изменений следует выбрать *Exit Discarding Changes* (Завершить без сохранения изменений) и *Yes* (Да).
- Настройки, действительные при вызове *BIOS-Setup-Utility*, остаются в силе. Работа в *BIOS-Setup-Utility* завершается и ноутбук перезагружается.

#### **Load Setup Defaults (Загрузить стандартные параметры) – Загрузка параметров по умолчанию**

► Чтобы загрузить параметры по умолчанию для всех меню *BIOS-Setup-Utility*, выберите *Load Setup Defaults* (Загрузить стандартные параметры), а затем *Yes* (Да).

#### **Discard Changes (Отменить изменения) – Отменить изменения, не покидая BIOS-Setup-Utility**

- ► Чтобы отменить изменения, выберите *Discard Changes* (Отменить изменения), а затем *Yes* (Да).
- Настройки, действительные при вызове *BIOS-Setup-Utility*, остаются в силе. Теперь можно выполнить дальнейшие настройки в *BIOS-Setup-Utility*.
- ► Чтобы выйти из *BIOS-Setup-Utility* с сохранением выполненных настроек, выберите *Exit Saving Changes* (Выход с сохранением изменений) и *Yes* (Да).

#### **Save Changes (Сохранить изменения) - Сохранить изменения, не покидая BIOS-Setup-Utility**

- ► Чтобы сохранить изменения, выберите *Save Changes* (Сохранить изменения), а затем *Yes* (Да).
- Изменения сохраняются. Теперь Вы можете произвести дальнейшие настройки в BIOS-Setup-Utility.
- ► Чтобы выйти из BIOS-Setup-Utility с сохранением выполненных настроек, выберите *Exit Saving Changes* (Выход с сохранением изменений) и *Yes* (Да).

#### **Save Changes and Power Off (Сохранить изменения и выключить питание)**

- ► Для того чтобы сохранить изменения и отключить Ваше устройство, выберите *Save Changes and Power Off* (Сохранить изменения и выключить питание) и *Yes* (Да).
- Изменения сохраняются. Ваше устройство выключается.

# **Решение проблем и советы**

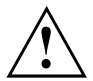

При отсоединении или подключении кабелей необходимо соблюдать указания по технике безопасности, приведенные в справочнике "Safety/Regulations" (Безопасность/Инструкции).

В случае сбоя попробуйте устранить его, приняв следующие меры. Если Вам не удается устранить сбой, выполните следующие действия:

- ► Запишите выполненные Вами действия и состояние, в котором находился ноутбук при появлении ошибки. Запишите также текст сигнализации об ошибке, если он был выведен на экран.
- ► Выключите ноутбук.
- ► Соединитесь с горячей линией/системой интерактивной помощи Service Desk.

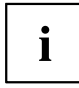

Номера телефонов приведены в списке "Service Desk". Прежде чем позвонить, подготовьте следующую информацию:

- Модель и серийный номер ноутбука. Серийный номер можно найти на наклейке, расположенной на нижней стороне ноутбука.
- Список сообщений, появившихся на экране, с указанием звуковых сигналов.
- Все изменения аппаратного и программного обеспечения, произведенные Вами с момента получения ноутбука.
- Все изменения настроек, произведенные Вами в *BIOS-Setup* с момента получения ноутбука.
- Описание конфигурации системы и всех подключенных к ней периферийных устройств.
- Ваш договор купли-продажи.

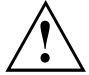

Наши ноутбуки в своем исполнении имеют компоненты, уменьшающие вес, размеры и расход энергии, и оптимизированы для работы в мобильном режиме. В зависимости от приобретенной вами конфигурации при работе с игровыми программами, требующими больших объемов вычислений, например, с программами с трехмерной графикой, может наблюдаться некоторое уменьшение функциональности по сравнению с настольным ПК. Установка новых версий драйверов, не одобренных компанией Fujitsu Technology Solutions, при определенных обстоятельствах может привести к потере производительности, потере данных и сбоям. Одобренные драйверы и актуальные версии BIOS можно загрузить с сайта: ["http://support.ts.fujitsu.com/Download/Index.asp"](http://support.ts.fujitsu.com/Download/Index.asp)

## **Помощь в трудной ситуации**

Если с Вашим компьютером возникла проблема, которую Вы не можете решить самостоятельно:

- Запишите идентификационный номер Вашего устройства. Идентификационный номер указан на фирменной табличке, на задней или на нижней стороне корпуса.
- ► Для решения проблемы свяжитесь со службой помощи Service Desk, ответственной за Вашу страну (см. список «Service-Desk» или в Интернете на сайте ["http://support.ts.fujitsu.com/contact/servicedesk/ServiceDeskNumber\\_Int.asp"\)](http://support.ts.fujitsu.com/contact/servicedesk/ServiceDeskNumber_Int.asp). Подготовьте для этого идентификационный или серийный номер Вашей системы.

### **Время суток или дата в ноутбуке не соответствуют действительным**

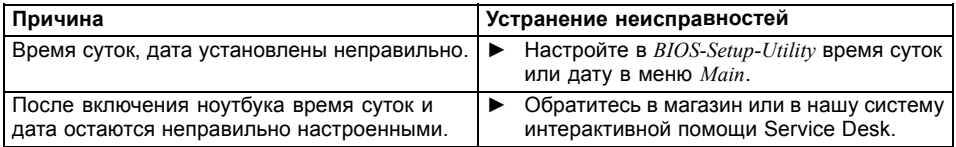

### **Индикатор аккумулятора не горит**

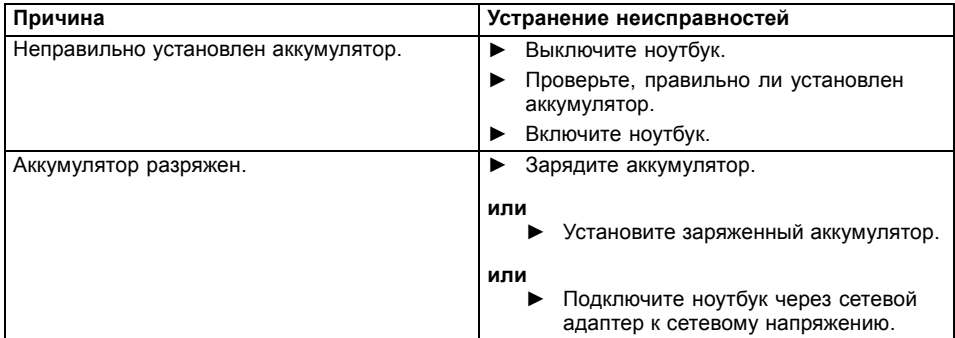

## **При вводе определенных знаков на клавиатуре пишутся только цифры**

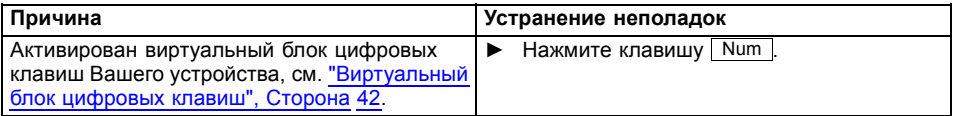

## **Жидкокристаллический дисплей ноутбука остается темным**

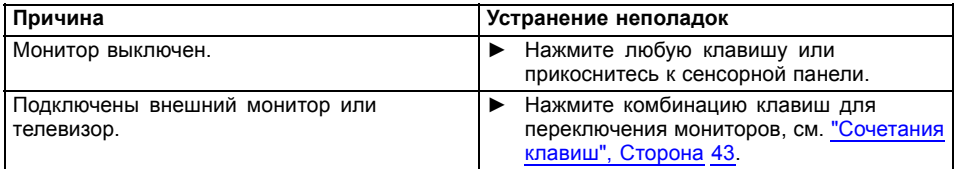

## **Плохо читаются данные на жидкокристаллическом дисплее ноутбука**

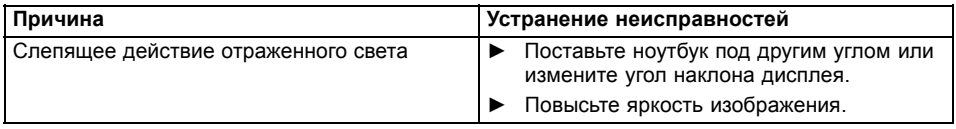

## **Внешний монитор остается темным**

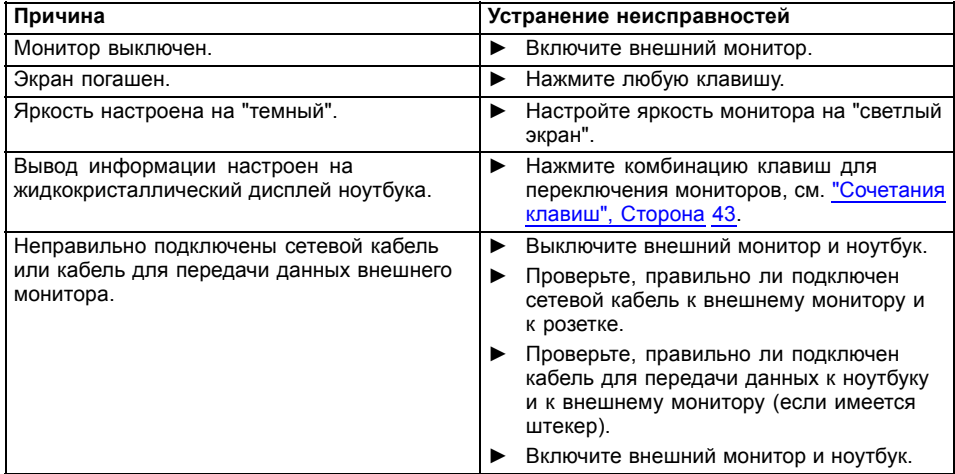

## **Данные не выводятся на внешний монитор или перемещаются по экрану**

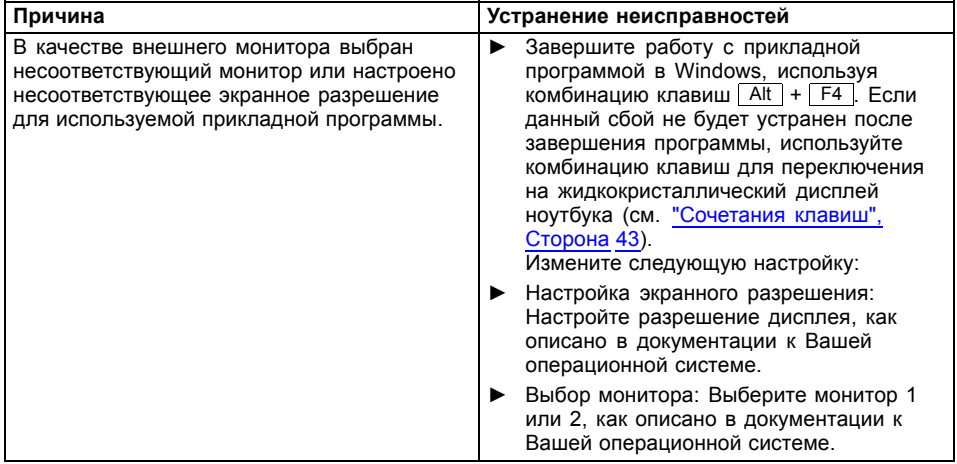

## **Курсор не безукоризненно воспроизводит движения штифта**

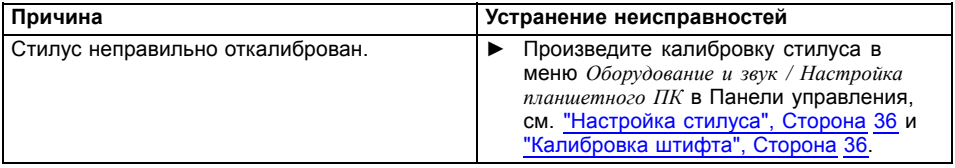

## **Ввод информации с помощью стилуса не работает**

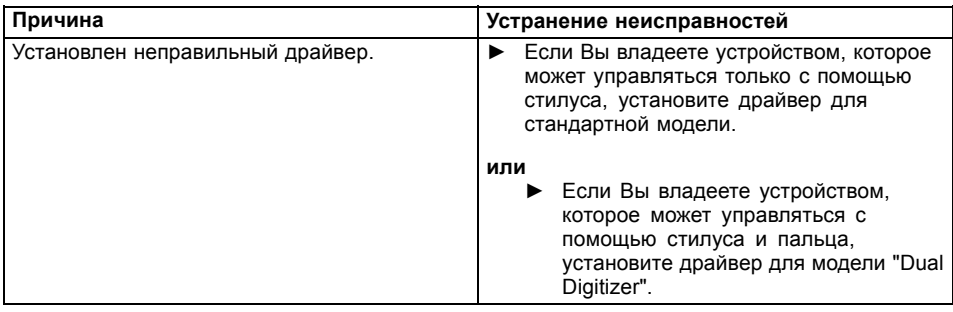

## **Ноутбук не запускается после включения**

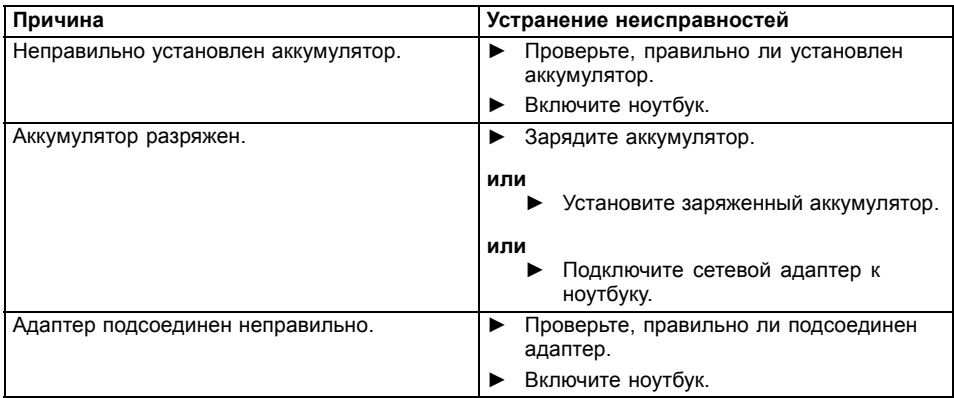

## **Ноутбук прекратил работу**

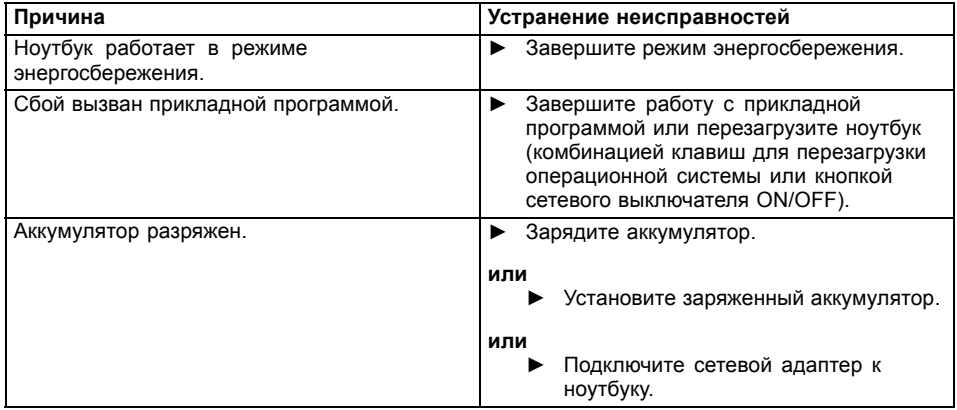

## **Принтер не печатает**

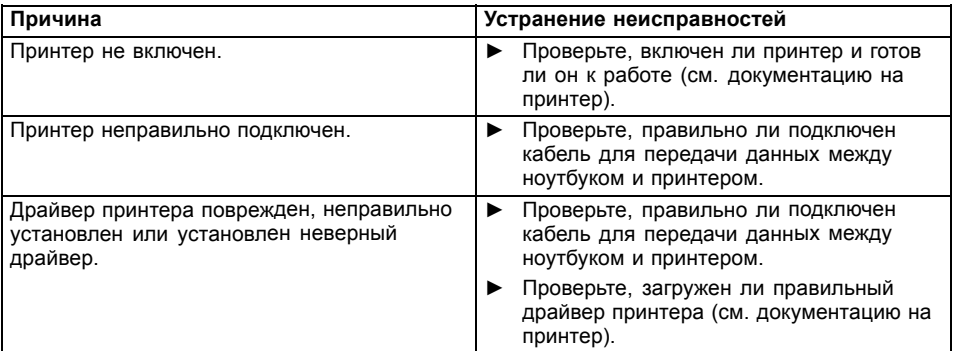

# **Радиосвязь с одной из сетей не работает**

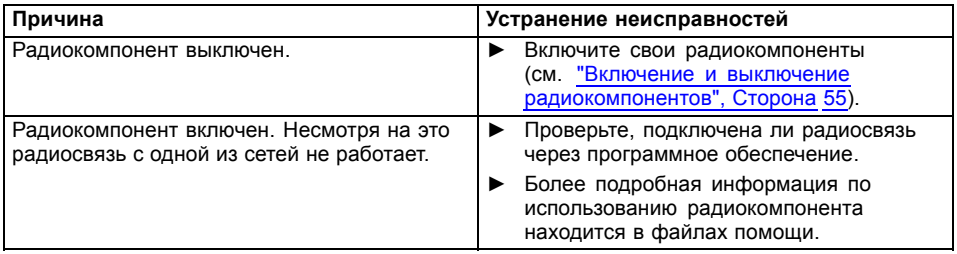

## **Аккумулятор разряжается слишком быстро**

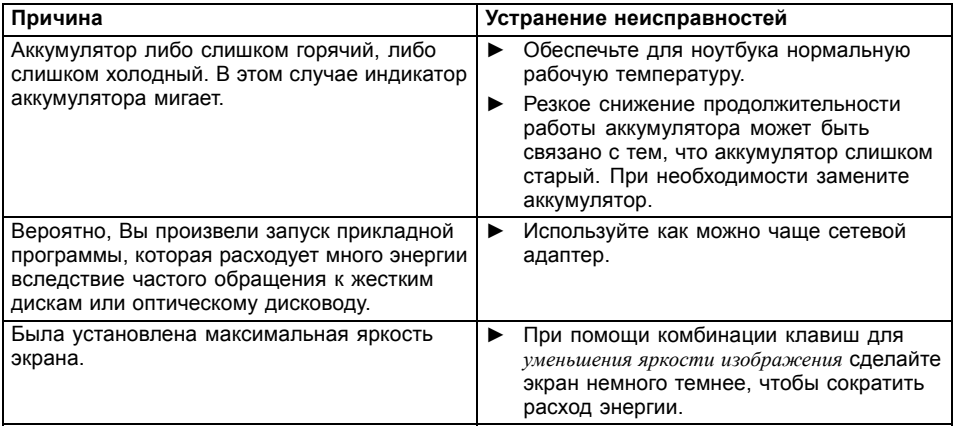

## **Не распознается устройство для считывания смарт-карт**

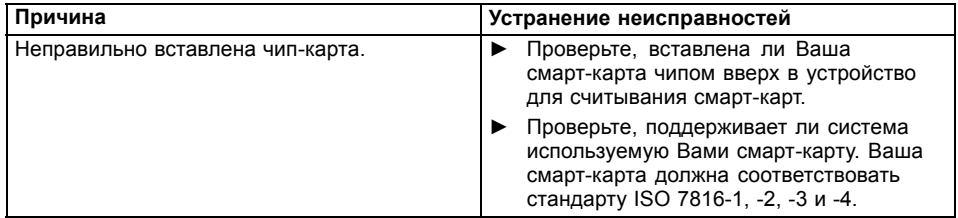

## **Утерян PIN-код смарт-карты**

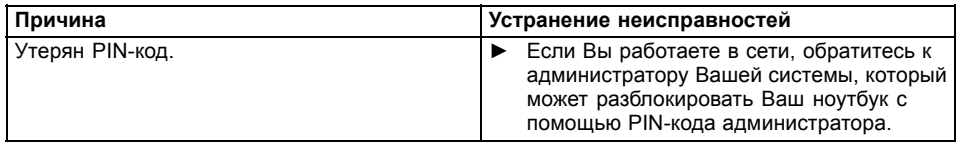

## **Утеряна смарт-карта**

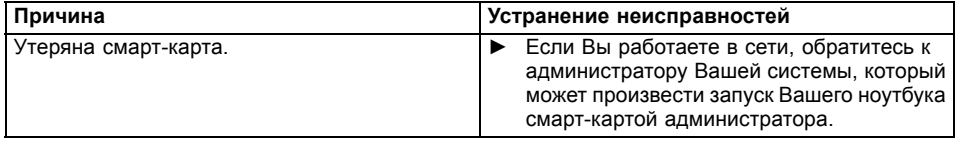

## **Утеряна смарт-карта пользователя и/или администратора**

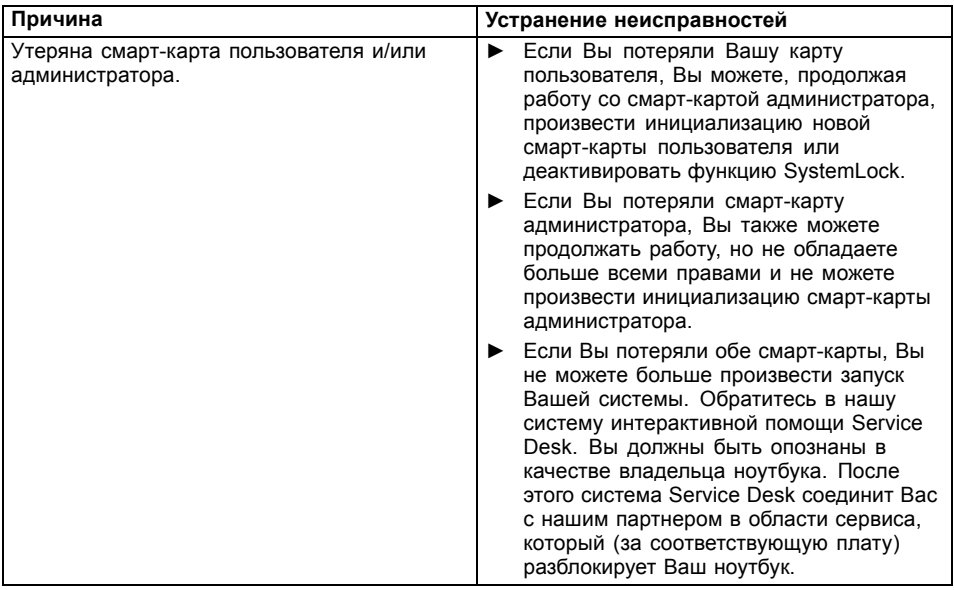

## **Звуковая сигнализация о сбоях**

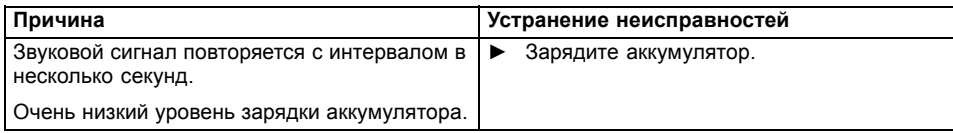

## **Сообщения о сбоях на экране**

Ниже описываются сообщения о сбоях, поступающие от BIOS-Setup. Сообщения о сбоях, выводимые операционной системой или программами, приведены в документации на данные программы.

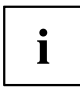

В случае повторного появления сообщения о сбое, несмотря на предпринятые меры по устранению неисправности, обратитесь в магазин, в котором Вы приобрели ноутбук, или в нашу сервисную службу.

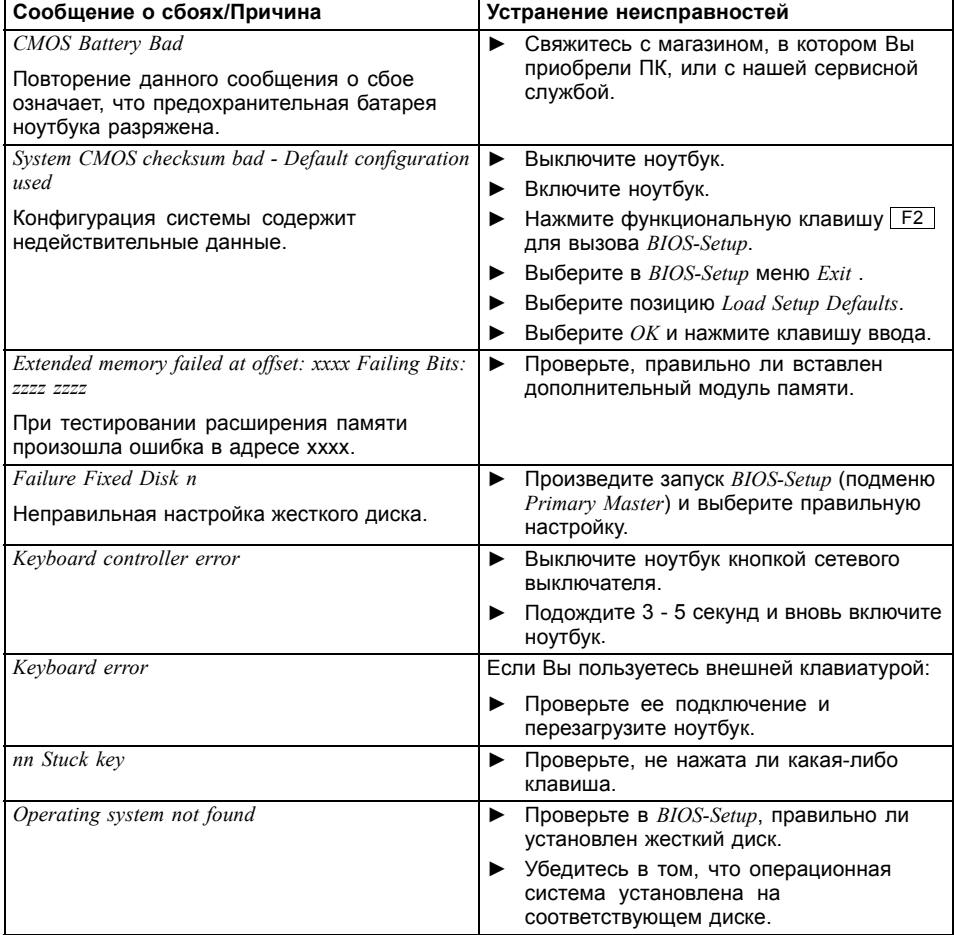
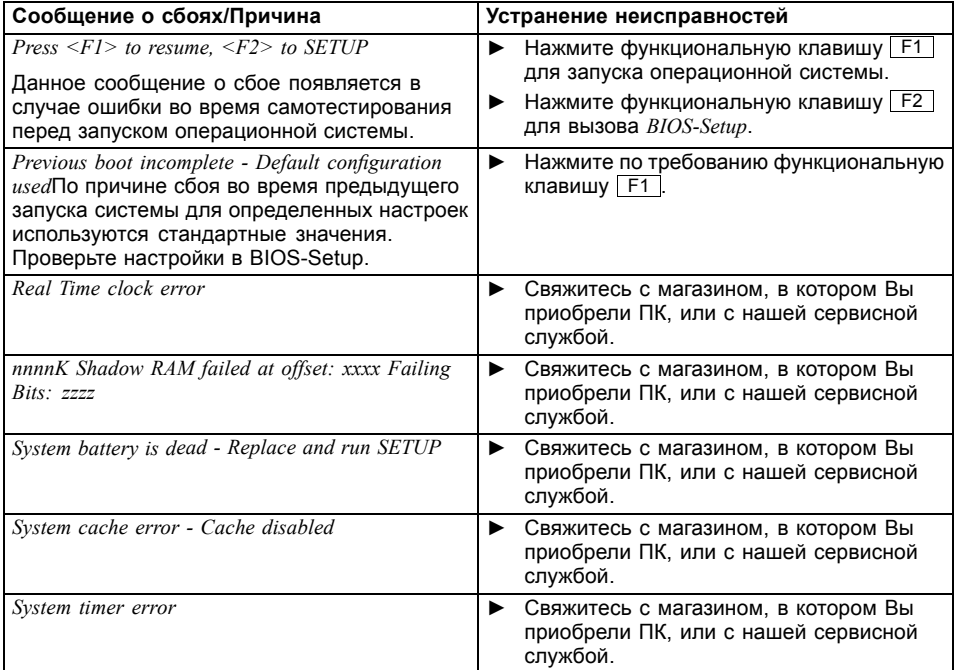

# **Teхнические данные**

# **Ноутбук**

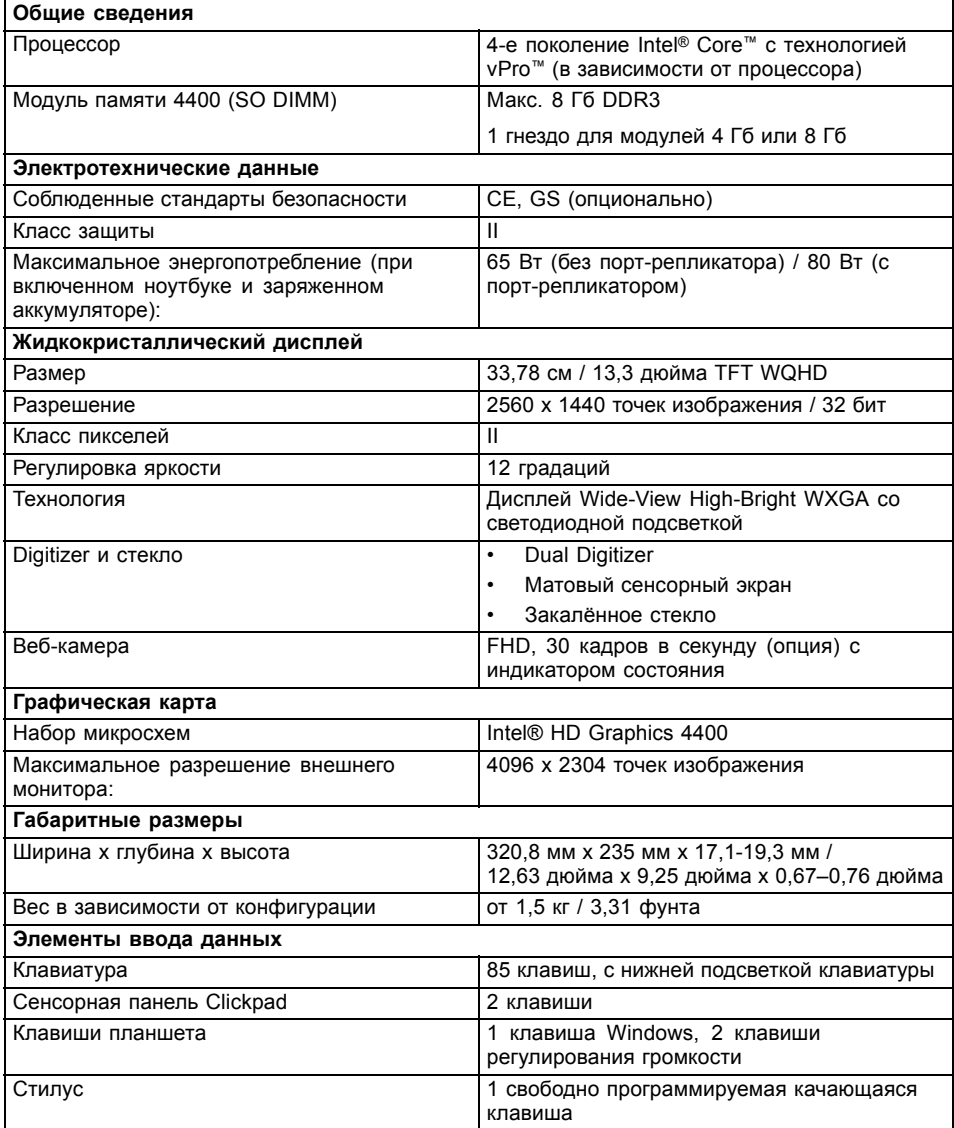

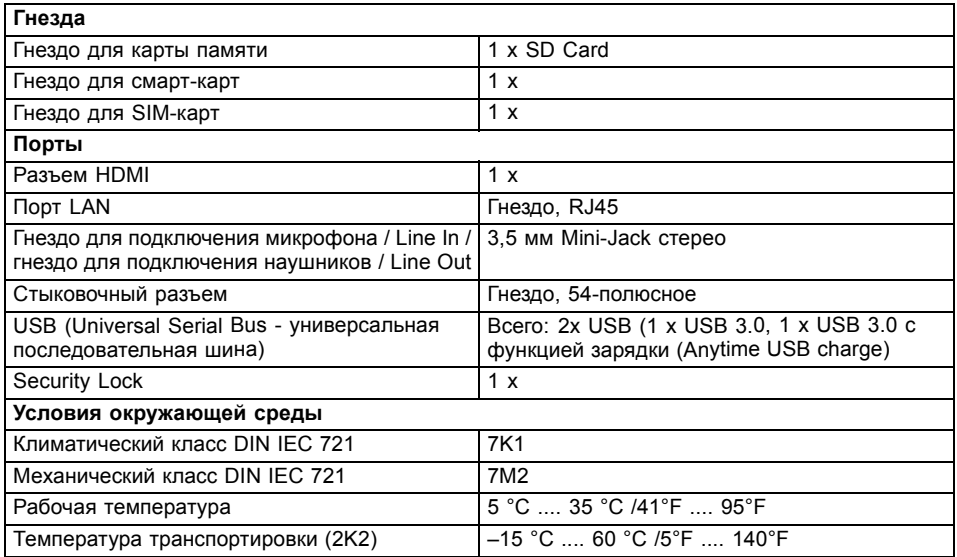

# **Порт-репликатор (опция)**

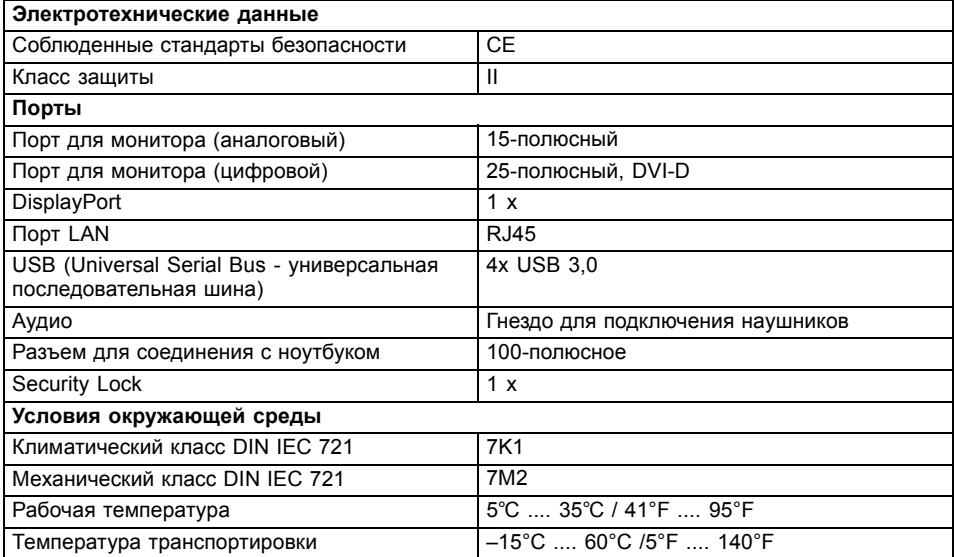

### **Аккумулятор**

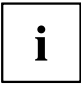

Сведения об аккумуляторах, используемых на Вашем ноутбуке, Вы найдете в Интернете на сайте ["http://www.fujitsu.com/fts/support/".](http://www.fujitsu.com/fts/support/)

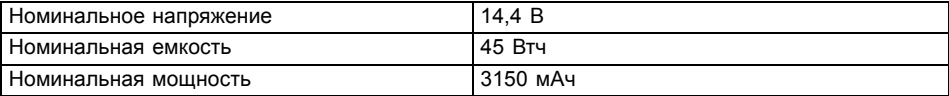

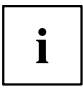

Время работы зависит от конфигурации устройств, от активных прикладных программ и от установок параметров энергосбережения.

### **Сетевой адаптер для применения с ноутбуком и порт-репликатором**

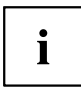

Следующие технические данные действительны для сетевого адаптера, входящего в комплект поставки ноутбука и заказываемого в качестве опции порт-репликатора.

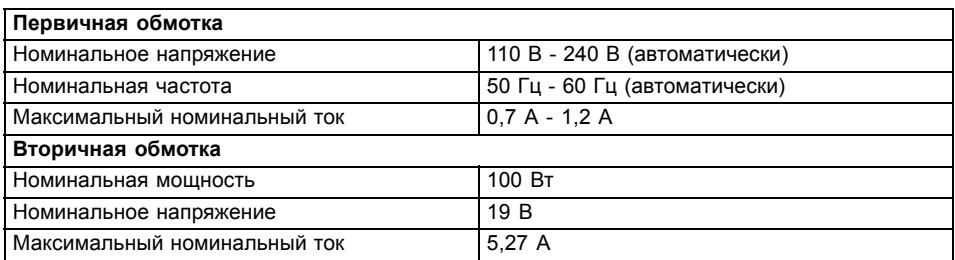

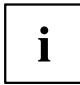

Можно в любое время заказать дополнительный сетевой адаптер и дополнительный сетевой кабель.

# <span id="page-112-0"></span>**Указания изготовителя**

### **Утилизация отходов и их повторное использование**

Информацию по этой теме Вы найдете на Вашем ноутбуке или на наших Интернет-сайтах (["http://www.fujitsu.com/fts/about/fts/environment-care/"\)](http://www.fujitsu.com/fts/about/fts/environment-care/).

### **Заявления о соответствии товара (Declarations of Conformity)**

Заявления о соответствии товара (Declarations of Conformity) для данного устройства можно найти в Интернете на сайте ["http://globalsp.ts.fujitsu.com/sites/certificates/default.aspx".](http://globalsp.ts.fujitsu.com/sites/certificates/default.aspx)

Настоящим компания Fujitsu Technology Solutions заявляет, что Ваше устройство соответствует основным требованиям и другим соответствующим предписаниям директивы 1999/5/EG.

## **СЕ-маркировка**

#### **CE- обозначение для приборов с радиокомпонентом**

Данное устройство в поставленном исполнении соответствует требованиям "Экологической директивы" 2009/125/EG и директивы R&TTE 1999/5/EG Европейского парламента и Совета Европы от 9 марта 1999 г. о радиоустройствах и устройствах телекоммуникационной техники и взаимном признании соответствия.

CE nnnn (!) ; nnnn: Цифры и восклицательный знак (!) см. на этикетке продукта.

Дальнейшую информацию и заявление о соответствии товара Вы найдете в сети Интернет: ["http://globalsp.ts.fujitsu.com/sites/certificates"](http://globalsp.ts.fujitsu.com/sites/certificates).

Данное устройство может использоваться в следующих странах:

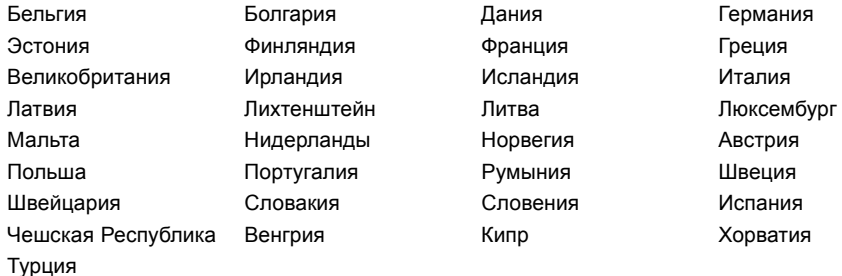

Актуальную информацию о возможных ограничениях при работе с устройством вы получите в соответствующем органе соответствующей страны. Если Ваша страна не указана в этом перечне, следует обратиться в соответствующий орган надзора с вопросом, разрешено ли в Вашей стране пользование данным изделием.

# **Указатель**

#### **А**

[Аккумулятор](#page-50-0) [47](#page-50-0) [зарядка](#page-50-0) [47](#page-50-0) [разряжается слишком быстро](#page-104-0) [101](#page-104-0) [саморазрядка](#page-50-0) [47](#page-50-0) см. "[Аккумулятор](#page-50-0)" [47](#page-50-0) [срок службы](#page-50-0) [47](#page-50-0) [уход и техническое обслуживание](#page-50-0) [47](#page-50-0) [хранение](#page-50-0) [47](#page-50-0) [Аудиопорты](#page-94-0) [91](#page-94-0)

#### **Б**

[Басовый динамик](#page-56-0) (сабвуфер) [53](#page-56-0) [Батарея](#page-50-0) см. "[Аккумулятор](#page-50-0)" [47](#page-50-0) [Блок цифровых клавиш](#page-43-0) [40](#page-43-0)

#### **В**

[Важные указания](#page-15-0) [12](#page-15-0) [Ввод в эксплуатацию](#page-19-0) [16](#page-19-0) Веб-[камера](#page-49-0) [46](#page-49-0) [Вертикальный формат](#page-29-0) [дисплей](#page-29-0) [26](#page-29-0) [Виртуальный блок цифровых клавиш](#page-45-0) [42](#page-45-0) [Включение системы](#page-74-0) [71](#page-74-0) [Возврат к предыдущему знаку табуляции](#page-47-0) [44](#page-47-0) [Время зимнее](#page-100-0) [97](#page-100-0) [Время летнее](#page-100-0) [97](#page-100-0) [Время суток несоответствующее](#page-100-0) [97](#page-100-0) [Выбор места установки](#page-20-0) [17](#page-20-0)

#### **Г**

[Гнездо](#page-55-0) [карты памяти](#page-55-0) [52](#page-55-0) [Гнездо интерфейса](#page-91-0) VGA [88](#page-91-0) [Горизонтальный формат](#page-29-0) [дисплей](#page-29-0) [26](#page-29-0) [Готовность к работе](#page-20-0) [17](#page-20-0) [Громкость](#page-46-0) [увеличение](#page-46-0) [43](#page-46-0) [уменьшение](#page-46-0) [43](#page-46-0) [Группа пользователей](#page-77-0) [установка](#page-77-0) [74](#page-77-0)

#### **Д**

[Дата не соответствует действительности](#page-100-0) [97](#page-100-0) [Динамики](#page-56-0) [53](#page-56-0) [включение](#page-46-0) [43](#page-46-0) [выключение](#page-46-0) [43](#page-46-0)

Дисплей [Crystal-View](#page-18-0) [чистка](#page-18-0) [15](#page-18-0)

#### **Ж**

[Жидкокристаллический дисплей](#page-101-0) [остается темным](#page-101-0) [98](#page-101-0) [плохо читаются данные](#page-101-0) [98](#page-101-0) [слепящее действие отраженного](#page-101-0) [света](#page-101-0) [98](#page-101-0) [указания](#page-33-0) [30](#page-33-0) [уменьшение яркости](#page-46-0) [43](#page-46-0) [чистка](#page-18-0) [15](#page-18-0)

#### **З**

[Завершение режима](#page-103-0) [энергосбережения](#page-103-0) [100](#page-103-0) [Зарядная емкость](#page-50-0), аккумулятор [47](#page-50-0) [Защита от кражи](#page-67-0) [64](#page-67-0) [Защита паролем](#page-68-0) [65](#page-68-0) [жесткий диск](#page-71-0) [68](#page-71-0) [Защитные функции](#page-65-0) [62](#page-65-0) [Заявление о соответствии товара](#page-112-0) [109](#page-112-0) [Звуковая сигнализация сбоев](#page-106-0) [103](#page-106-0)

#### **И**

[Измеритель уровня зарядки](#page-50-0) [аккумулятора](#page-50-0) [47](#page-50-0) [Индикатор режима работы](#page-26-0) [23](#page-26-0) [Индикаторы состояния](#page-23-0) [20](#page-23-0) использование [Security Lock 64](#page-67-0)

#### **К**

[Каждую секунду раздается звуковой](#page-100-0) [сигнал](#page-100-0) [97](#page-100-0) [Карта памяти](#page-55-0) [извлечение](#page-55-0) [52](#page-55-0) [обращение](#page-55-0) [52](#page-55-0) [установка](#page-55-0) [52](#page-55-0) [Клавиатура](#page-43-0) [40](#page-43-0) [чистка](#page-18-0) [15](#page-18-0) [Клавиша абзаца](#page-44-0) (ENTER) [41](#page-44-0) [Клавиша возврата](#page-44-0) [41](#page-44-0) [Клавиша возврата](#page-44-0) (Backspace) [41](#page-44-0) [Клавиша переключения](#page-44-0) [41](#page-44-0) [Клавиша регистра](#page-44-0) [41](#page-44-0) [Клавиша табуляции](#page-44-0) [41](#page-44-0) Клавиша [ENTER 41](#page-44-0) [Клавиша](#page-44-0) Fn [41](#page-44-0) Клавиша [Suspend/Resume 23](#page-26-0)

Клавиша [Windows 41](#page-44-0) [Клавиши](#page-43-0) [40](#page-43-0) [Клавиши курсора](#page-44-0) [41](#page-44-0) [Клавиши сенсорной панели](#page-46-0) [43](#page-46-0) [Компоненты](#page-95-0) [установка](#page-95-0)/снятие [92](#page-95-0) Конфигурация[, BIOS Setup Utility 93](#page-96-0) [Конфигурирование аппаратного](#page-96-0) [обеспечения](#page-96-0) [93](#page-96-0) [Конфигурирование системы](#page-96-0) [93](#page-96-0)

#### **М**

[Механическая защита](#page-67-0) [64](#page-67-0) [Микрофон](#page-56-0) [53](#page-56-0) [Мобильный режим](#page-17-0) [14](#page-17-0) Модуль [Trusted Platform Module 85](#page-88-0) [Монитор](#page-101-0) [остается темным](#page-101-0) [98](#page-101-0) [отсутствует изображение](#page-102-0) [99](#page-102-0) [подключение](#page-91-0) [88](#page-91-0) [прыгающее изображение](#page-102-0) [99](#page-102-0)

#### **Н**

[Настройка](#page-96-0) см[. BIOS-Setup-Utility 93](#page-96-0) Настройки системы[, BIOS-Setup-Utility 93](#page-96-0) [Неправильные дата](#page-100-0)/время суток [97](#page-100-0) [Ноутбук](#page-31-0) [выключение](#page-31-0) [28](#page-31-0) [не запускается](#page-103-0) [100](#page-103-0) [не работает](#page-103-0) [100](#page-103-0) [перед отъездом](#page-17-0) [14](#page-17-0) [работа](#page-23-0) [20](#page-23-0) [транспортировка](#page-17-0) [14](#page-17-0) [чистка](#page-18-0) [15](#page-18-0) Ноутбук: [включение](#page-26-0) [23](#page-26-0)

#### **О**

[Операционная система](#page-70-0) [активирование защиты системы](#page-70-0) [67](#page-70-0) [защита паролем](#page-70-0) [67](#page-70-0) [удаление защиты системы](#page-70-0) [67](#page-70-0)

#### **П**

[Пароль](#page-69-0) [ввод](#page-69-0) [66](#page-69-0) [изменение](#page-69-0) [66](#page-69-0) [удаление](#page-70-0) [67](#page-70-0) [Пароль администратора](#page-69-0) [ввод](#page-69-0) [66](#page-69-0)

[удаление](#page-70-0) [67](#page-70-0) [Пароль администратора для жесткого](#page-69-0) [диска](#page-69-0) [изменение](#page-69-0) [66](#page-69-0) [Пароль пользователя](#page-69-0) [ввод](#page-69-0) [66](#page-69-0) [удаление](#page-70-0) [67](#page-70-0) [Пароль пользователя для жесткого диска](#page-69-0) [изменение](#page-69-0) [66](#page-69-0) Первое включение [16](#page-19-0), [18](#page-21-0) [Переключение экранов](#page-47-0) [44](#page-47-0) [Периферийные устройства](#page-89-0) [отсоединение](#page-89-0) [86](#page-89-0) [подключение](#page-89-0) [86](#page-89-0) [Подключение аудиоустройств](#page-94-0) [91](#page-94-0) [Подключение наушников](#page-94-0) [91](#page-94-0) [Показания времени суток не соответствуют](#page-100-0) [действительности](#page-100-0) [97](#page-100-0) [Поле цифровой клавиатуры](#page-45-0) см. [Виртуальный блок цифровых](#page-45-0) [клавиш](#page-45-0) [42](#page-45-0) [Порт для подключения дисплея](#page-91-0) см. [Гнездо интерфейса](#page-91-0) VGA [88](#page-91-0) [Порт для подключения монитора](#page-91-0) см. [Гнездо интерфейса](#page-91-0) VGA [88](#page-91-0) Порт-[репликатор](#page-60-0) [порты](#page-60-0) [57](#page-60-0) [Порты](#page-60-0) порт-[репликатор](#page-60-0) [57](#page-60-0) Порты [USB 89](#page-92-0) [Предохранительная батарея](#page-100-0), зарядка [97](#page-100-0) [Принтер не печатает](#page-104-0) [101](#page-104-0) [Путешествие](#page-17-0), ноутбук [14](#page-17-0)

#### **Р**

Работа, [ноутбук](#page-23-0) [20](#page-23-0) [Радиокомпонент](#page-16-0) [указания по технике безопасности](#page-16-0) [13](#page-16-0) [радиокомпоненты](#page-46-0) [43](#page-46-0) [Радиосвязь с одной из сетей не](#page-104-0) [работает](#page-104-0) [101](#page-104-0) Разъем [HDMI 87](#page-90-0) [Регулятор громкости](#page-56-0) [53](#page-56-0) [Решение проблем](#page-99-0) [96](#page-99-0)

### **С**

[Сбой](#page-106-0) [звуковая сигнализация](#page-106-0) [103](#page-106-0) [сообщение на экране](#page-107-0) [104](#page-107-0) [устранение](#page-99-0) [96](#page-99-0) СЕ-[маркировка](#page-112-0) [109](#page-112-0)

Сенсорная панель 38, 43 выбор объекта 38 выключение 43 выполнение команды 38 Клавиши 38 перемещение курсора 38 перемешение объекта 39 чистка 15 Сетевой адаптер подключение 17 установка 17 Символы индикаторы 20 Сканер отпечатков пальцев 64 настройка 64 Случай оказания сервисных услуг 92 Смарт-карта группы пользователей 72 права доступа 72 **РІН-код 72 РИК-код 72** Смарт-карта (SmartCard) 71 Советы 96 Сообщения о сбоях на экране 104 Сообщения об ошибках материнская плата 83 Сочетания клавиш 43 Стилус 34

#### т

Темный жидкокристаллический дисплей 98 Транспортировка 14 повреждения при транспортировке 16 Tpoc Kensington Lock Cable 64

#### $\mathbf{v}$

Указания 12 жидкокристаллический дисплей 30 ликвидация отходов/рециклинг (повторное использование отходов) 109 техника безопасности 12 транспортировка 14 чистка 15 энергосбережение 13 Указания по технике безопасности 12 Упаковка 16 Управление курсором 41 Установка SystemLock 74 Устранение сбоев 96 Устройства отсоединение 86

подключение 86 **Устройство** установка 17

#### Ф

Фоновая подсветка клавиатуры включение 43 выключение 43 Формат дисплея выбор 26 Функции администратора 79 ФУНКЦИИ безопасности смарт-карта 70 SystemLock 70 Функция зарядки через порт USB 90

Цифровая клавиатура 40

ч Чистка 15

#### Э

Экономия токопотребления 13 Энергия энергопотребление 51 энергосберегающие функции 51 энергосбережение 13

#### я

Яркость изображения **увеличение** 43 уменьшение 43

#### A

Аккумулятор уровень зарядки 47, 51  $Alt+Tab$  44

#### R

**BIOS-Setup-Utility вызов** 93 завершение работы 94 защита паролем 65 работа 94 BIOS-Setup-Utility: настройки 93 Bluetooth включение модуля 55 выключение модуля 55 Bluetooth, указания по технике безопасности 13

#### C

Саморазрядка, аккумулятор 47 Срок службы, аккумулятор 47 Caps Lock 41  $Ctrl + Alt + Del$  44

#### E

ENTER<sub>41</sub> Ethernet LAN - Этернет LAN 56

#### F

F10, функциональная клавиша 76 F2, функциональная клавиша 82 F3, функциональная клавиша 82 F5, функциональная клавиша 76, 78 F6, функциональная клавиша 76, 78 F7, функциональная клавиша 76 F8, функциональная клавиша 76, 78 F9, функциональная клавиша 76, 78  $Fn + F10$  44  $Fn+F2$  43  $Fn + F3$  43 Fn+F4 43  $Fn + F5$  43 Fn+F6 43

Fn+F7 43 Fn+F8 43  $Fn + F9$  43

#### N

Num Lock индикатор 42

#### S.

Shift 41 Shift+Tab 44 SystemLock включение 82 удаление 83 SystemLock 2 установка 77

#### T

**TPM 85** 

#### W

Wireless LAN включение модуля 55 выключение модуля 55 указания по технике безопасности 13

Free Manuals Download Website [http://myh66.com](http://myh66.com/) [http://usermanuals.us](http://usermanuals.us/) [http://www.somanuals.com](http://www.somanuals.com/) [http://www.4manuals.cc](http://www.4manuals.cc/) [http://www.manual-lib.com](http://www.manual-lib.com/) [http://www.404manual.com](http://www.404manual.com/) [http://www.luxmanual.com](http://www.luxmanual.com/) [http://aubethermostatmanual.com](http://aubethermostatmanual.com/) Golf course search by state [http://golfingnear.com](http://www.golfingnear.com/)

Email search by domain

[http://emailbydomain.com](http://emailbydomain.com/) Auto manuals search

[http://auto.somanuals.com](http://auto.somanuals.com/) TV manuals search

[http://tv.somanuals.com](http://tv.somanuals.com/)